# <span id="page-0-0"></span>**Guide de référencerapide**

# **Copie**

### **Réalisation de copies**

**1** Placez un document d'origine dans le tiroir DAA ou sur la vitre du scanner.

**Remarque :** Pour éviter d'obtenir une image rognée, assurez-vous que le document original et les fichiers de sortie ont le même format de papier.

**2** Sur le panneau de commandes, sélectionnez **Copier**, puis spécifiez le nombre de copies.

Le cas échéant, définissez les paramètres de copie.

**3** Copiez le document.

### **Copie des deux côtés du papier**

- **1** Placez un document d'origine dans le tiroir DAA ou sur la vitre du scanner.
- **2** Sur le panneau de commandes, accédez à **Copier** <sup>&</sup>gt;**Plus de paramètres** <sup>&</sup>gt;**Faces**.
- **3** Sélectionnez un paramètre.
- **4** Copiez le document.

### **Copie de plusieurs pages sur une feuille**

- **1** Placez un document d'origine dans le tiroir DAA ou sur la vitre du scanner.
- **2** Sur le panneau de commandes, accédez à **Copier** <sup>&</sup>gt;**Plus de paramètres** <sup>&</sup>gt;**Pages par face**.
- **3** Activez le menu, puis sélectionnez un paramètre.
- **4** Copiez le document.

# **Courrier électronique**

### **Configuration des paramètres SMTP**

Configurez les paramètres Simple Mail Transfer Protocol (SMTP) pour envoyer un document numérisé par e-mail. Les paramètres varient selon les fournisseurs de services de messagerie.

Avant de commencer, vérifiez que l'imprimante est connectée à un réseau et que le réseau est connecté à Internet.

#### **Utilisation du panneau de commandes**

- **1** Sur le panneau de commandes, accédez à **Paramètres** <sup>&</sup>gt; **Courrier électronique** <sup>&</sup>gt;**Config. email**.
- **2** Configurez les paramètres.

#### **Utilisation d'Embedded Web Server**

**1** Ouvrez un navigateur Web, puis saisissez l'adresse IP de l'imprimante dans le champ d'adresse.

#### **Remarques :**

- **•** Voir l'adresse IP de l'imprimante sur l'écran d'accueil. L'adresse IP apparaît sous la forme de quatre séries de chiffres séparées par des points, par exemple 123.123.123.123.
- **•** Si vous utilisez un serveur proxy, désactivez-le temporairement pour charger correctement la page Web.
- **2** Cliquez sur **Paramètres** <sup>&</sup>gt;**Courrier électronique**.
- **3** Dans le menu **Config. email**, configurez les paramètres.
- **4** Cliquez sur **Enregistrer**.

### **Fournisseurs de services de messagerie**

- **• AOL Mail**
- **• Comcast Mail**
- **• [Gmail](#page-1-0)**
- **• [iCloud Mail](#page-1-0)**
- **• [Mail.com](#page-1-0)**
- **• [NetEase Mail \(mail.126.com\)](#page-1-0)**
- **• [NetEase Mail \(mail.163.com\)](#page-2-0)**
- **• [NetEase Mail \(mail.yeah.net\)](#page-2-0)**
- **• [Outlook Live ou Microsoft 365](#page-2-0)**
- **• [QQ Mail](#page-2-0)**
- **• [Sina Mail](#page-3-0)**
- **• [Sohu Mail](#page-3-0)**
- **• [Yahoo! Mail](#page-3-0)**
- **• [Zoho Mail](#page-3-0)**

#### **Remarques :**

- **•** Si vous rencontrez des erreurs lors de l'utilisation desparamètres fournis, contactez votre fournisseur de services.
- **•** Si votre fournisseur de services n'est pas dans la liste, contactez-le.

### **AOL Mail**

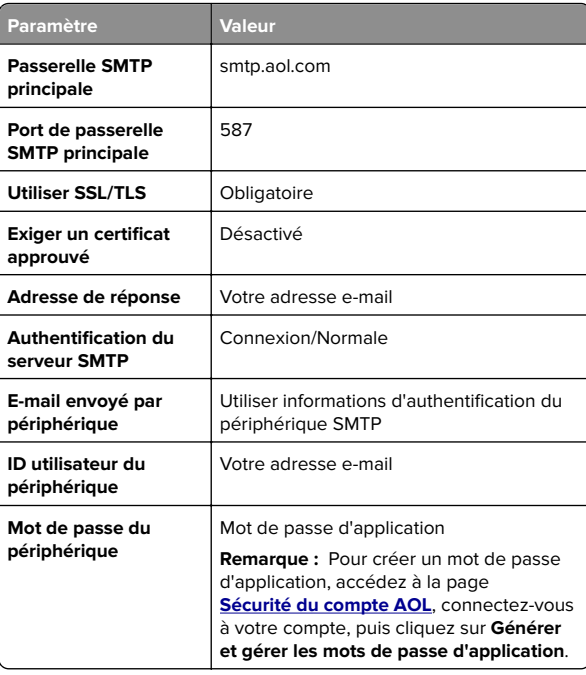

### **Comcast Mail**

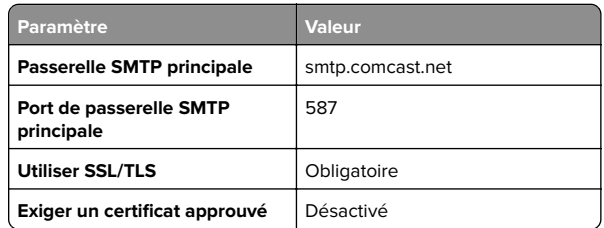

<span id="page-1-0"></span>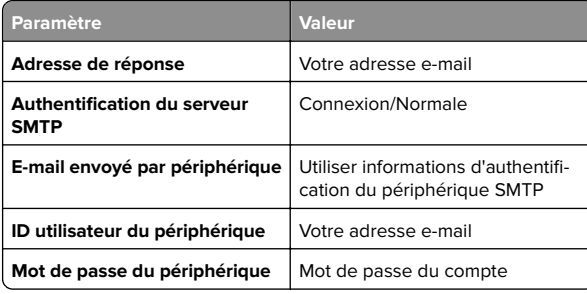

**Remarque :** Assurez-vous que le paramètre de sécurité d'accès tiers est activé sur votre compte. Pour plus d'informations, consultez la **[page d'aide de Comcast Xfinity Connect](https://www.xfinity.com/support/articles/third-party-email-access)**.

### **GmailTM**

**Remarque :** Assurez-vous que la validation en deux étapes est activée sur votre compte. Pour activer la validation en deux étapes, accédez à la page **[Sécurité du compte Google](https://myaccount.google.com/security)**, connectez-vous à votre compte, puis, dans la section Comment se connecter à Google, cliquez sur **Vérification en deux étapes**.

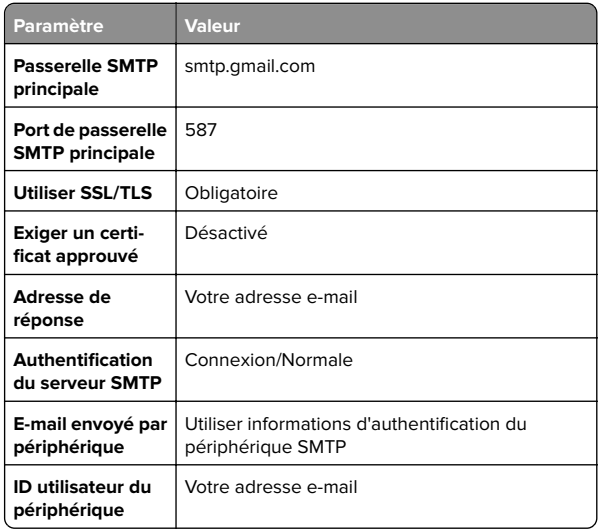

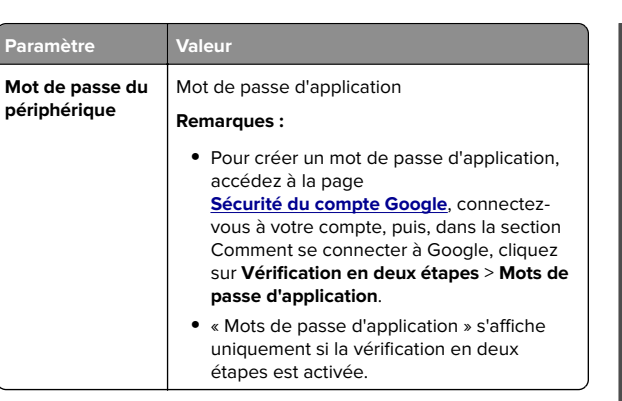

### **iCloud Mail**

**Remarque :** Assurez-vous que la validation en deux étapes est activée sur votre compte.

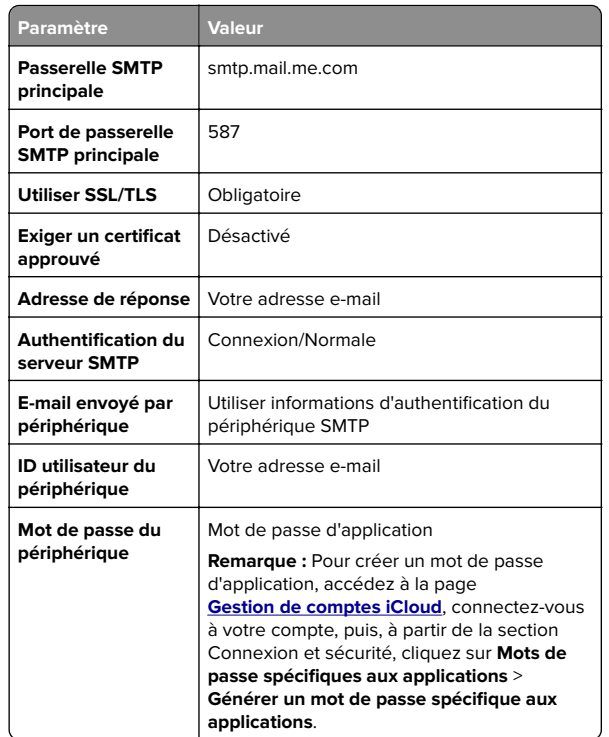

### **Mail.com**

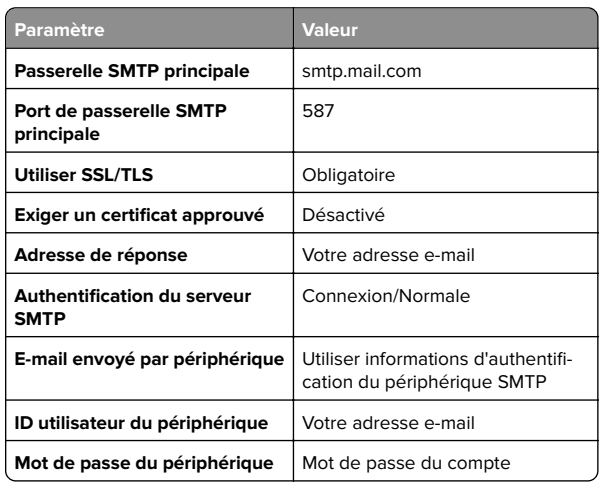

### **NetEase Mail (mail.126.com)**

**Remarque :** Assurez-vous que le service SMTP est activé sur votre compte. Pour activer le service, à partir de la page d'accueil de NetEase Mail, cliquez sur **Paramètres** <sup>&</sup>gt; **POP3/SMTP/IMAP**, puis activez le **service IMAP/SMTP** ou le **service POP3/SMTP**.

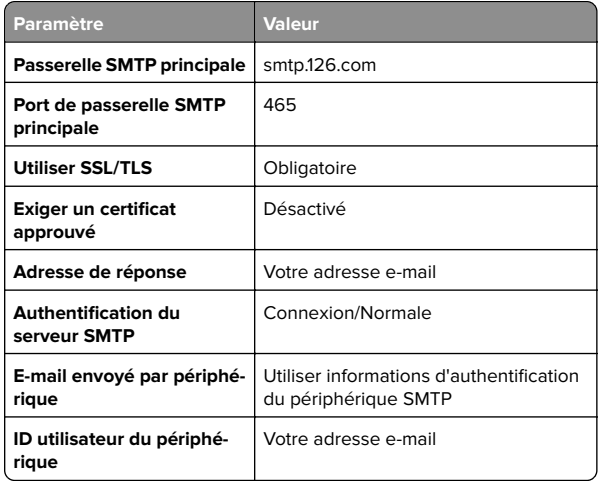

<span id="page-2-0"></span>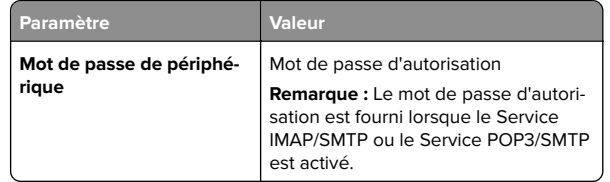

### **NetEase Mail (mail.163.com)**

Remarque : Assurez-vous que le service SMTP est activé sur votre compte. Pour activer le service, à partir de la page d'accueil de NetEase Mail, cliquez sur **Paramètres** <sup>&</sup>gt; **POP3/SMTP/IMAP**, puis activez le **service IMAP/SMTP** ou le **service POP3/SMTP**.

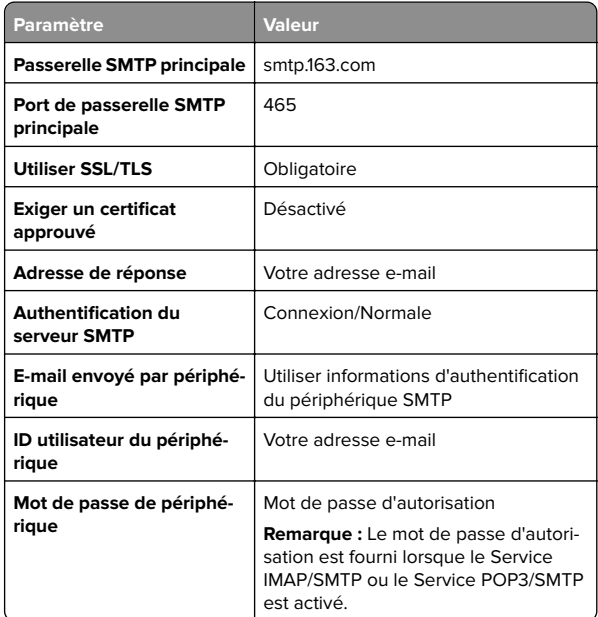

### **NetEase Mail (mail.yeah.net)**

**Remarque :** Assurez-vous que le service SMTP est activé sur votre compte. Pour activer le service, à partir de la page d'accueil de NetEase Mail, cliquez sur **Paramètres** <sup>&</sup>gt; **POP3/SMTP/IMAP**, puis activez le **service IMAP/SMTP** ou le **service POP3/SMTP**.

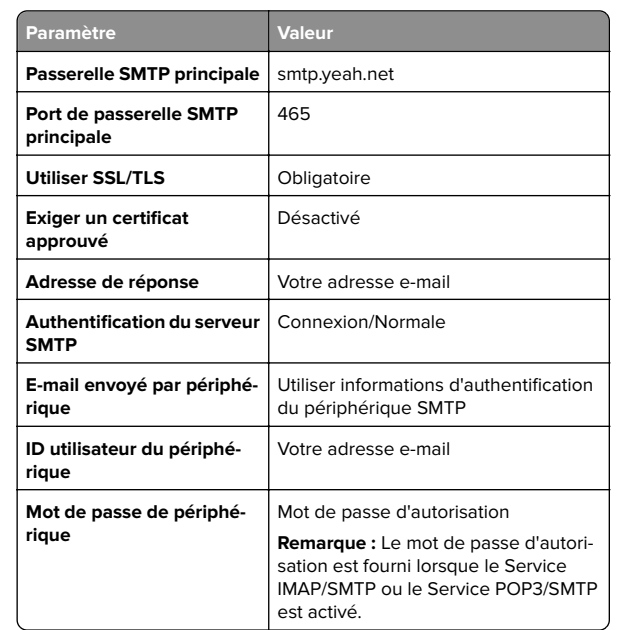

### **Outlook Live ou Microsoft 365**

Ces paramètres s'appliquent aux domaines de messagerie outlook.com et hotmail.com, ainsi qu'aux comptes Microsoft 365.

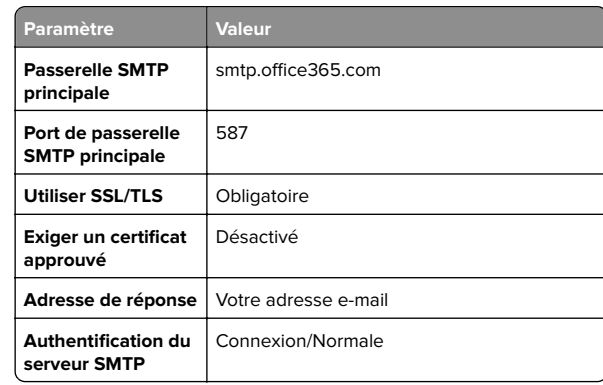

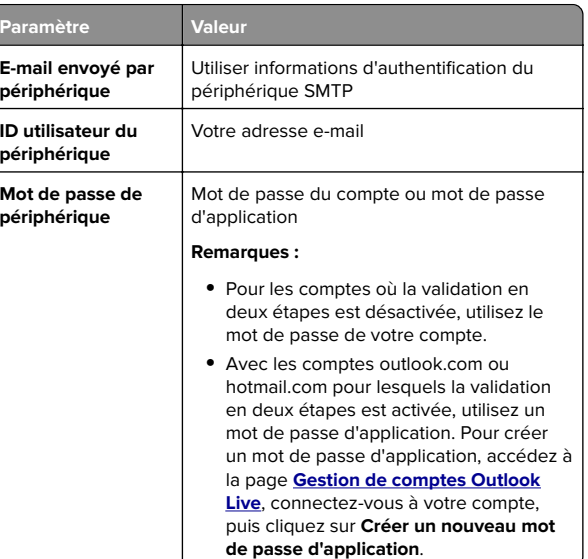

**Remarque :** Pour obtenir des options de configuration supplémentaires destinées aux entreprises utilisant Microsoft 365, rendez-vous sur la **[page d'aide de Microsoft 365](https://docs.microsoft.com/en-us/exchange/mail-flow-best-practices/how-to-set-up-a-multifunction-device-or-application-to-send-email-using-microsoft-365-or-office-365#option-2-send-mail-directly-from-your-printer-or-application-to-microsoft-365-or-office-365-direct-send)**.

### **QQ Mail**

**Remarque :** Assurez-vous que le service SMTP est activé sur votre compte. Pour activer le service, sur la page d'accueil QQ Mail, cliquez sur **Paramètres** <sup>&</sup>gt;**Compte**. Dans la section Service POP3/IMAP/SMTP/Exchange/CardDAV/CalDAV, activez **Service POP3/SMTP** ou **Service IMAP/SMTP**.

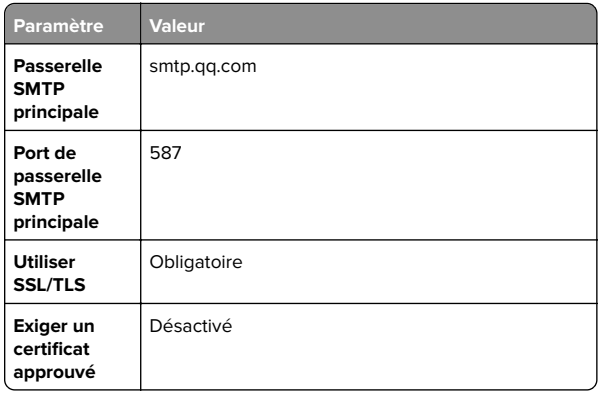

<span id="page-3-0"></span>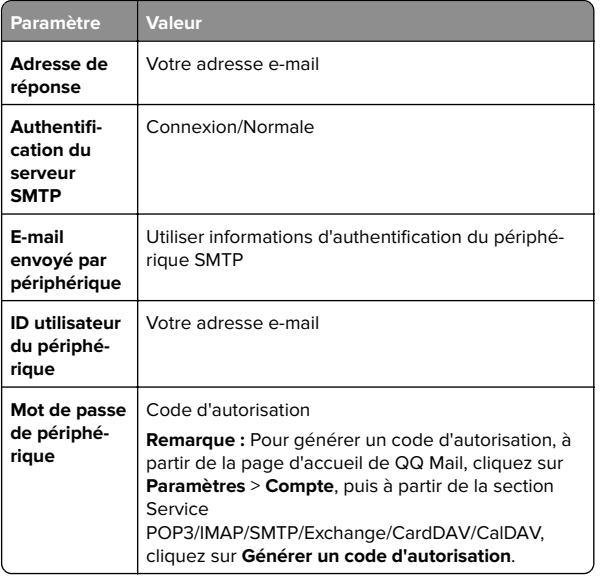

### **Sina Mail**

**Remarque :** Assurez-vous que le service POP3/SMTP est activé sur votre compte. Pour activer le service, à partir de la page d'accueil de Sina Mail, cliquez sur **Paramètres** <sup>&</sup>gt;**Plus de paramètres** <sup>&</sup>gt;**POP/IMAP/SMTP côté utilisateur**, puis activez le **service POP3/SMTP**.

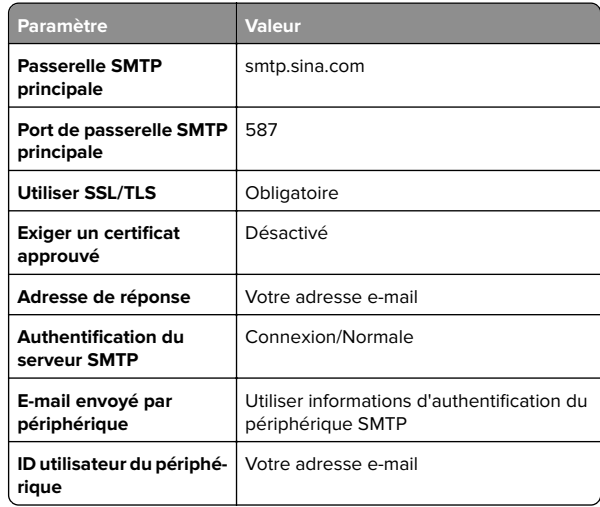

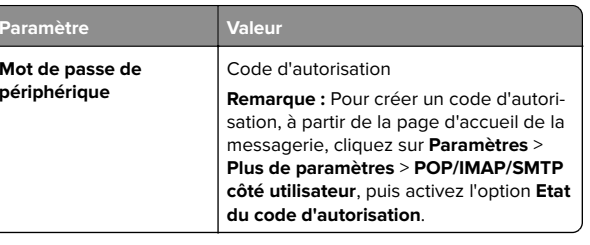

#### **Sohu Mail**

**Remarque :** Assurez-vous que le service SMTP est activé sur votre compte. Pour activer le service, à partir de la page d'accueil de Sohu Mail, cliquez sur **Options** <sup>&</sup>gt;**Paramètres** <sup>&</sup>gt; **POP3/SMTP/IMAP**, puis activez le **service IMAP/SMTP** ou le **service POP3/SMTP**.

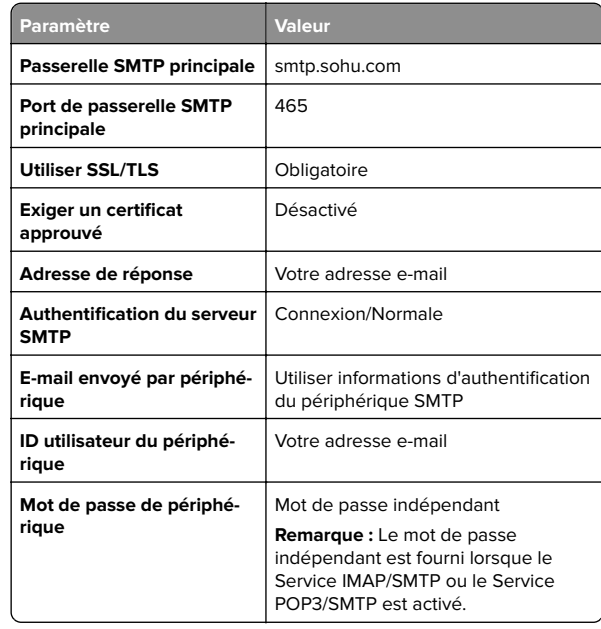

#### **Yahoo! Mail**

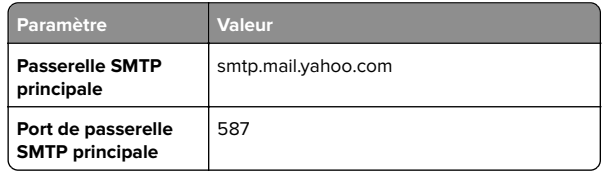

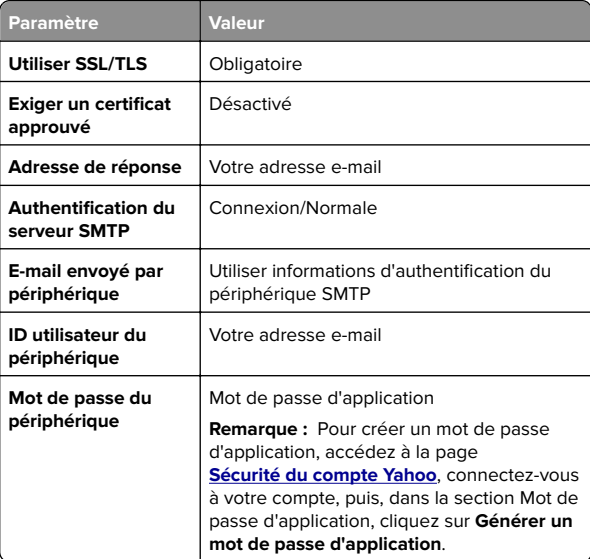

### **Zoho Mail**

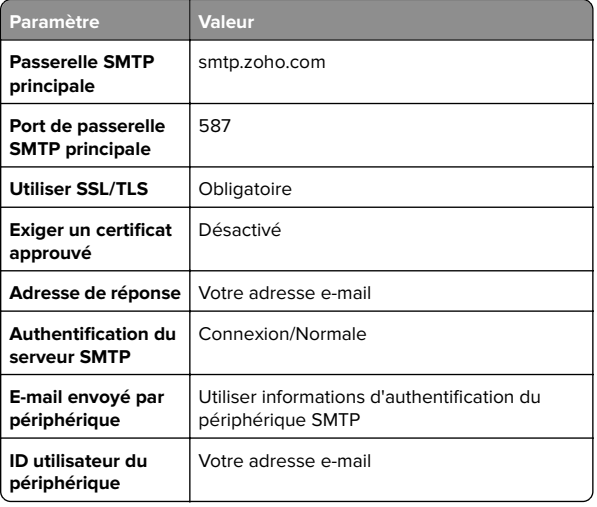

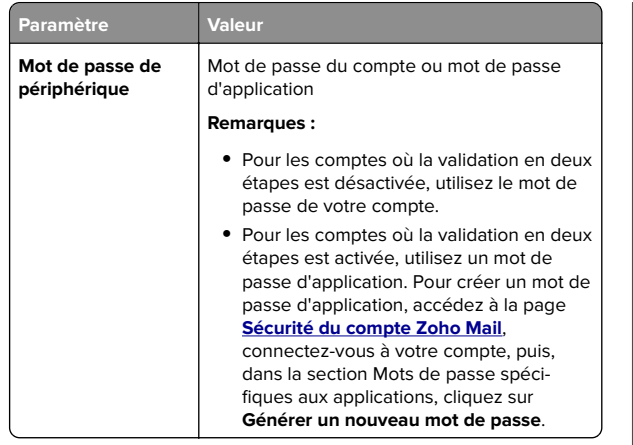

### **Envoi d'un courrier électronique**

Avant de commencer, assurez-vous que les paramètres SMTP sont configurés. Pour plus d'informations, reportez-vous à la section [« Configuration des paramètres SMTP » à la page 1.](#page-0-0)

- **1** Placez un document d'origine dans le tiroir DAA ou sur la vitre du scanner.
- **2** A partir du panneau de commandes, accédez à **Numériser** <sup>&</sup>gt; **Courrier électronique**.
- **3** Entrez les informations nécessaires, puis cliquez sur **Suivant**. Configurez les paramètres si nécessaire.
- **4** Sélectionnez **Numériser**, puis envoyez le courrier électronique.

# **Numérisation**

### **Numérisation vers un ordinateur**

Avant de commencer, assurez-vous que l'ordinateur et l'imprimante sont connectés au même réseau.

### **Pour les utilisateurs Windows**

**Remarque :** Assurez-vous que l'imprimante est ajoutée à l'ordinateur. Pour plus d'informations, reportez-vous à la section [« Ajout d'imprimantes sur un ordinateur » à la page 16](#page-15-0).

- **1** Placez le document d'origine dans le dispositif d'alimentation automatique ou sur la vitre du scanner.
- **2** Sur l'ordinateur, ouvrez **Télécopie et numérisation Windows**.
- **3** Cliquez sur **Nouvelle numérisation**, puis sélectionnez une source de numérisation.
- **4** Si nécessaire, modifiez les paramètres de numérisation.
- **5** Numérisez le document.
- **6** Cliquez sur **Enregistrer sous**, saisissez un nom de fichier, puis cliquez sur **Enregistrer**.

### **Pour les utilisateurs Macintosh**

**Remarque :** Assurez-vous que l'imprimante est ajoutée à l'ordinateur. Pour plus d'informations, reportez-vous à la section [« Ajout d'imprimantes sur un ordinateur » à la page 16](#page-15-0).

- **1** Placez le document d'origine dans le dispositif d'alimentation automatique ou sur la vitre du scanner.
- **2** Depuis l'ordinateur, effectuez l'une des opérations suivantes :
	- **•** Ouvrez **Image Capture**.
	- **•** Ouvrez **Imprimantes et scanners**, puis sélectionnez une imprimante. Cliquez sur **Numériser** <sup>&</sup>gt;**Ouvrir scanner**.
- **3** Dans la fenêtre Scanner, effectuez une ou plusieurs des opérations suivantes :
	- **•** Sélectionnez l'emplacement où vous souhaitez enregistrer le document numérisé.
	- **•** Sélectionner la taille du document d'origine.
	- **•** Pour numériser à partir du DAA, sélectionnez **Dispositif d'alimentation** dans le **Menu Numérisation** ou activez l'option **Utiliser le dispositif d'alimentation**.
	- **•** Si nécessaire, configurez les paramètres de numérisation.
- **4** Cliquez sur **Numériser**.

# **Télécopie**

### **Configuration de l'imprimante en télécopieur**

### **Configuration du mode Télécopie pour l'utilisation de télécopies analogiques**

### **Remarques :**

- **•** Une carte de télécopie doit être installée pour que l'imprimante puisse utiliser la télécopie analogique.
- **•** Certaines méthodes de connexion ne s'appliquent que dans certains pays ou régions.
- **•** Le voyant clignotera en rouge si la fonction Télécopie est activée mais n'est pas correctement installée.
- **•** Si vous n'utilisez pas un environnement TCP/IP, utilisez le panneau de commandes pour configurer la télécopie.

**Avertissement—Danger potentiel :** Pour éviter toute perte de données ou le dysfonctionnement de l'imprimante, lors des opérations d'envoi ou de réception d'une télécopie, ne touchez pas aux câbles ni à la zone de l'imprimante illustrée.

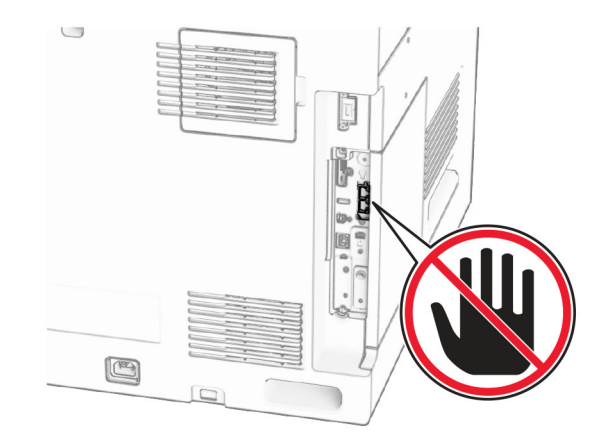

#### **Utilisation du panneau de commandes**

- **1** Sur le panneau de commandes, accédez à **Paramètres** <sup>&</sup>gt; **Télécopie** <sup>&</sup>gt;**Configuration télécopie** <sup>&</sup>gt;**Paramètres généraux de télécopie**.
- **2** Configurez les paramètres.

#### **Utilisation d'Embedded Web Server**

**1** Ouvrez un navigateur Web, puis saisissez l'adresse IP de l'imprimante dans le champ d'adresse.

#### **Remarques :**

- **•** Voir l'adresse IP de l'imprimante sur le panneau de commandes. L'adresse IP apparaît sous la forme de quatre séries de chiffres séparées par des points, par exemple 123.123.123.123.
- **•** Si vous utilisez un serveur proxy, désactivez-le temporairement pour charger correctement la page Web.
- **2** Cliquez sur **Paramètres** <sup>&</sup>gt;**Télécopie** <sup>&</sup>gt;**Configuration de la télécopie** <sup>&</sup>gt;**Paramètres généraux de télécopie**.
- **3** Configurez les paramètres.
- **4** Appliquez les modifications.

### **Configuration de la fonction Télécopie pour l'utilisation du serveur de télécopie**

#### **Remarques :**

- **•** Cette fonction vous permet d'envoyer des télécopies à un fournisseur de services de télécopie qui prend en charge la réception d'e-mails.
- **•** Cette fonction prend uniquement en charge les télécopies sortantes. Pour prendre en charge la réception de télécopies, assurez-vous qu'un paramètre de télécopie basé sur le périphérique, tel que télécopie analogique, etherFAX ou Télécopie via IP (FoIP), est configuré dans votre imprimante.
- **1** Ouvrez un navigateur Web, puis saisissez l'adresse IP de l'imprimante dans le champ d'adresse.

#### **Remarques :**

**•** Voir l'adresse IP de l'imprimante sur le panneau de commandes. L'adresse IP apparaît sous la forme de quatre séries de chiffres séparées par des points, par exemple 123.123.123.123.

- **•** Si vous utilisez un serveur proxy, désactivez-le temporairement pour charger correctement la page Web.
- **2** Cliquez sur **Paramètres** <sup>&</sup>gt;**Télécopie**.
- **3** Dans le menu **Mode Télécopie**, sélectionnez **Serveur de télécopie**, puis cliquez sur **Enregistrer**.
- **4** Cliquez sur **Configuration du serveur de télécopie**.
- **5** Dans le champ Format de destination, saisissez **[#]@myfax.com**, où **[#]** est le numéro de télécopieur et **myfax.com** est le domaine du fournisseur de télécopie.

#### **Remarques :**

- **•** Si nécessaire, configurez les champs Adresse de réponse, Objet ou Message.
- **•** Pour permettre à l'imprimante de recevoir des télécopies, activez le paramètre de réception de télécopies basé sur le périphérique. Assurez-vous qu'un paramètre de télécopie basée sur le périphérique est configuré.
- **6** Cliquez sur **Enregistrer**.
- **7** Cliquez sur **Paramètres de courrier électronique du serveur de télécopie**, puis activez le paramètre **Utiliser un serveur SMTP de messagerie**.

**Remarque :** Si les paramètres ne sont pas configurés, reportez-vous à la section [« Configuration des paramètres](#page-0-0) [SMTP » à la page 1](#page-0-0).

**8** Appliquez les modifications.

### **Envoi d'une télécopie**

### **Utilisation du panneau de commandes**

- **1** Placez un document d'origine dans le tiroir DAA ou sur la vitre du scanner.
- **2** Sur le panneau de commandes, sélectionnez **Télécopier**.
- **3** Sélectionnez **Ajouter un destinataire** ou **Carnet d'adresses**. Si nécessaire, réglez les paramètres.
- **4** Envoyez la télécopie.

### **A partir de l'ordinateur**

Avant de commencer, assurez-vous que le pilote de télécopie est installé. Pour plus d'informations, reportez-vous à la section [« Installation du pilote de télécopie » à la page 15](#page-14-0).

#### **Pour les utilisateurs Windows**

- **1** Lorsqu'un document est ouvert, cliquez sur **Fichier** <sup>&</sup>gt; **Imprimer**.
- **2** Sélectionnez une imprimante, puis cliquez sur **Propriétés**, **Préférences**, **Options** ou **Configuration**.
- **3** Cliquez sur **Télécopie** <sup>&</sup>gt;**Activer la télécopie** <sup>&</sup>gt;**Toujours afficher les paramètres avant d'envoyer une télécopie**, puis entrez le numéro du destinataire.

Configurez les paramètres si nécessaire.

**4** Envoyez la télécopie.

### **Pour les utilisateurs Macintosh**

- **1** Lorsqu'un document est ouvert, cliquez sur **Fichier** <sup>&</sup>gt; **Imprimer**.
- **2** Sélectionnez l'imprimante dont le nom est suivi de  **Télécopie**.
- **3** Dans le champ A, saisissez le numéro du destinataire. Configurez les paramètres si nécessaire.
- **4** Envoyez la télécopie.

# **Impression**

### **Impression depuis un ordinateur**

#### **Pour les utilisateurs Windows**

- **1** Lorsqu'un document est ouvert, cliquez sur **Fichier** <sup>&</sup>gt; **Imprimer**.
- **2** Sélectionnez une imprimante, puis cliquez sur **Propriétés**, **Préférences**, **Options** ou **Configuration**.

Si nécessaire, réglez les paramètres.

**3** Cliquez sur **OK**, puis sur **Imprimer**.

#### **Pour les utilisateurs Macintosh**

- **1** Lorsqu'un document est ouvert, cliquez sur **Fichier** <sup>&</sup>gt; **Imprimer**.
- **2** Sélectionnez une imprimante, puis sélectionnez un paramètre dans **Paramètres prédéfinis**.

Si nécessaire, réglez les paramètres.

**3** Cliquez sur **Imprimer**.

# **Impression à partir d'un appareil mobile**

### **Impression à partir d'un appareil mobile à l'aide du service d'impression Mopria™**

Le service d'impression Mopria est une solution d'impression mobile pour les périphériques mobiles Android™ version 5.0 ou ultérieure. Il vous permet d'imprimer directement sur n'importe quelle imprimante certifiée Mopria™.

**Remarque :** Assurez-vous de télécharger le service d'impression Mopria à partir de Google PlayTM et de l'activer sur votre appareil mobile.

- **1** Sur votre périphérique mobile, lancez une application compatible ou sélectionnez un document dans votre gestionnaire de fichiers.
- **2** Appuyez sur **:** > **Imprimer**.
- **3** Sélectionnez une imprimante, puis réglez les paramètres si nécessaire.
- **4** Appuyez sur **......**

### **Impression à partir d'un périphérique mobile à l'aide d'AirPrint**

La fonction logicielle AirPrint est une solution d'impression mobile qui vous permet d'imprimer directement à partir de périphériques Apple sur une imprimante certifiée AirPrint.

### **Remarques :**

- **•** Assurez-vous que le périphérique Apple et l'imprimante sont connectés au même réseau. Si le réseau compte plusieurs concentrateurs sans fil, assurez-vous que les deux périphériques sont connectés au même sous-réseau.
- **•** Cette application est uniquement prise en charge sur certains périphériques Apple.
- **1** Sur votre périphérique mobile, sélectionnez un document depuis votre gestionnaire de fichiers ou lancez une application compatible.

**2** Appuyez sur  $|\cdot|$  > **Imprimer**.

**3** Sélectionnez une imprimante, puis réglez les paramètres si nécessaire.

### **4** Imprimez le document.

### **Impression à partir d'un périphérique mobile à l'aide de Wi**‑**Fi Direct®**

Wi-Fi Direct® est un service d'impression qui vous permet d'imprimer sur toute imprimante compatible Wi‑Fi Direct.

**Remarque :** Vérifiez que le périphérique mobile est connecté au réseau sans fil de l'imprimante. Pour plus d'informations, reportez-vous à la section [« Connexion d'un périphérique](#page-16-0) [mobile à l'imprimante » à la page 17](#page-16-0).

- **1** Sur votre périphérique mobile, lancez une application compatible ou sélectionnez un document dans votre gestionnaire de fichiers.
- **2** En fonction de votre périphérique mobile, effectuez l'une des actions suivantes :
	- **•** Appuyez sur > **Imprimer**.
	- Appuyez sur | ' | > **Imprimer**.
	- **•** Appuyez sur **111** > **Imprimer**.
- **3** Sélectionnez une imprimante, puis réglez les paramètres si nécessaire.
- **4** Imprimez le document.

### **Impression de travaux confidentiels et suspendus**

### **Pour les utilisateurs Windows**

- **1** Lorsqu'un document est ouvert, cliquez sur **Fichier** <sup>&</sup>gt; **Imprimer**.
- **2** Sélectionnez une imprimante, puis cliquez sur **Propriétés**, **Préférences**, **Options** ou **Configuration**.
- **3** Cliquez sur **Imprimer et conserver**.
- **4** Cliquez sur **Utiliser l'option Imprimer et conserver**, puis attribuez un nom d'utilisateur.
- **5** Sélectionnez l'un des types de travail d'impression suivants :
	- **• Impression confidentielle :**l'imprimante vous demande un numéro d'identification personnel avant de vous laisser imprimer le travail.

**Remarque :** Si vous sélectionnez ce type de travail, entrez un numéro d'identification personnel à quatre chiffres (PIN).

- **• Vérifier l'impression :** une copie du travail est imprimée et les autres copies demandées depuis le pilote sont stockées dans la mémoire de l'imprimante.
- **• Réserver l'impression :** l'imprimante stocke le travail dans sa mémoire afin que vous puissiez l'imprimer ultérieurement.
- **• Répéter l'impression :** toutes les copies requises pour le travail sont imprimées, puis stockées en mémoire afin que vous puissiez imprimer des copies supplémentaires ultérieurement.
- **6** Cliquez sur **OK**.
- **7** Cliquez sur **Imprimer**.
- **8** A partir du panneau de commandes, lancez le travail d'impression.
	- **a** Sélectionnez **Imprimer**.
	- **b** Sélectionnez **Travaux suspendus**, puis sélectionnez votre nom d'utilisateur.
	- **Remarque :** Pour les travaux d'impression confidentiels, sélectionnez **Confidentiel**, entrez le code PIN, puis sélectionnez **OK**.
	- **c** Sélectionnez le travail d'impression, puis **Imprimer**.

### **Pour les utilisateurs Macintosh**

- **1** Lorsqu'un document est ouvert, cliquez sur **Fichier** <sup>&</sup>gt; **Imprimer**.
- **2** Sélectionnez une imprimante.
- **3** Dans le menu déroulant **Sécurité des impressions**, activez **Imprimer avec code PIN**, puis entrez un code PIN à quatre chiffres.
- **4** Cliquez sur **Imprimer**.
- **5** A partir du panneau de commandes, lancez le travail d'impression.
	- **a** Sélectionnez **Travaux suspendus**, puis sélectionnez le nom de l'ordinateur.
	- **b** Sélectionnez **Confidentiel**, puis entrez le code PIN.
- **c** Sélectionnez le travail d'impression, puis **Imprimer**.

# <span id="page-7-0"></span>**Entretenir l'imprimante**

### **Ports d'imprimante**

**ATTENTION—RISQUE D'ELECTROCUTION :** Pour éviter  $\sqrt{4}$  tout risque d'électrocution, n'installez pas ce produit, et <sup>n</sup>'effectuez aucun branchement électrique (raccordement du câble d'alimentation, installation de la fonction de télécopie) ou téléphonique en cas d'orage violent.

**ATTENTION—RISQUE DE BLESSURE :** Pour éviter tout  $\mathbf{L}$  risque d'électrocution ou d'incendie, branchez le câble d'alimentation directement à une prise électrique répondant aux exigences requises et correctement mise à la terre, proche du produit et facile d'accès.

**ATTENTION—RISQUE DE BLESSURE :** Pour éviter tout  $\frac{1}{2}$  risque d'incendie ou d'électrocution, utilisez uniquement le câble d'alimentation fourni avec ce produit ou un câble de remplacement autorisé par le fabricant.

**ATTENTION—RISQUE DE BLESSURE :** Pour réduire le**b** risque d'incendie, utilisez uniquement un câble de télécommunication 26 AWG minimum (RJ-11) pour connecter ce produit au réseau téléphonique public. Pour les utilisateurs en Australie, le câble doit être approuvé par l'Australian Communications and Media Authority.

**Avertissement—Danger potentiel :** Pour éviter toute perte de données ou tout dysfonctionnement de l'imprimante lors de l'impression, ne touchez pas au câble USB, à l'adaptateur réseau sans fil ou aux zones de l'imprimante indiquées.

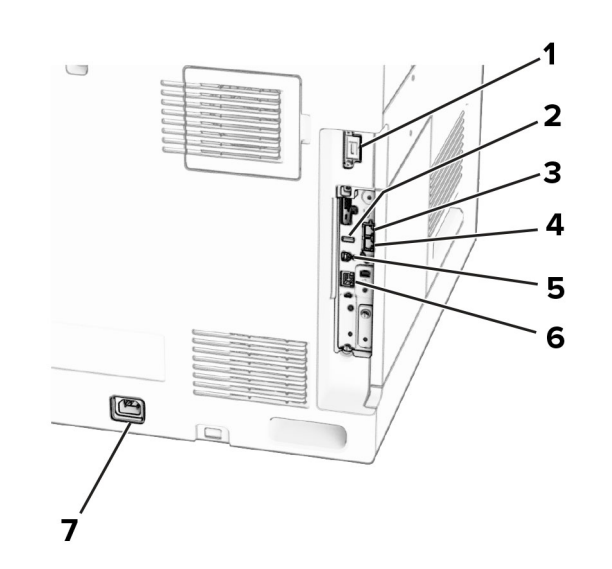

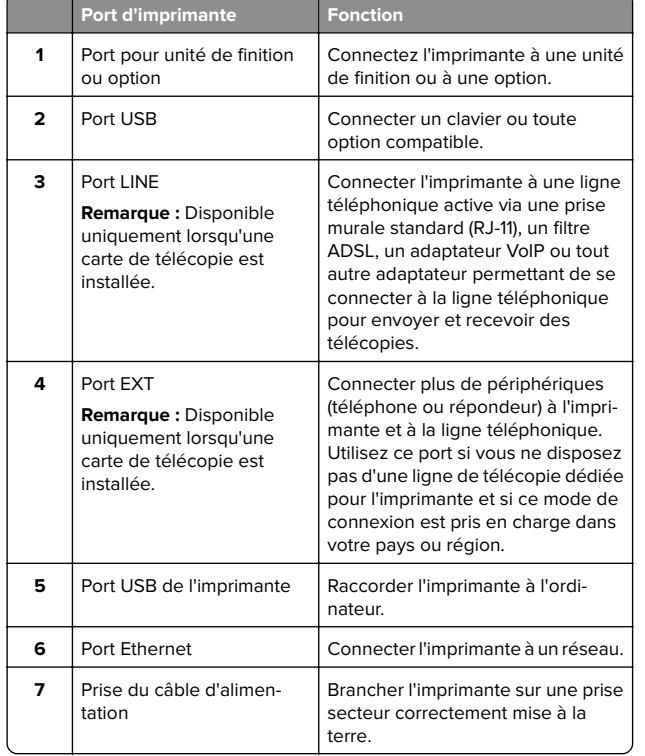

# **Remplacement d'une cartouche de toner**

**1** Ouvrez la porte avant.

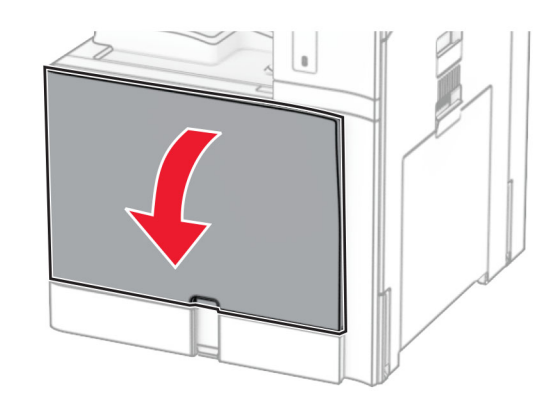

**2** Retirez la cartouche de toner usagée.

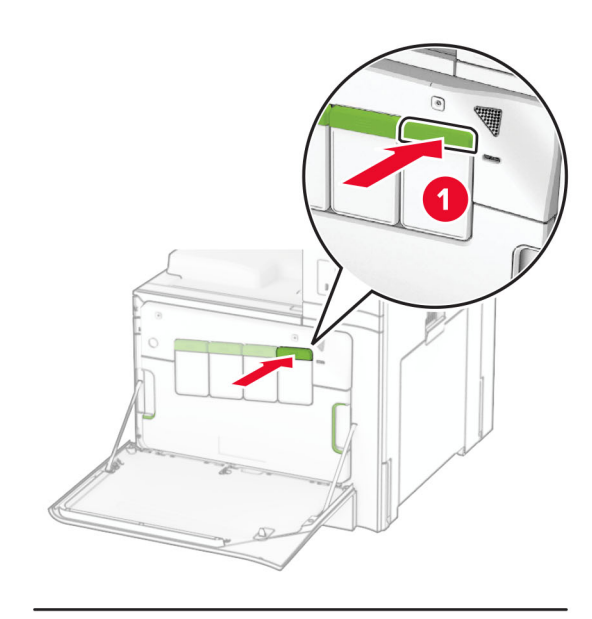

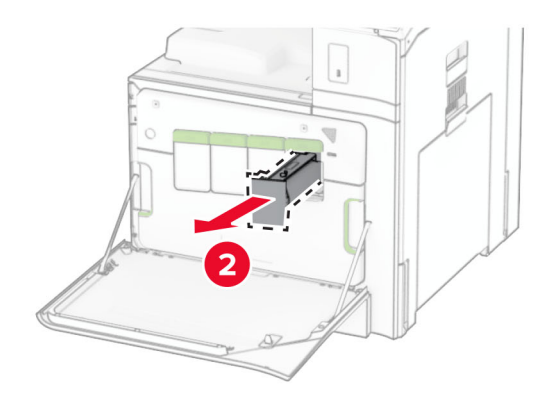

**3** Déballez la nouvelle cartouche de toner.

**4** Insérez la nouvelle cartouche de toner jusqu'à ce qu'elle s'enclenche.

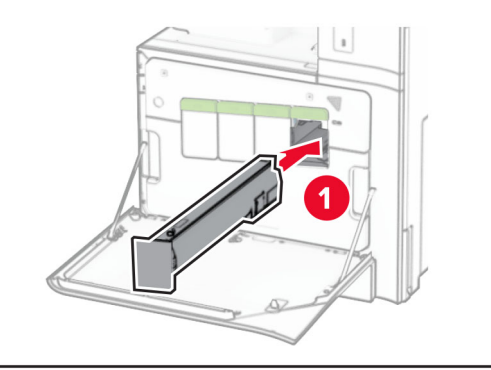

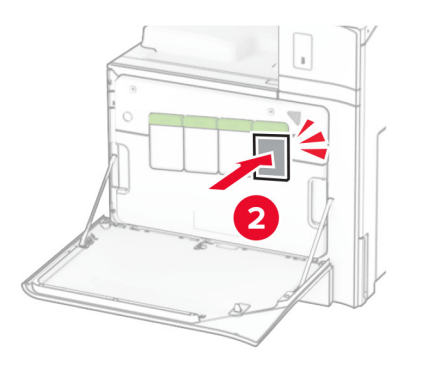

**5** Fermez la porte.

### **Chargement du bac de 550 feuilles**

**ATTENTION—RISQUE DE BASCULEMENT :** Pour réduire le risque d'instabilité de l'appareil, chargez chaque bac séparément. Laissez tous les bacs fermés jusqu'à ce que vous ayez besoin de les ouvrir.

**1** Ouvrez le bac.

**Remarque :** Pour éviter les bourrages, n'ouvrez pas les tiroirs lorsque l'imprimante est occupée.

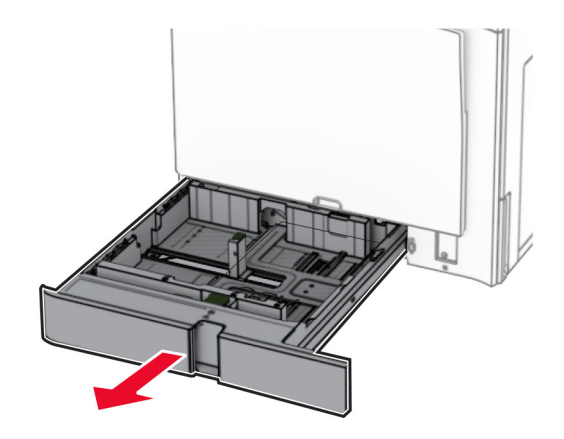

**2** Ajustez les guides en fonction de la taille du papier que vous chargez.

### **Remarques :**

- **•** Utilisez les repères situés en bas du tiroir pour ajuster les guides.
- **•** Le papier préperforé n'est pris en charge que dans le bac de 550 feuilles standard.
- **•** Le format A3 est pris en charge uniquement par le bac de 550 feuilles en option.

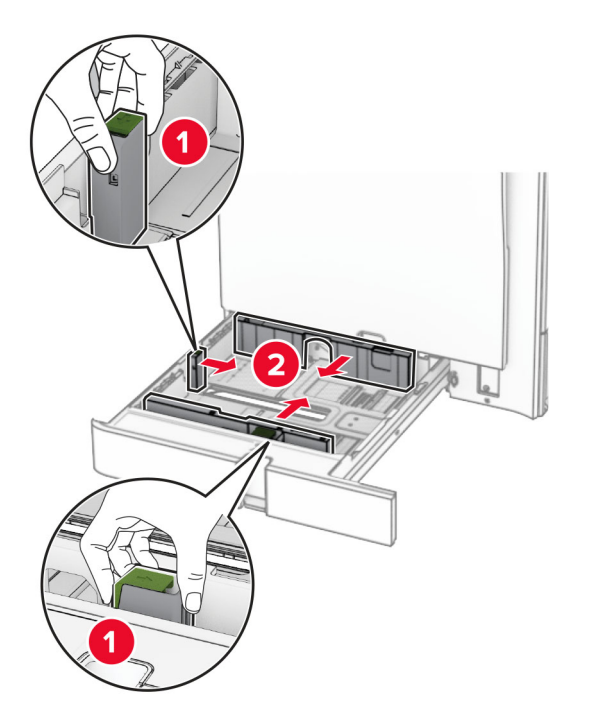

**3** Déramez, ventilez et alignez les bords du papier avant de le charger.

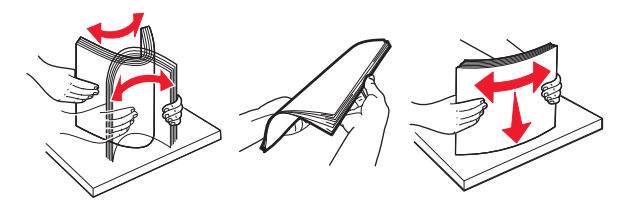

**4** Chargez la pile de papier, face à imprimer vers le haut.

#### **Remarques :**

- **•** Ne faites pas glisser le papier dans le tiroir.
- **•** Assurez-vous que les guides latéraux sont bien ajustés contre le papier.
- **•** Assurez-vous que la hauteur de la pile est en dessous du repère de chargement maximal. Tout chargement excessif peut provoquer des bourrages.

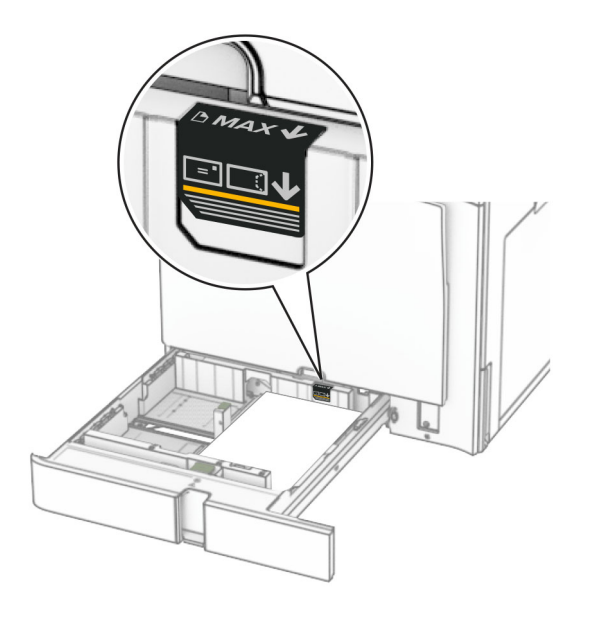

**5** Insérez le tiroir.

Si nécessaire, définissez le format et le type de papier pour les faire correspondre au papier chargé dans le bac d'alimentation.

**Remarque :** Lorsqu'une unité de finition est installée, les pages sont tournées à 180° lors de l'impression.

**Lorsque vous chargez du papier à en-tête, effectuez l'une des opérations suivantes :**

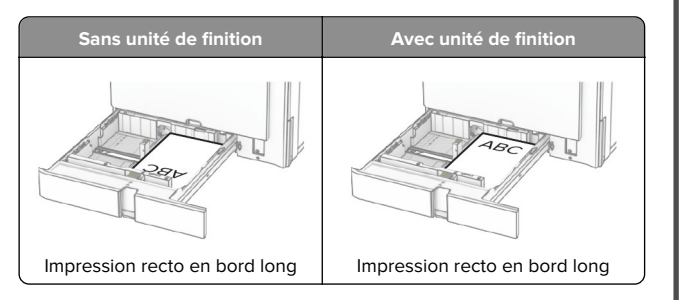

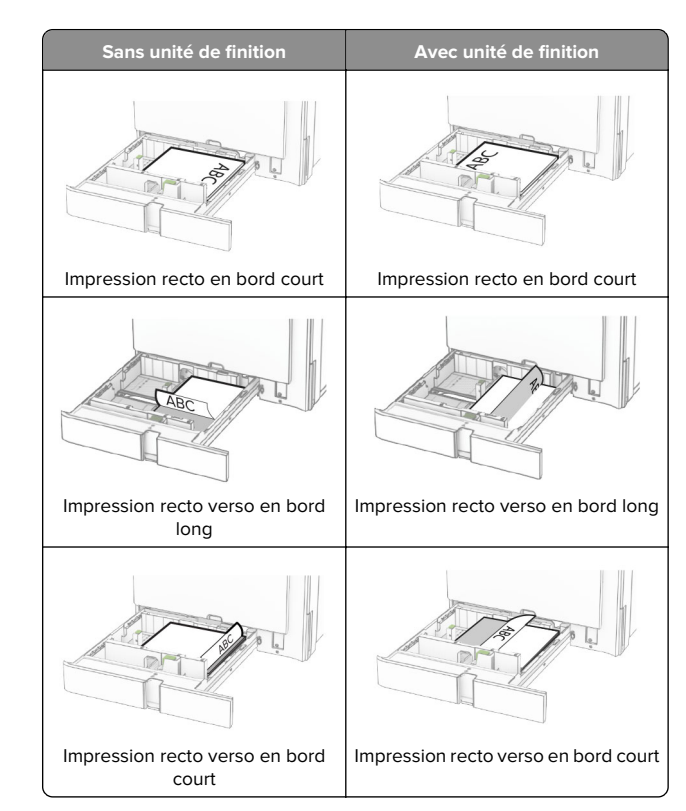

**Lorsque vous chargez du papier préperforé, effectuez l'une des opérations suivantes :**

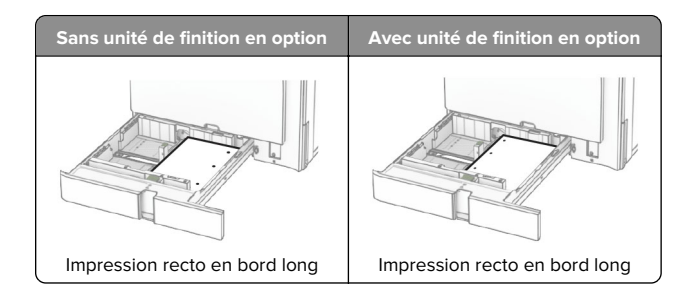

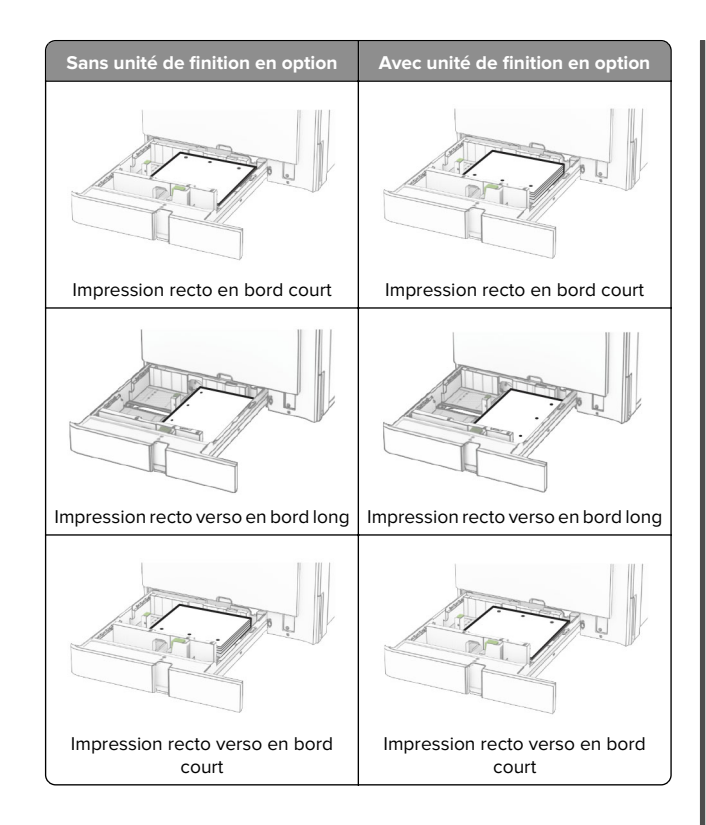

# **Chargement du double bac 2000 feuilles**

**ATTENTION—RISQUE DE BASCULEMENT :** Pour réduirele risque d'instabilité de l'appareil, chargez chaque bac séparément. Laissez tous les bacs fermés jusqu'à ce que vous ayez besoin de les ouvrir.

**1** Ouvrez le bac.

**Remarque :** Pour éviter les bourrages, ne retirez pas les tiroirs lorsque l'imprimante fonctionne.

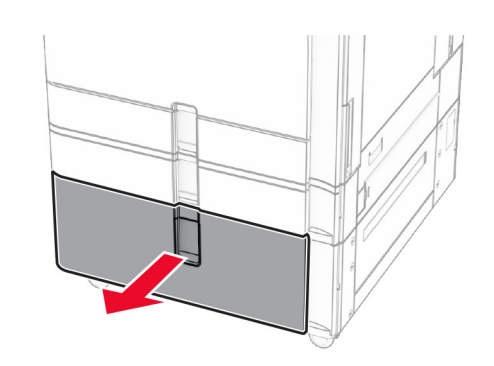

**2** Déramez, ventilez et alignez les bords du papier avant de le charger.

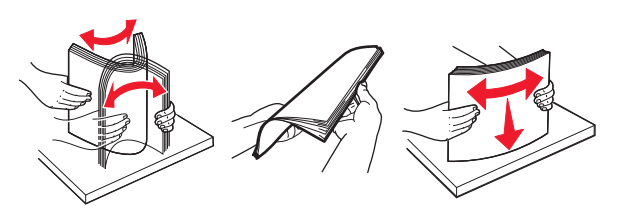

**3** Chargez la pile de papier dans le compartiment du bac d'alimentation droit, face imprimable vers le haut.

#### **Remarques :**

- **•** Ne faites pas glisser le papier dans le tiroir.
- **•** Assurez-vous que la hauteur de la pile est en dessous du repère de chargement maximal. Tout chargement excessif peut provoquer des bourrages.

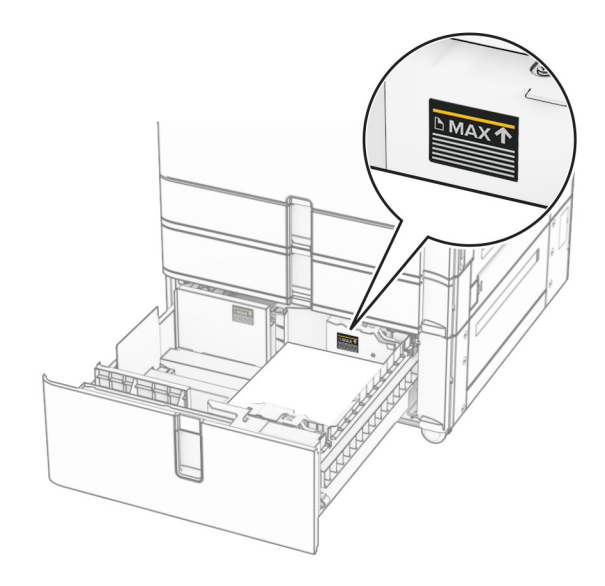

- **4** Insérez le compartiment du bac d'alimentation droit dans l'imprimante.
- **5** Chargez la pile de papier dans le compartiment du bac d'alimentation gauche, face imprimable vers le haut.

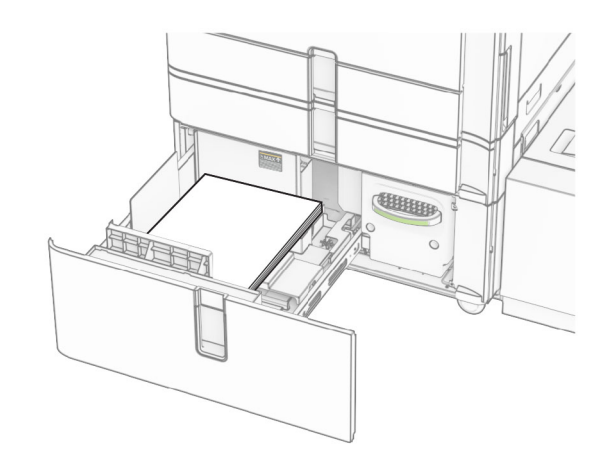

- **6** Insérez le tiroir.
	- Si nécessaire, configurez le format et le type de papier pour les faire correspondre au papier chargé dans le tiroir.

**Remarque :** Lorsqu'une unité de finition est installée, les pages sont tournées à 180° lors de l'impression.

Si vous chargez du papier à en-tête pour une impression recto, placez-le face vers le haut, vers l'avant du bac.

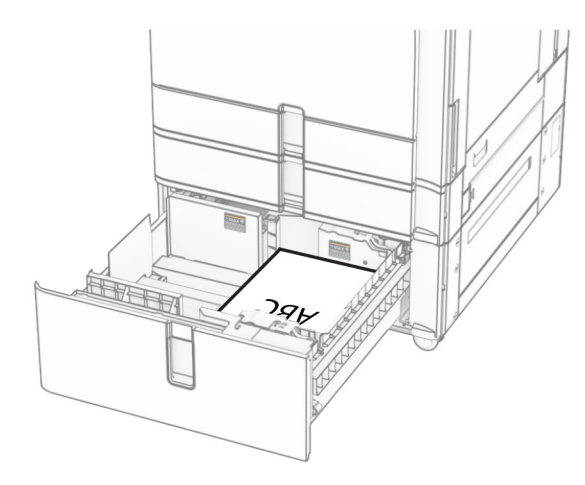

Si vous chargez du papier à en-tête pour une impression recto verso, placez-le face vers le bas, vers l'avant du bac.

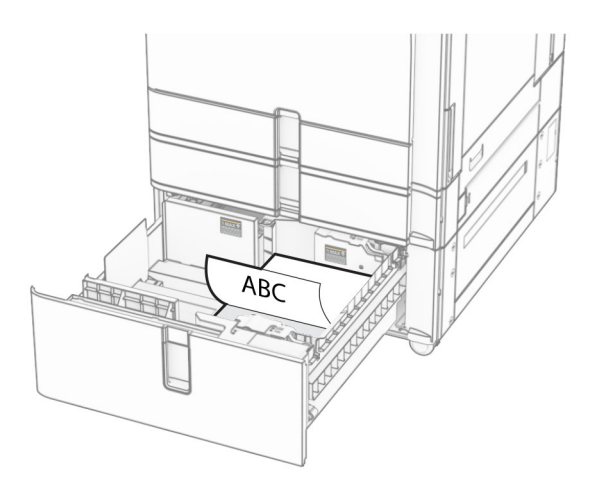

## **Chargement du bac de 1500 feuilles**

**ATTENTION—RISQUE DE BASCULEMENT :** Pour réduire le risque d'instabilité de l'appareil, chargez chaque bac séparément. Laissez tous les bacs fermés jusqu'à ce que vous ayez besoin de les ouvrir.

**1** Ouvrez la porte K.

**Remarque :** Pour éviter les bourrages, n'ouvrez pas les tiroirs lorsque l'imprimante est occupée.

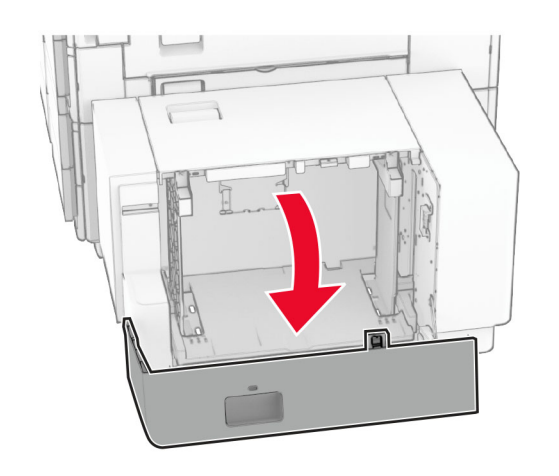

**2** Déramez, ventilez et alignez les bords du papier avant de le charger.

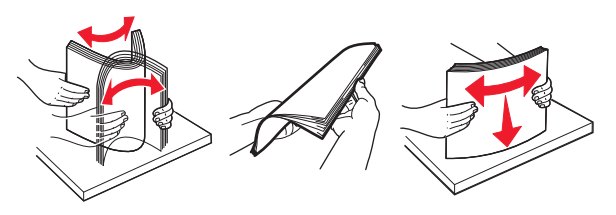

**3** Chargez la pile de papier avec la face imprimable vers le bas.

### **Remarques :**

- **•** Ne faites pas glisser le papier dans le tiroir.
- **•** Assurez-vous que la hauteur de la pile est en dessous du repère de chargement maximal. Tout chargement excessif peut provoquer des bourrages.

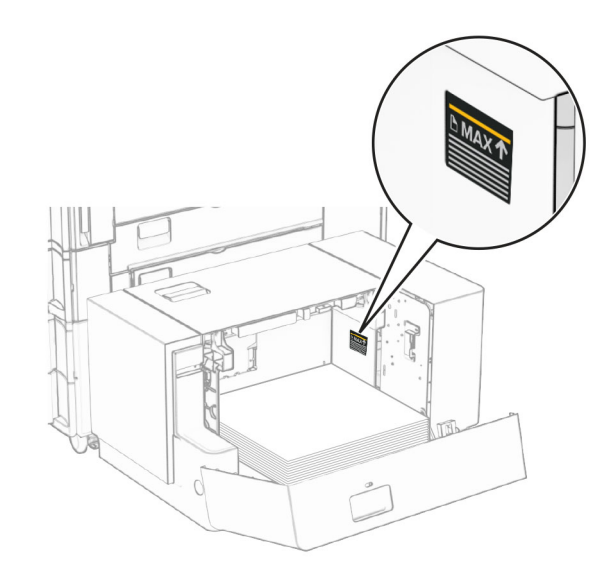

- **4** Fermez la porte K.
- Si nécessaire, configurez le format et le type de papier pour les faire correspondre au papier chargé dans le tiroir.

Lors du chargement d'un papier à en-tête pour une impression recto, chargez le papier face vers le bas et en-tête vers l'arrière de l'imprimante.

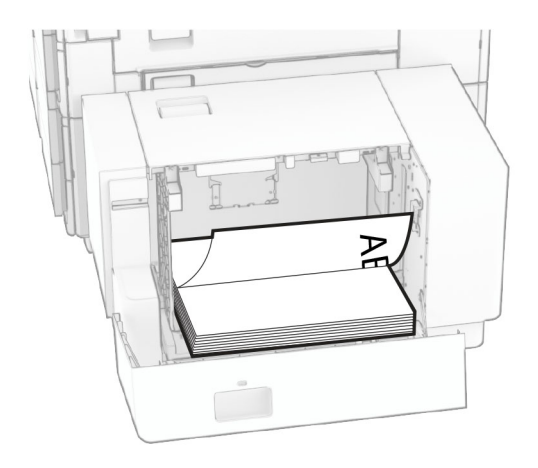

Lors du chargement d'un papier à en-tête pour une impression recto verso, chargez le papier face vers le haut et en-tête vers l'arrière de l'imprimante.

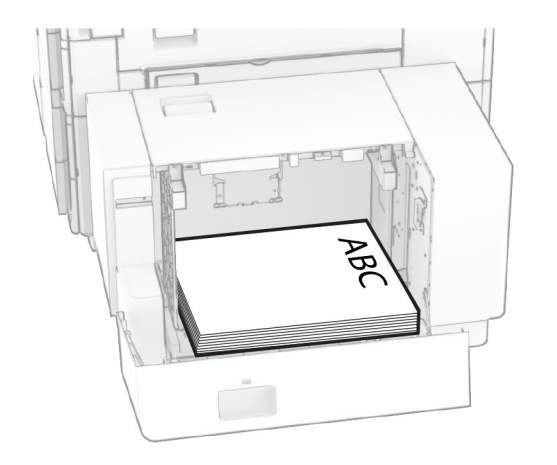

Lorsque vous chargez un format de papier différent, ajustez les guides. Procédez comme suit :

**1** A l'aide d'un tournevis à plat, retirez les vis des guides papier.

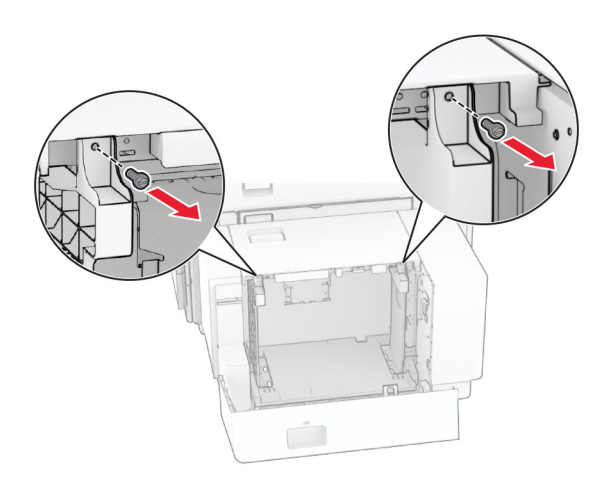

### **2** Retirez les guides papier.

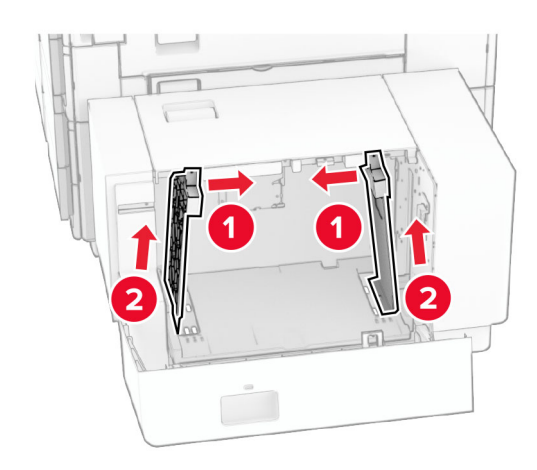

**3** Alignez les guides papier en fonction du format du papier que vous chargez.

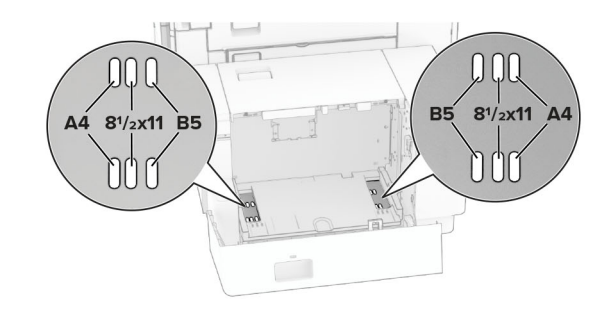

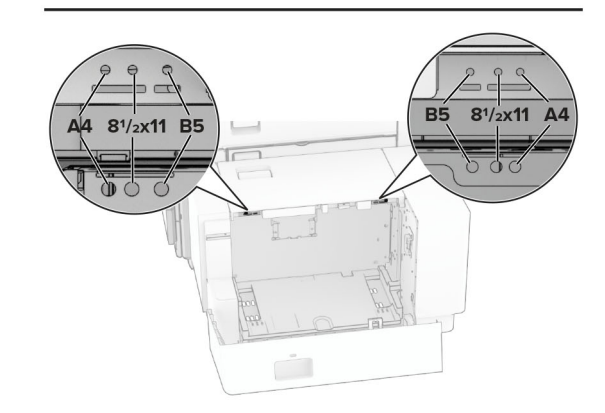

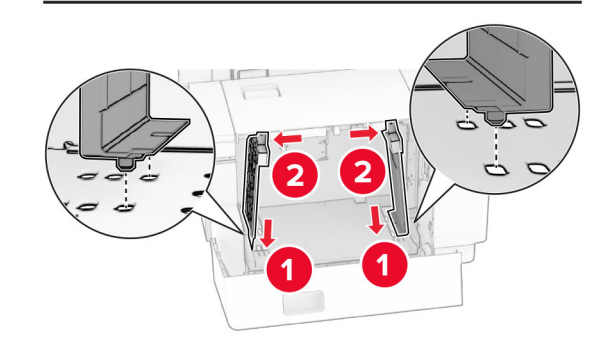

### **4** Installez les vis des guides papier.

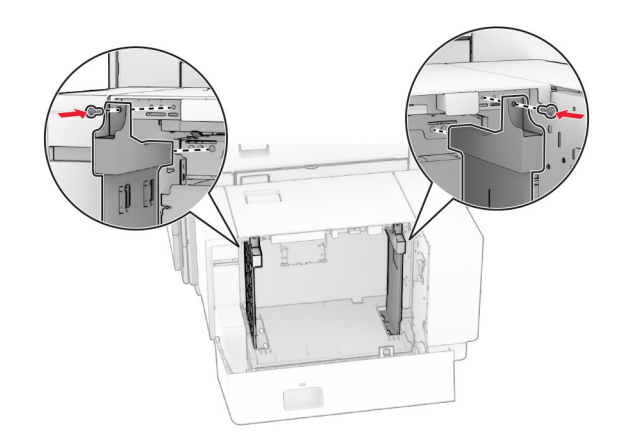

# **Alimentation du chargeur multifonction**

**1** Ouvrez le chargeur multifonction.

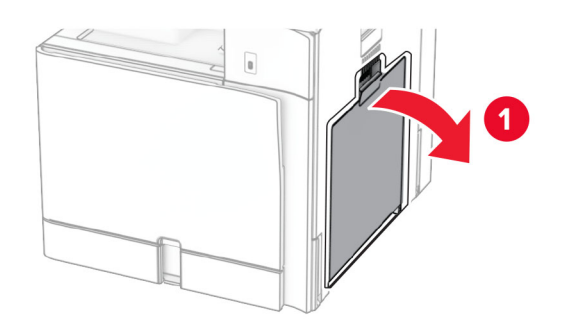

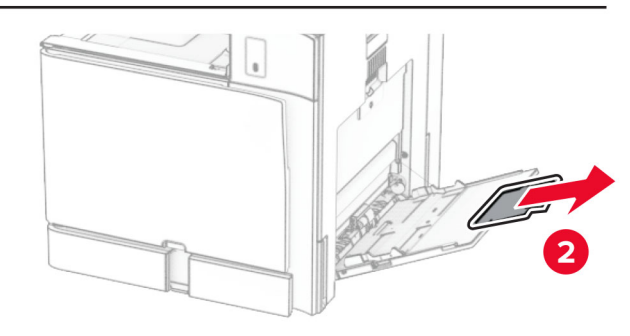

**2** Réglez les guides latéraux en fonction de la taille du papier que vous chargez.

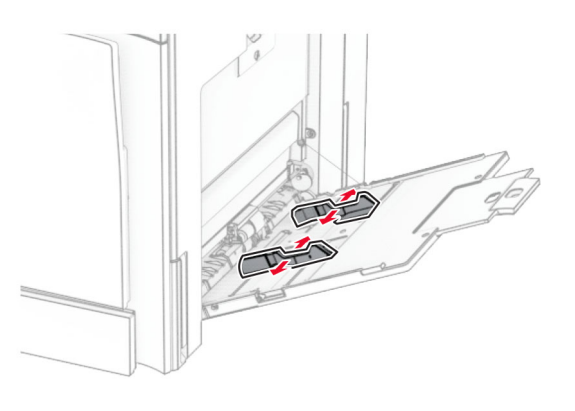

**3** Déramez, ventilez et alignez les bords du papier avant de le charger.

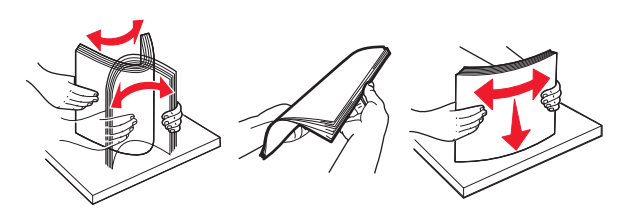

**4** Chargez le papier.

**Remarque :** Assurez-vous que les guides latéraux sont bien ajustés contre le papier.

**•** Lorsque vous chargez du papier à en-tête, effectuez l'une des opérations suivantes :

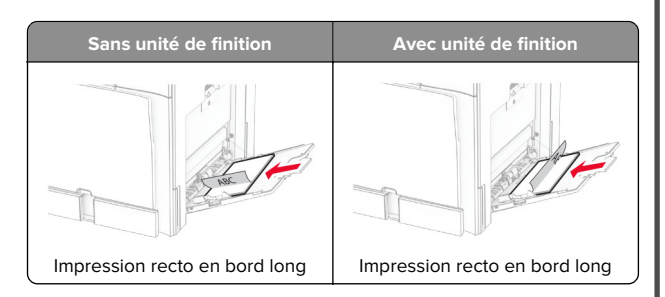

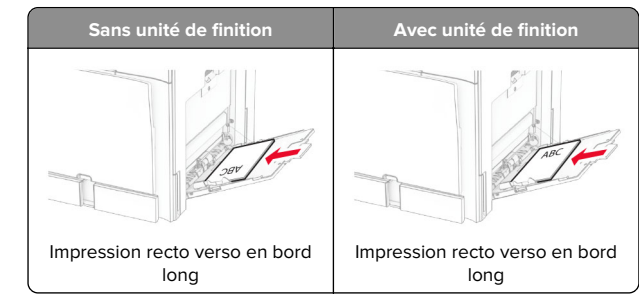

Lorsque vous chargez du papier préperforé, effectuez l'une des opérations suivantes :

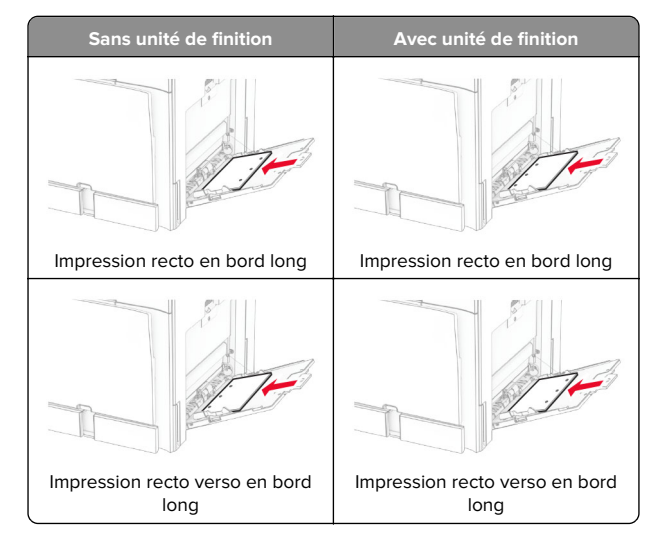

### **Pour les enveloppes**

Chargez les enveloppes avec le rabat vers le haut, vers l'arrière de l'imprimante. Chargez d'abord une enveloppe

#### <span id="page-14-0"></span>européenne en insérant d'abord le rabat dirigé vers le haut dans le chargeur multifonction.

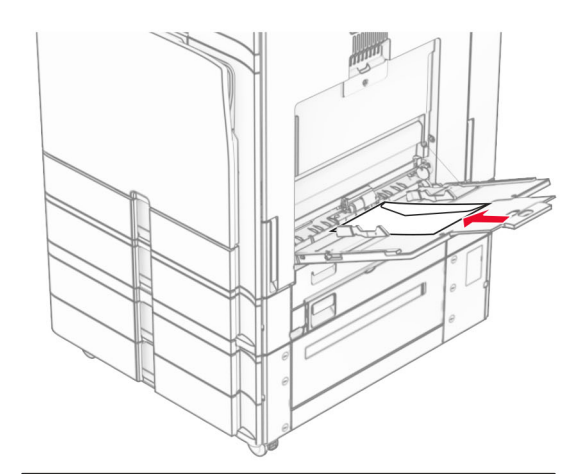

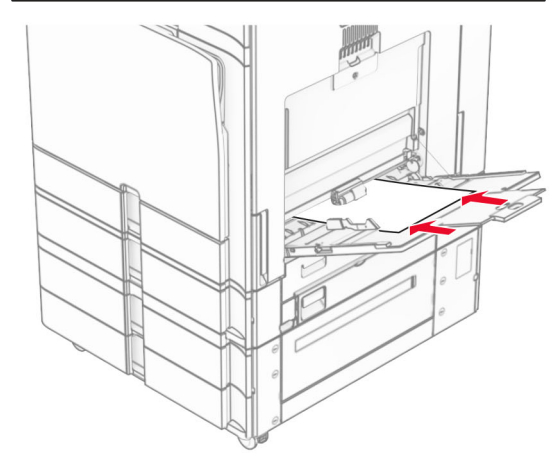

**Remarque :** Lorsqu'une unité de finition est installée, l'imprimante fait pivoter les pages à 180°.

### **Définition du format et du type des supports spéciaux**

Pour les supports spéciaux tels que des étiquettes, du papier cartonné ou des enveloppes, procédez comme suit :

**1** Sur le panneau de commandes, accédez à **Paramètres** <sup>&</sup>gt; **Papier** <sup>&</sup>gt;**Configuration du tiroir** <sup>&</sup>gt;**Format/Type papier**

**2** Sélectionnez une source de papier, puis configurez le format et le type de support spécial.

### **Installation du logiciel de l'imprimante**

### **Remarques :**

- **•** Le pilote d'impression est inclus dans le programme d'installation du logiciel.
- **•** Avec les ordinateurs Macintosh exécutant macOS version10.7 ou ultérieure, vous n'avez pas besoin d'installer le pilote pour pouvoir imprimer sur une imprimante AirPrint certifiée. Si vous souhaitez des fonctions d'impression personnalisées, téléchargez le pilote d'impression.
- **1** Obtenez une copie du programme d'installation du logiciel.
	- **•** Depuis le CD logiciel fourni avec l'imprimante.
	- **•** Depuis notre site Web ou chez le revendeur de votre imprimante.
- **2** Lancez le programme d'installation et suivez les instructions qui s'affichent sur l'écran de l'ordinateur.

# **Installation du pilote de télécopie**

- **1** Rendez-vous sur notre site Web ou sur le site où vous avez acheté l'imprimante et procurez-vous le programme d'installation.
- **2** Lancez le programme d'installation et suivez les instructions qui s'affichent sur l'écran de l'ordinateur.

## **Mise à jour du microcode**

### **Mise à jour du microcode à l'aide du panneau de commandes**

### **Utilisation du centre de notifications**

Cette méthode n'est applicable que sur certains modèles d'imprimante.

**1** Sur le panneau de commandes, accédez au centre de notifications, puis sélectionnez **Mise à jour du microcode disponible**.

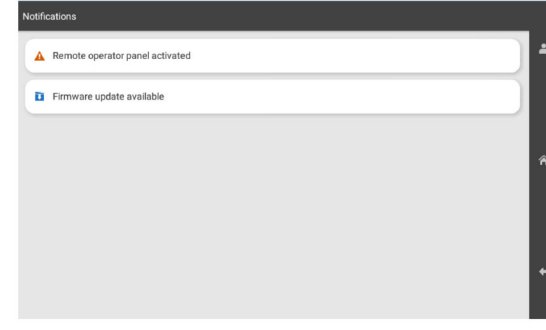

### **2** Sélectionnez **Installer maintenant**.

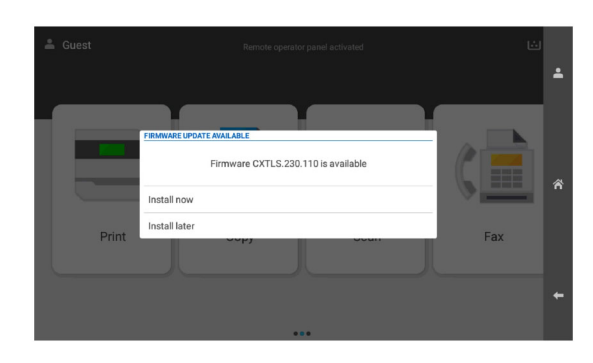

L'imprimante redémarre automatiquement après la mise à jour.

### **Utilisation du menu Paramètres**

**1** Sur le panneau de commandes, accédez à **Paramètres** <sup>&</sup>gt; **Périphérique** <sup>&</sup>gt;**Mettre à jour le microcode**.

- <span id="page-15-0"></span>**2** En fonction de votre modèle d'imprimante, sélectionnez **Rechercher les mises à jour** ou **Rechercher des mises à jour maintenant**.
- **3** Si une nouvelle mise à jour est disponible, sélectionnez **Installer maintenant**.

L'imprimante redémarre automatiquement après la mise à jour.

### **Mise à jour du microcode à partir de Embedded Web Server**

Avant de commencer, vérifiez les points suivants :

- **•** Vous avez téléchargé le logiciel d'impression le plus récent et vous l'avez enregistré sur votre lecteur flash ou votre ordinateur. Pour plus d'informations, contactez le revendeur de l'imprimante.
- **•** Vous n'utilisez pas de code spécial sur votre imprimante pour éviter de perdre cette fonctionnalité.

**Avertissement—Danger potentiel :** Assurez-vous que toutes les imprimantes concernées par la mise à niveau du microcode sont sous tension pendant toute la procédure de mise à niveau. Si une imprimante est mise hors tension au cours de la mise à niveau du microcode, celle-ci risque d'être gravement endommagée.

Si l'imprimante est connectée au réseau lors de la vérification des mises à jour, le téléchargement du microcode n'est pas nécessaire.

**1** Ouvrez un navigateur Web, puis saisissez l'adresse IP de l'imprimante dans le champ d'adresse.

#### **Remarques :**

- **•** Voir l'adresse IP de l'imprimante sur l'écran d'accueil. L'adresse IP apparaît sous la forme de quatre séries de chiffres séparées par des points, par exemple 123.123.123.123.
- **•** Si vous utilisez un serveur proxy, désactivez-le temporairement pour charger correctement la page Web.

#### **2** Cliquez sur **Périphériques**.

- **3** Faites défiler vers le bas, puis sélectionnez **Mettre à jour le microcode**.
- **4** En fonction de votre modèle d'imprimante, cliquez sur **Rechercher les mises à jour** ou **Rechercher des mises à jour maintenant**.

Si une nouvelle mise à jour est disponible, cliquez sur **J'accepte, démarrer la mise à jour**.

L'imprimante redémarre automatiquement après la mise à jour.

### **Ajout d'imprimantes sur un ordinateur**

Avant de commencer, effectuez une des opérations suivantes :

- **•** Connectez l'imprimante et l'ordinateur au même réseau. Pour plus d'informations sur la connexion de l'imprimante à un réseau, reportez-vous à la section « Connexion de l'imprimante à un réseau Wi-Fi » à la page 16.
- **•** Connectez l'ordinateur à l'imprimante. Pour plus d'informations, reportez-vous à la section [« Connexion d'un](#page-16-0) [ordinateur à l'imprimante » à la page 17](#page-16-0).
- **•** Reliez l'imprimante à l'ordinateur à l'aide d'un câble USB. Pour plus d'informations, reportez-vous à la section [« Ports](#page-7-0) [d'imprimante » à la page 8](#page-7-0).

**Remarque :** Le câble USB est vendu séparément.

### **Pour les utilisateurs Windows**

**1** Installez le pilote d'impression sur l'ordinateur.

**Remarque :** Pour plus d'informations, reportez-vous à la section [« Installation du logiciel de l'imprimante » à la](#page-14-0) [page 15](#page-14-0).

- **2** Ouvrez **Imprimantes et scanners**, puis cliquez sur **Ajouter une imprimante ou un scanner**.
- **3** Selon la connexion de votre imprimante, effectuez l'une des opérations suivantes :
	- **•** Sélectionnez une imprimante dans la liste et cliquez sur **Ajouter un périphérique**.
	- **•** Cliquez sur **Afficher les imprimantes Wi-Fi Direct**, sélectionnez une imprimante, puis cliquez sur **Ajouter un périphérique**.
	- **•** Cliquez sur **L'imprimante que je veux n'est pas répertoriée**, puis, dans la fenêtre **Ajouter une imprimante**, procédez comme suit :
		- **a** Sélectionnez **Ajouter une imprimante à l'aide d'une adresse IP ou d'un nom d'hôte**, puis cliquez sur **Suivant**.
	- **b** Dans le champ Type de périphérique, sélectionnez **Périphérique TCP/IP**.
	- **c** Dans le champ Nom d'hôte ou Adresse IP, saisissez l'adresse IP de l'imprimante, puis cliquez sur **Suivant**.

#### **Remarques :**

**–** Voir l'adresse IP de l'imprimante sur l'écran d'accueil. L'adresse IP apparaît sous la forme de

quatre séries de chiffres séparées par des points, par exemple 123.123.123.123.

- **–** Si vous utilisez un serveur proxy, désactivez-le temporairement pour charger correctement la page Web.
- **d** Sélectionnez un pilote d'impression, puis cliquez sur **Suivant**.
- **e** Sélectionnez **Utiliser le pilote actuellement installé (recommandé)**, puis cliquez sur **Suivant**.
- **f** Saisissez un nom pour l'imprimante, puis cliquez sur **Suivant**.
- **g** Cliquez sur **Terminer**.

### **Pour les utilisateurs Macintosh**

- **1** Ouvrez **Imprimantes et scanners**.
- **2** Cliquez sur **Ajouter une imprimante, un scanner ou un fax**, puis sélectionnez une imprimante.
- **3** Dans le menu **Ajouter une imprimante**, sélectionnez un pilote d'impression.

#### **Remarques :**

- **•** Pour utiliser le pilote d'impression Macintosh, sélectionnez **AirPrint** ou **AirPrint sécurisé**.
- **•** Si vous souhaitez des fonctions d'impression personnalisées, sélectionnez le pilote d'impression du fabricant. Pour installer le pilote, reportez-vous à la section [« Installation du logiciel de l'imprimante » à la](#page-14-0) [page 15](#page-14-0).
- **4** Ajoutez l'imprimante.

### **Connexion de l'imprimante à un réseau Wi-Fi**

Avant de commencer, vérifiez les points suivants :

- **•** Le Réseau actif est défini sur Auto. Sur le panneau de commandes, accédez à **Paramètres** > **Réseau/Ports** <sup>&</sup>gt; **Informations réseau** > **Réseau actif**.
- **•** Le câble Ethernet n'est pas connecté à l'imprimante.
- **1** Sur le panneau de commandes, accédez à **Paramètres** <sup>&</sup>gt; **Réseaux/Ports** > **Sans fil** > **Configuration à partir du panneau de commandes de l'imprimante** <sup>&</sup>gt;**Choisir un réseau**.
- **2** Sélectionnez un réseau Wi-Fi, puis saisissez le mot de passe réseau.

<span id="page-16-0"></span>**Remarque :** Sur les imprimantes avec Wi-Fi intégré, une invite à configurer le réseau Wi-Fi s'affiche lors de la configuration initiale.

### **Configuration de Wi-Fi Direct**

Wi-Fi Direct permet aux périphériques Wi‑Fi de se connecter directement entre eux sans utiliser de point d'accès (routeur sans fil).

- **1** Dans le panneau de commandes, accédez à **Paramètres** <sup>&</sup>gt; **Réseau/Ports** > **Wi-Fi Direct**.
- **2** Configurez les paramètres.
	- **• Activer Wi-Fi Direct** : permet à l'imprimante de diffuser son propre réseau Wi‑Fi Direct.
	- **• Nom Wi-Fi Direct** : attribue un nom au réseau Wi-Fi Direct.
	- **• Mot de passe Wi-Fi Direct** : attribue le mot de passe pour négocier la sécurité sans fil lors de l'utilisation de la connexion peer-to-peer.
	- **• Afficher le mot de passe sur la page de configuration** : affiche le mot de passe sur la Page de configuration du réseau.
	- **• Numéro de canal préféré** : désigne le canal préféré du réseau Wi-Fi Direct.
	- **• Adresse IP du propriétaire du groupe :** désigne l'adresse IP du propriétaire du groupe.
	- **• Accepter auto. demandes bout. comm.** : permet à l'imprimante d'accepter automatiquement les demandes de connexion.

**Remarque :** L'acceptation automatique des demandes du bouton de commande n'est pas sécurisée.

#### **Remarques :**

- **•** Par défaut, le mot de passe réseau Wi-Fi Direct n'est pas visible sur l'écran de l'imprimante. Pour afficher le mot de passe, activez l'icône d'affichage du mot de passe. A partir du panneau de commandes, accédez à **Paramètres** <sup>&</sup>gt; **Sécurité** <sup>&</sup>gt;**Divers** <sup>&</sup>gt;**Activer l'affichage du mot de passe/code PIN**.
- **•** Pour connaître le mot de passe du réseau Wi-Fi Direct sans l'afficher sur l'écran de l'imprimante, imprimez la **Page de configuration du réseau**. Sur le panneau de commandes, accédez à **Paramètres** <sup>&</sup>gt;**Rapports** <sup>&</sup>gt;**Réseau** <sup>&</sup>gt;**Page de configuration du réseau**.

### **Connexion d'un ordinateur àl'imprimante**

Avant de connecter votre ordinateur, assurez-vous que Wi‑Fi Direct est configuré. Pour plus d'informations, reportez-vous à la section « Configuration de Wi-Fi Direct » à la page 17.

### **Pour les utilisateurs Windows**

- **1** Ouvrez **Imprimantes et scanners**, puis cliquez sur **Ajouter une imprimante ou un scanner**.
- **2** Cliquez sur **Afficher les imprimantes Wi-Fi Direct**, puis sélectionnez le nom Wi-Fi Direct de l'imprimante.
- **3** Sur l'écran de l'imprimante, notez le code PIN à huit chiffres de l'imprimante.
- **4** Saisissez le code PIN sur l'ordinateur.

**Remarque :** Si le pilote d'impression n'est pas déjà installé, Windows télécharge le pilote approprié.

#### **Pour les utilisateurs Macintosh**

**1** Cliquez sur l'icône sans fil, puis sélectionnez le nom Wi-Fi Direct de l'imprimante.

**Remarque :** La chaîne DIRECT-xy (où x et y sont deux caractères aléatoires) est ajoutée avant le nom Wi-Fi Direct.

**2** Saisissez le mot de passe Wi‑Fi Direct.

**Remarque :** Rétablissez le réseau précédent de votre ordinateur après vous être déconnecté du réseau Wi-Fi Direct.

### **Connexion d'un périphérique mobile à l'imprimante**

Avant de connecter votre périphérique mobile, assurez-vous que Wi‑Fi Direct a été configuré. Pour plus d'informations, reportezvous à la section « Configuration de Wi-Fi Direct » à la page 17.

### **Utilisation de Wi-Fi Direct**

**Remarque :** Ces instructions s'appliquent uniquement aux appareils mobiles fonctionnant sur Android.

- **1** Sur le périphérique mobile, accédez au menu **Paramètres**.
- **2** Activez **Wi**‑**Fi**, puis appuyez sur > **Wi**‑**Fi Direct**.
- **3** Sélectionnez le nom Wi-Fi Direct de l'imprimante.

**4** Confirmez la connexion sur le panneau de commandes de l'imprimante.

### **A l'aide de Wi-Fi Direct**

- **1** Sur le périphérique mobile, accédez au menu **Paramètres**.
- **2** Appuyez sur **Wi-Fi**, puis sélectionnez le nom Wi-Fi Direct de l'imprimante.

**Remarque :** La chaîne DIRECT-xy (où x et y sont deux caractères aléatoires) est ajoutée avant le nom Wi-Fi Direct.

**3** Saisissez le mot de passe Wi-Fi Direct.

# **Elimination des bourrages**

### **Identification des zones de bourrage**

#### **Remarques :**

- **•** Lorsque l'option **Assistance bourrage papier** est définie sur **Activé**, l'imprimante éjecte automatiquement les pages vierges ou les pages partiellement imprimées dès qu'une page coincée a été dégagée. Vérifiez les pages vierges imprimées.
- **•** Lorsque l'option **Correction bourrage** est définie sur **Activé** ou **Auto**, l'imprimante réimprime les pages coincées.

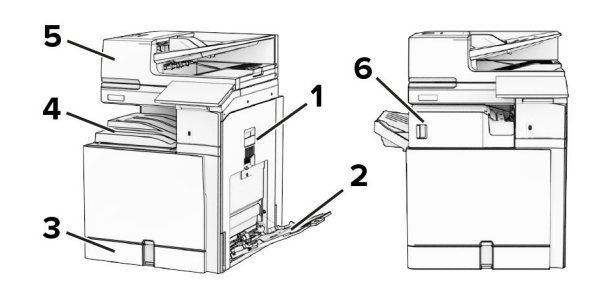

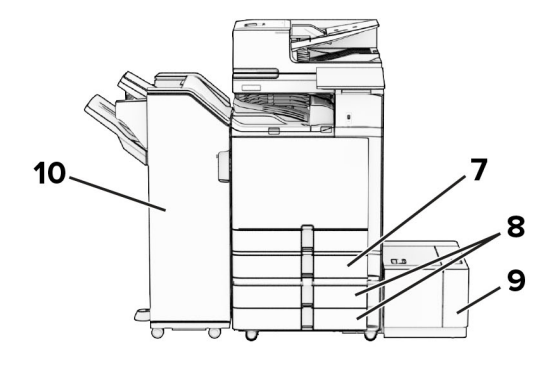

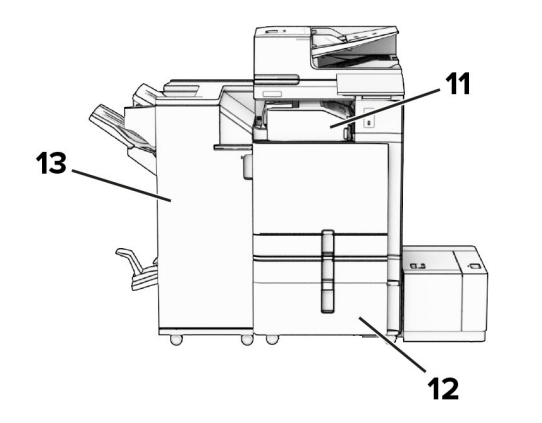

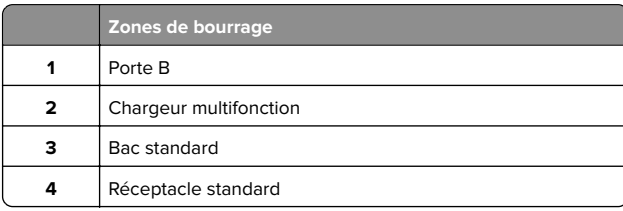

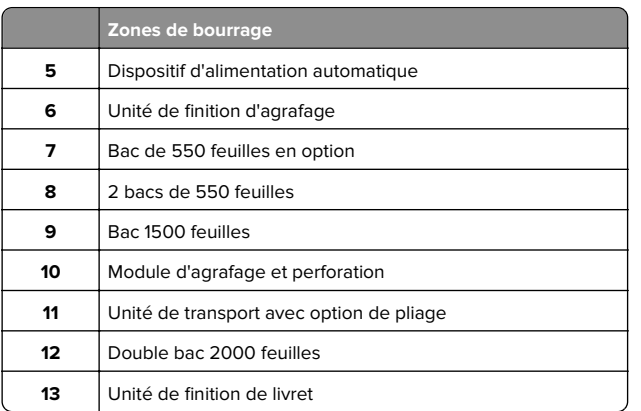

# **Bourrage papier dans le tiroir standard**

**1** Retirez le tiroir standard.

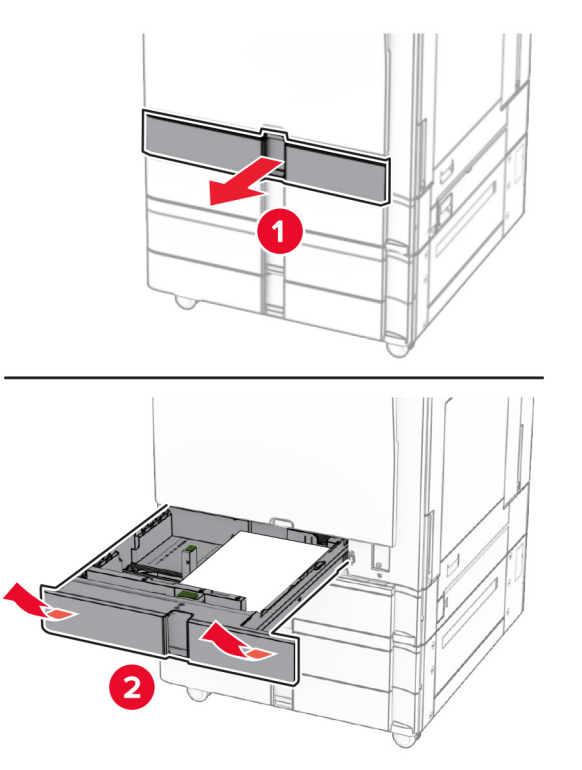

**2** Retirez le papier coincé.

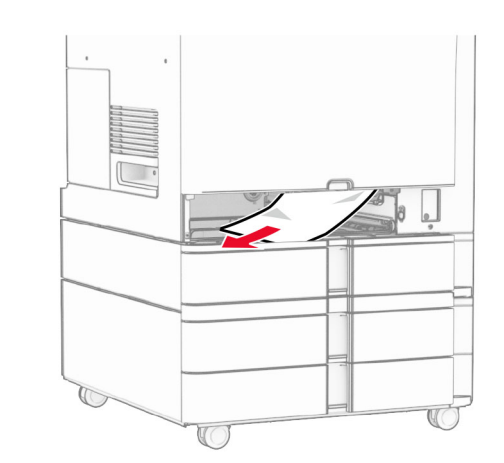

**3** Insérez le tiroir.

# **Bourrage papier au niveau du bac de 550 feuilles en option**

**1** Ouvrez la porte D.

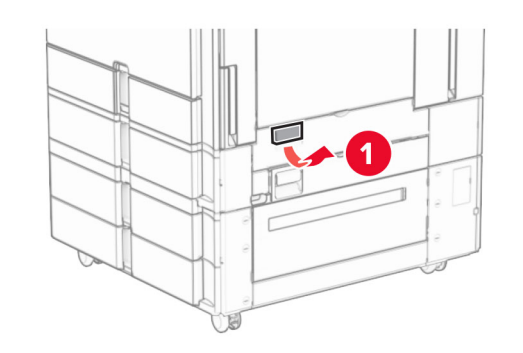

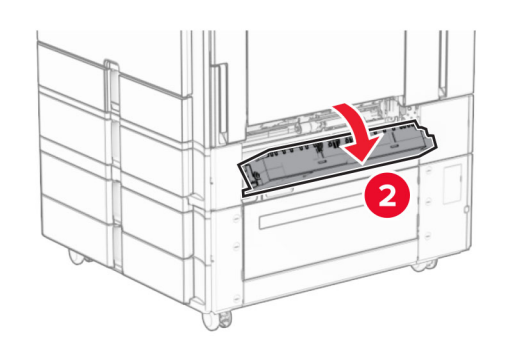

**2** Retirez le papier coincé.

**Remarque :** Assurez-vous qu'il ne reste plus de morceaux de papier.

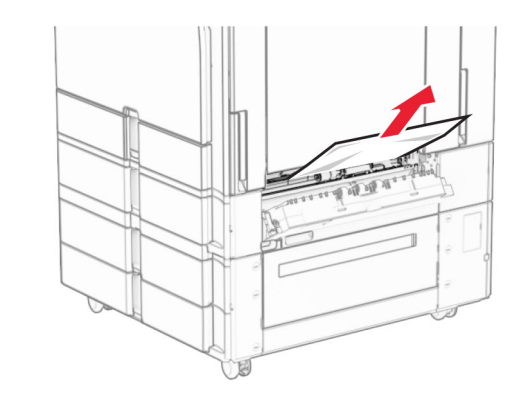

- **3** Fermez la porte.
- **4** Tirez le bac de 550 feuilles en option.

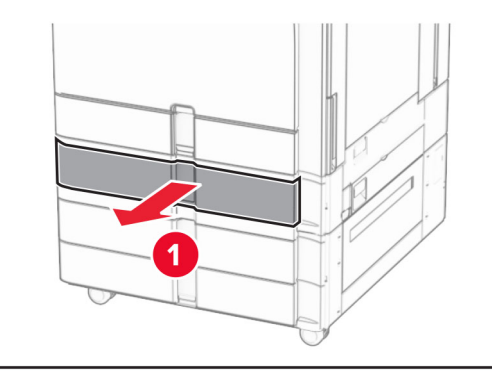

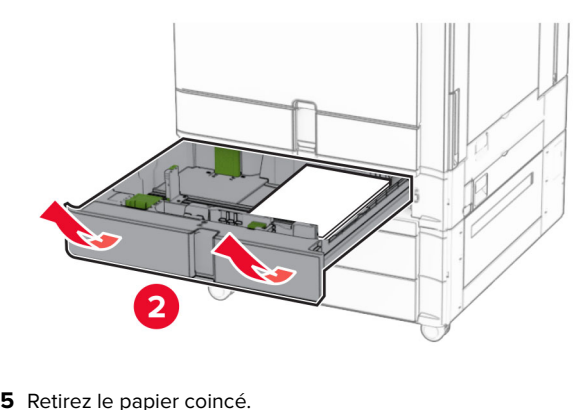

**Remarque :** Assurez-vous qu'il ne reste plus de morceaux de papier.

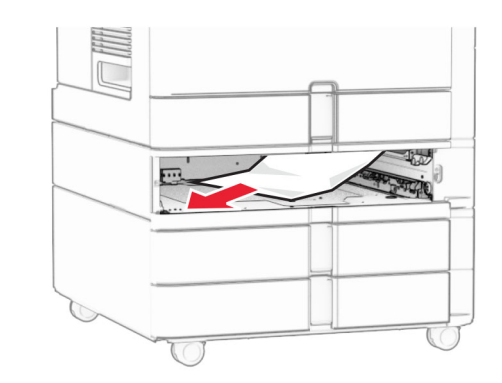

**6** Insérez le tiroir.

## **Bourrage papier dans le dispositif d'alimentation automatique**

**Bourrage papier derrière la porte A**

**1** Ouvrez la porte A.

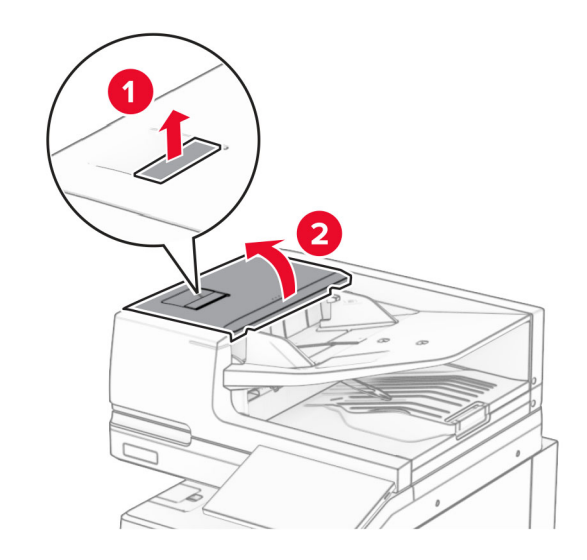

**2** Retirez le papier coincé.

**Remarque :** Assurez-vous qu'il ne reste plus de morceaux de papier.

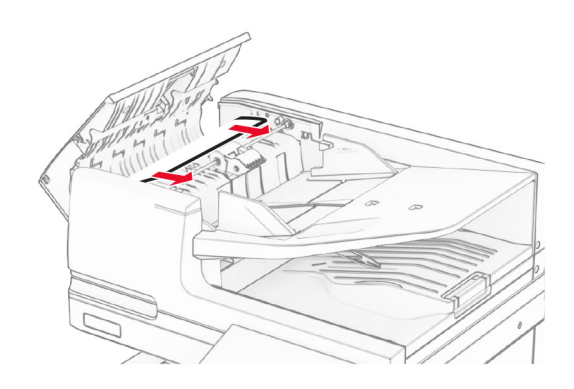

### **3** Fermez la porte A.

### **Bourrage derrière la porte A1**

#### **1** Ouvrez le capot du scanner.

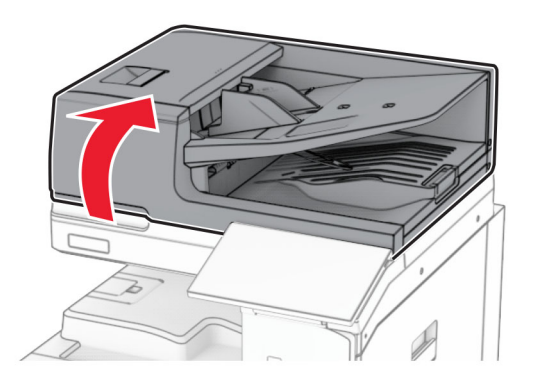

**2** Appuyez sur le loquet vert pour ouvrir la porte A1.

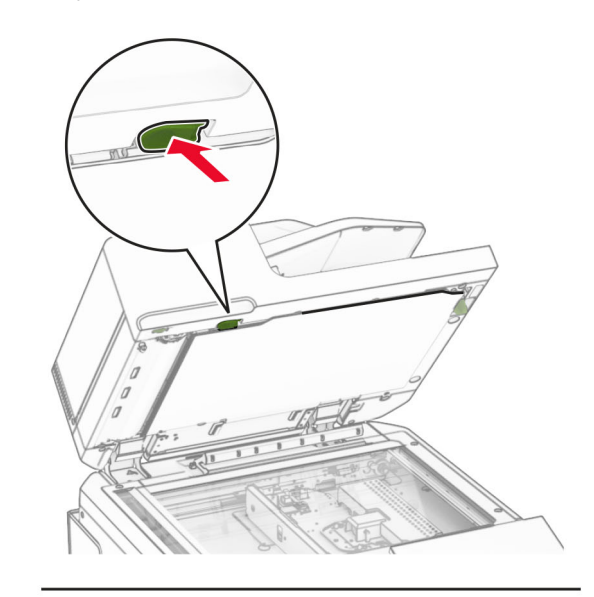

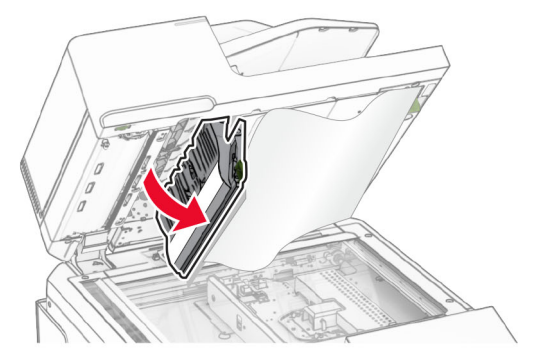

**3** Tournez la molette verte située à proximité de la porte A1 vers la droite, puis retirez le papier coincé.

**Remarque :** Assurez-vous qu'il ne reste plus de morceaux de papier.

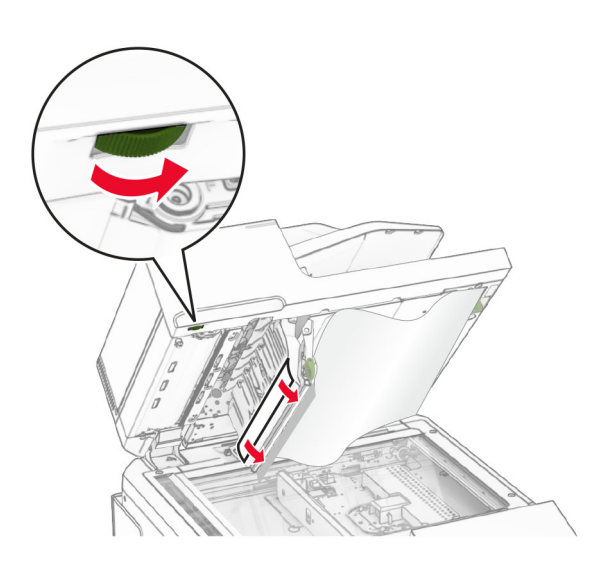

**4** Fermez la porte A1, puis fermez le couvercle du scanner.

### **Bourrage papier dans le dispositif d'alimentation automatique**

- **1** Retirez tout papier présent dans le réceptacle du dispositif d'alimentation automatique.
- **2** Retirez le papier coincé.

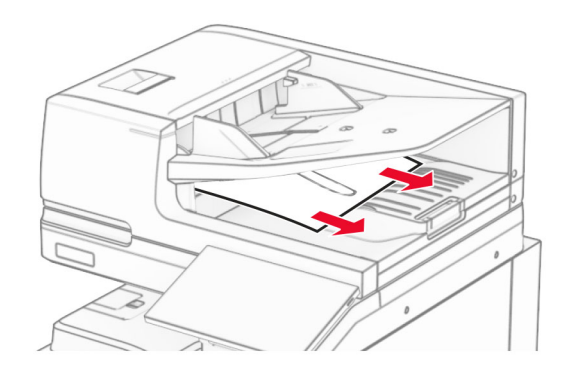

# **Bourrage papier dans le chargeur multifonction**

- **1** Retirez le papier du chargeur multifonction.
- **2** Retirez le papier coincé.

**Remarque :** Assurez-vous qu'il ne reste plus de morceaux de papier.

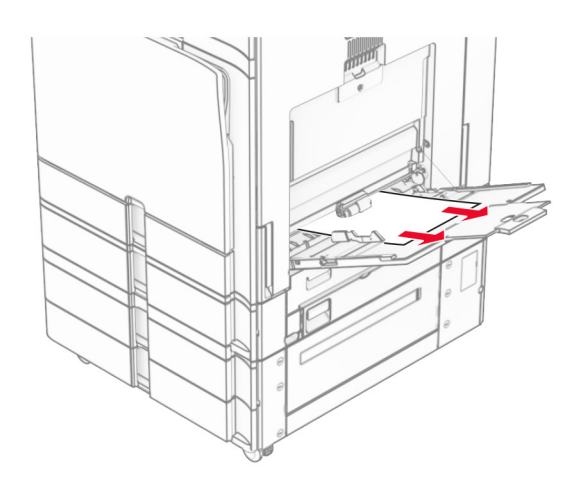

### **Bourrage papier au niveau des 2 bacs 550 feuilles**

**1** Ouvrez la porte E.

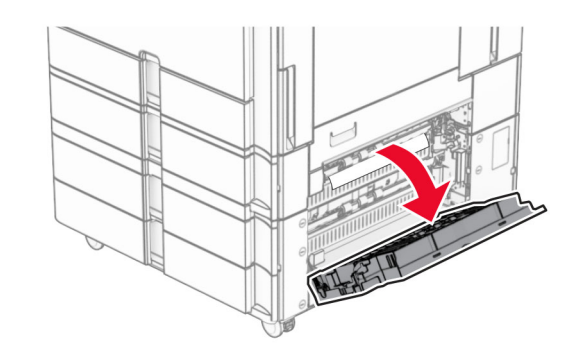

**2** Retirez le papier coincé dans la porte E.

**Remarque :** Assurez-vous qu'il ne reste plus de morceaux de papier.

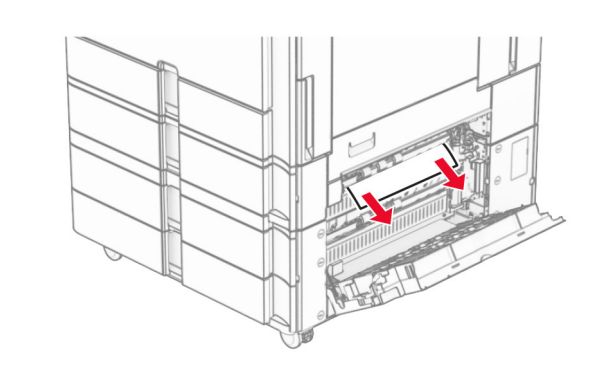

**3** Fermez la porte E.

**4** Retirez le bac 3.

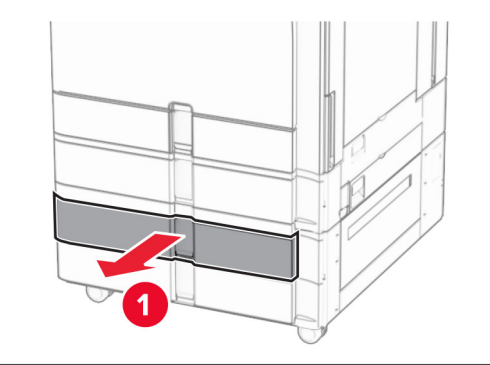

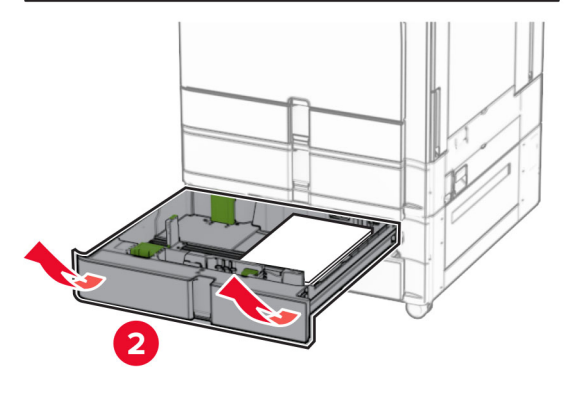

**5** Retirez le papier coincé.

**Remarque :** Assurez-vous qu'il ne reste plus de morceaux de papier.

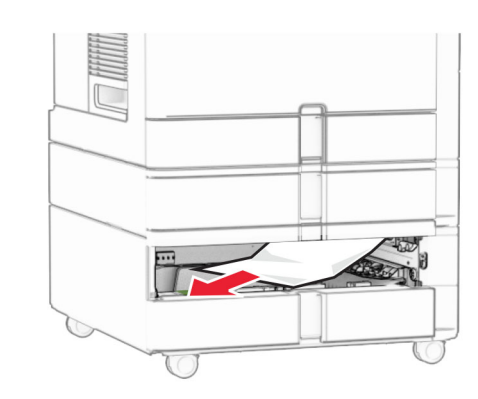

- **6** Insérez le bac 3.
- **7** Répétez **l'étape 4** à **l'étape 6** pour le bac 4.

# **Bourrage papier dans le double bac 2000 feuilles**

**1** Ouvrez la porte E.

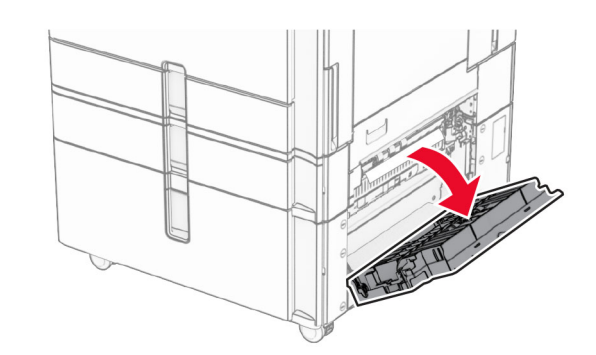

**2** Retirez le papier coincé dans la porte E.

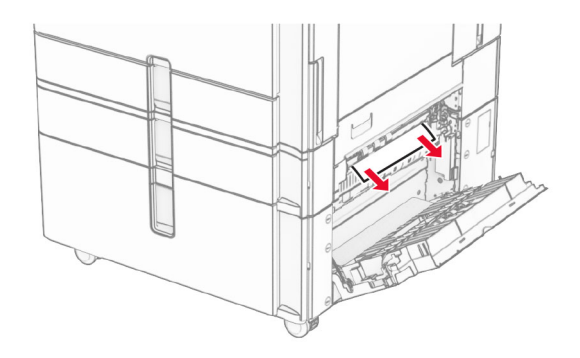

**3** Fermez la porte E.

### **Bourrage papier dans le bac 1500 feuilles**

**1** Ouvrez la porte K.

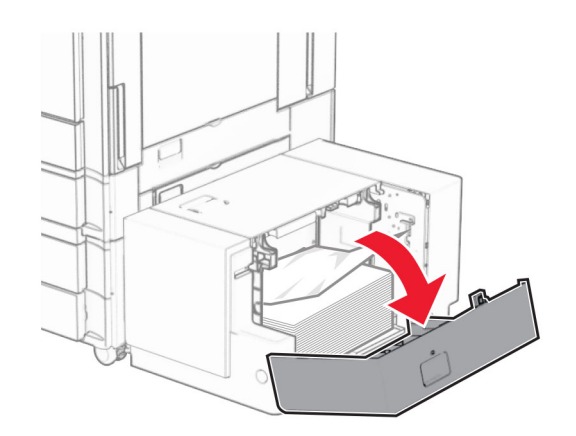

**2** Retirez le papier coincé.

**Remarque :** Assurez-vous qu'il ne reste plus de morceaux de papier.

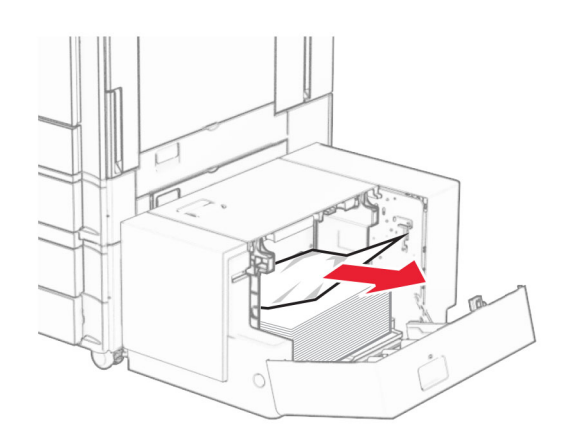

- **3** Fermez la porte K.
- **4** Saisissez la poignée J, puis faites glisser le bac vers la droite.

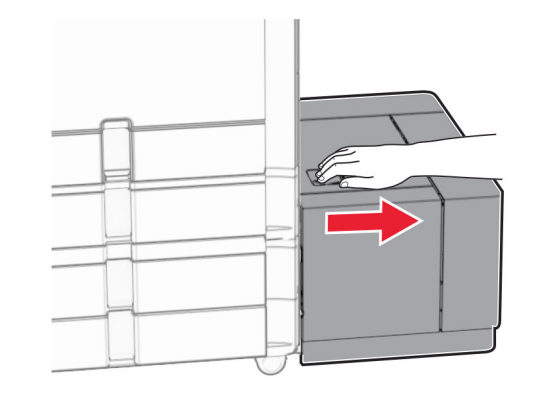

**5** Retirez le papier coincé.

**Remarque :** Assurez-vous qu'il ne reste plus de morceaux de papier.

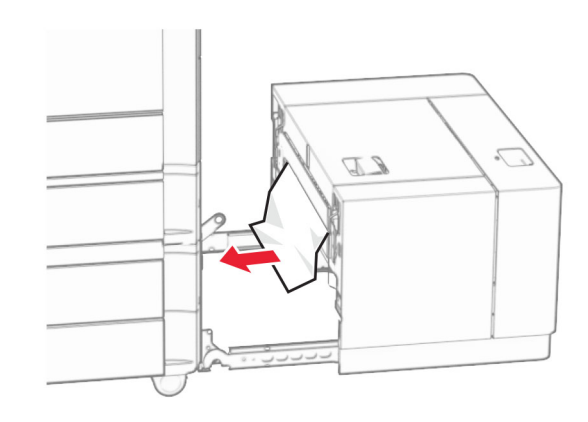

**6** Remettez en place le compartiment du bac d'alimentation en le faisant glisser.

# **Bourrage papier derrière la porte B**

**1** Ouvrez la porte B.

**ATTENTION—SURFACE CHAUDE :** L'intérieur de l'imprimante est peut-être brûlant. Pour réduire le risque de brûlure, laissez la surface ou le composant refroidir avant de toucher.

**Avertissement—Danger potentiel :** Pour éviter les décharges électrostatiques, touchez les parties métalliques exposées du cadre de l'imprimante avant d'accéder ou de toucher aux parties intérieures de l'imprimante.

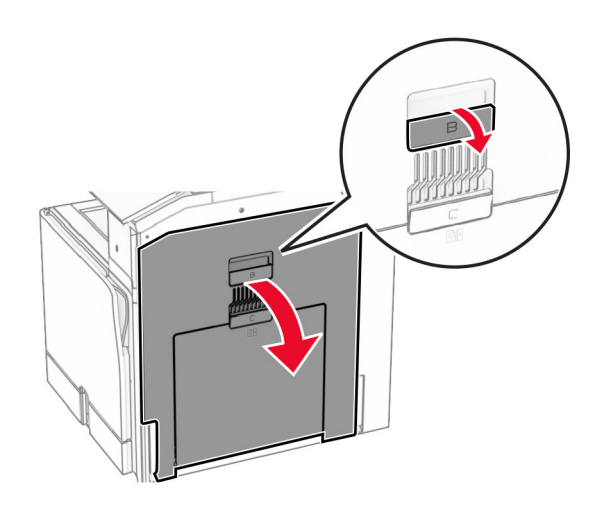

**2** Retirez le papier coincé de l'un des emplacements suivants :

**Remarque :** Assurez-vous qu'il ne reste plus de morceaux de papier.

**•** Au-dessus de l'unité de fusion

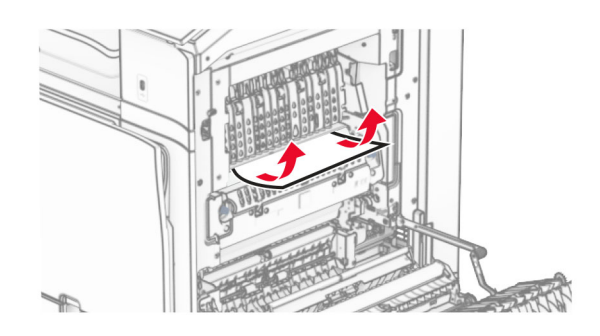

**•** Dans l'unité de fusion

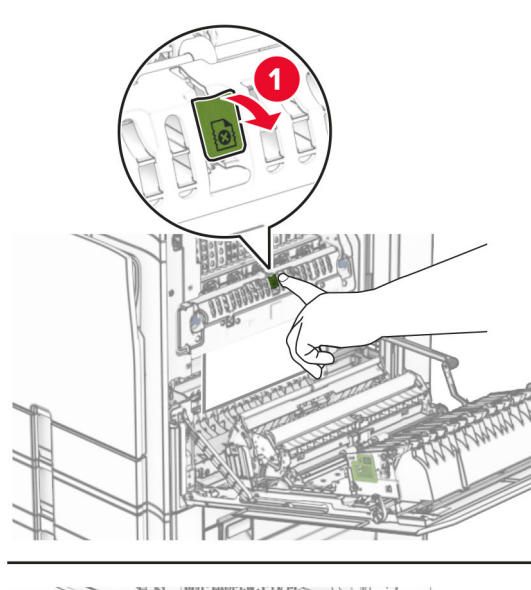

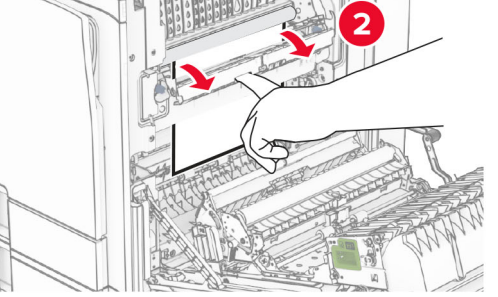

**•** Sous l'unité de fusion

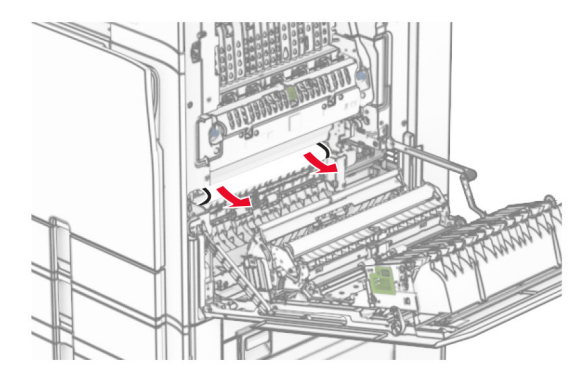

**•** Sous le rouleau de sortie du réceptacle standard

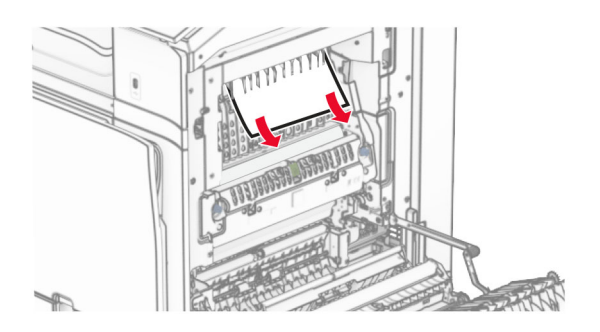

**•** Dans le dispositif recto verso

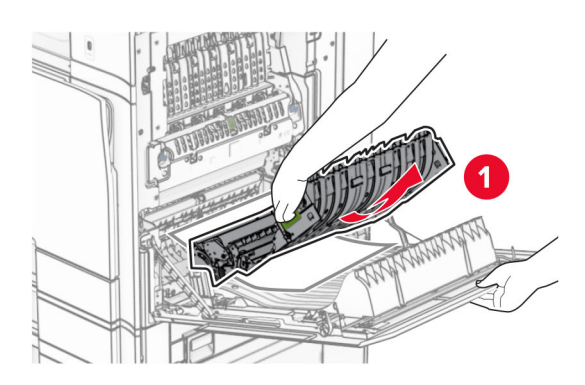

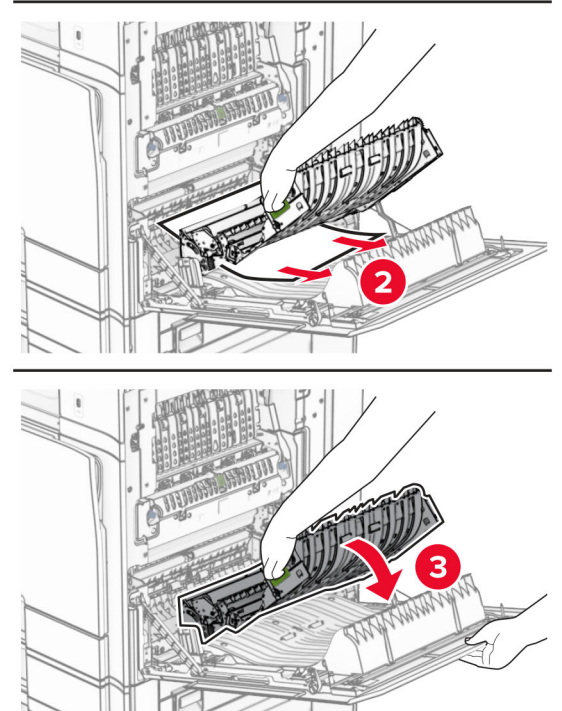

### **3** Fermez la porte B.

### **Bourrage papier dans le réceptacle standard**

- **1** Retirez tout papier du réceptacle standard.
- **2** Retirez le papier coincé.

**Remarque :** Assurez-vous qu'il ne reste plus de morceaux de papier.

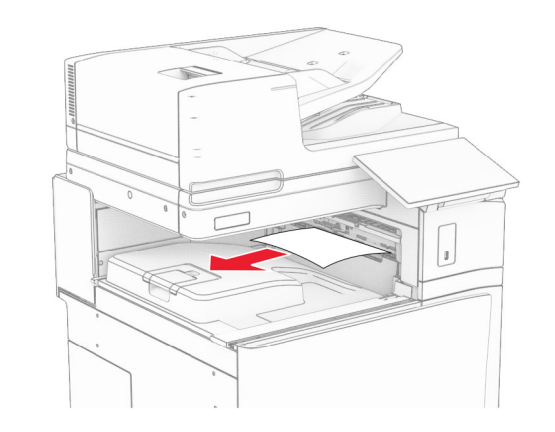

# **Bourrage papier au niveau de l'unité de finition d'agrafage**

**1** Retirez le papier coincé dans le réceptacle de l'unité de finition d'agrafage.

**Remarque :** Assurez-vous qu'il ne reste plus de morceaux de papier.

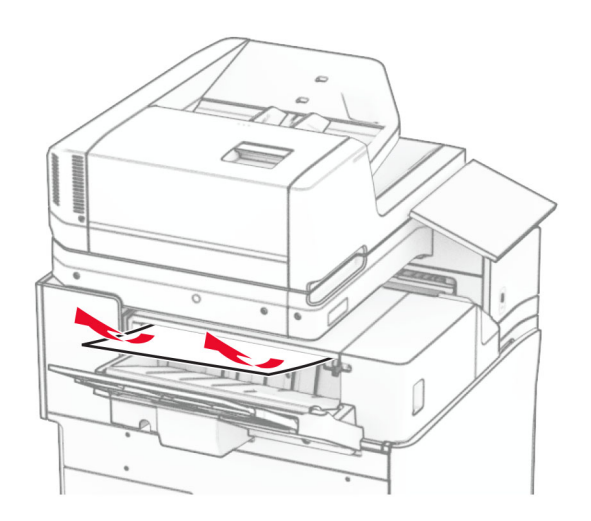

**2** Saisissez la poignée F, puis faites glisser l'unité de finition d'agrafage vers la gauche.

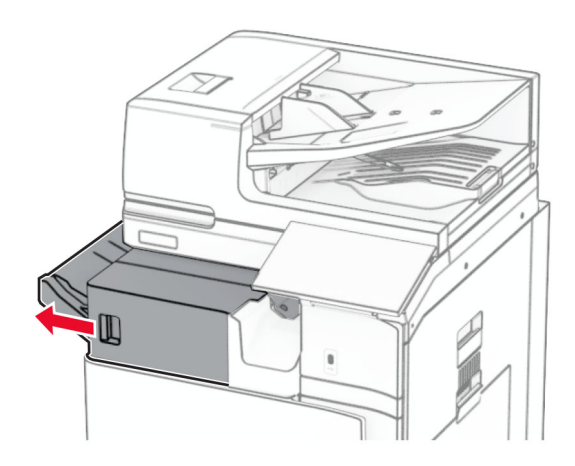

**3** Ouvrez la porte R1, puis tournez la molette R2 dans le sens des aiguilles d'une montre.

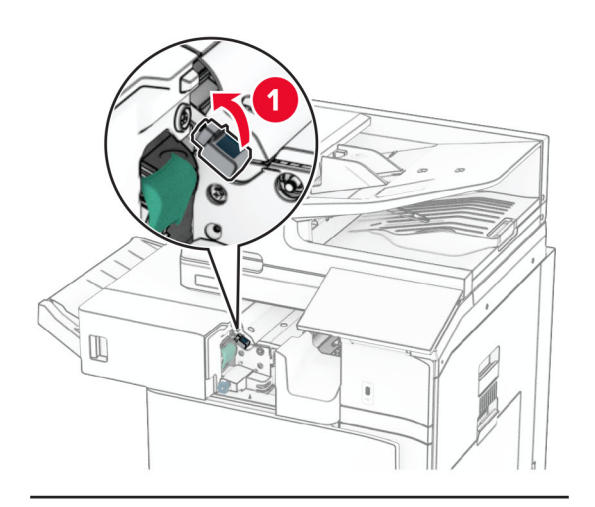

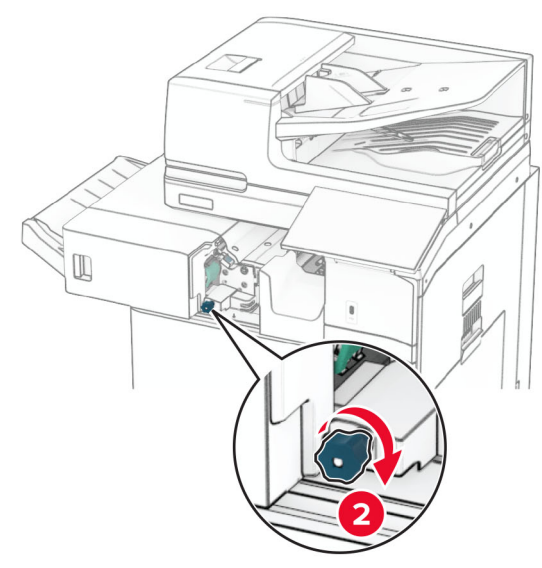

#### **4** Retirez le papier coincé.

**Remarque :** Assurez-vous qu'il ne reste plus de morceaux de papier.

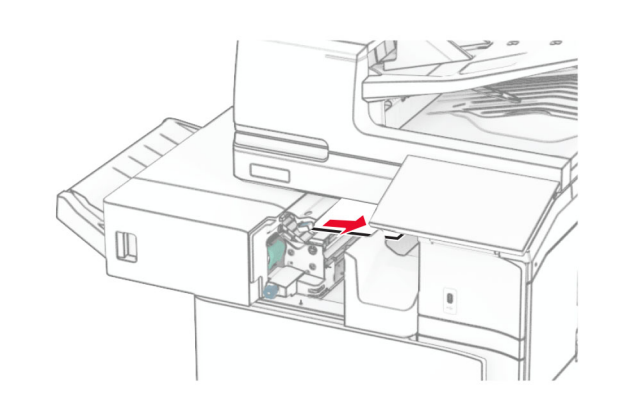

- **5** Fermez la porte R1.
- **6** Retirez le papier coincé dans le rouleau de sortie du réceptacle standard.

**Remarque :** Assurez-vous qu'il ne reste plus de morceaux de papier.

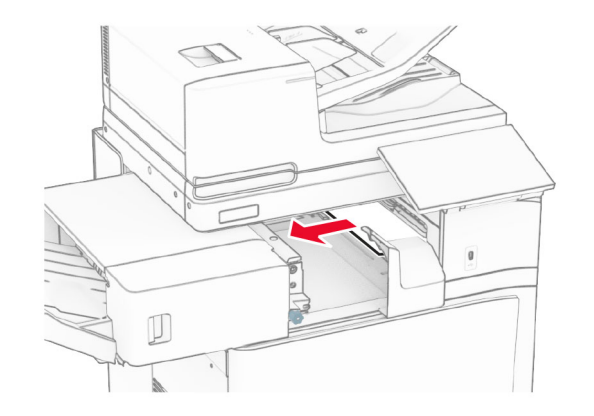

**7** Remettez en place l'unité de finition d'agrafage en la faisant glisser.

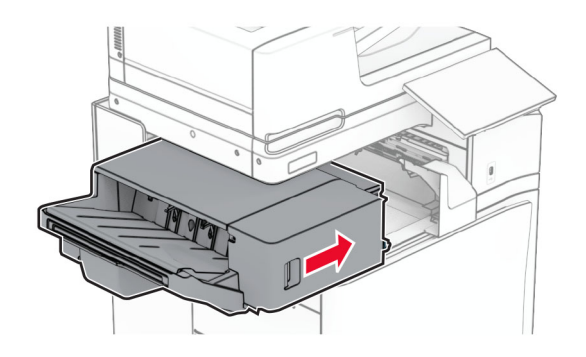

## **Bourrage papier dans l'unité de transport avec l'option de pliage**

**1** Retirez le papier coincé.

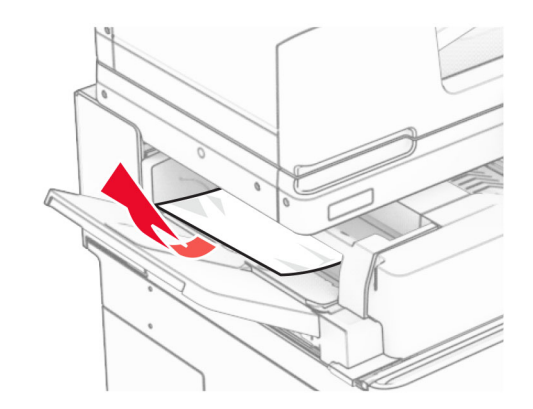

### **2** Ouvrez la porte F.

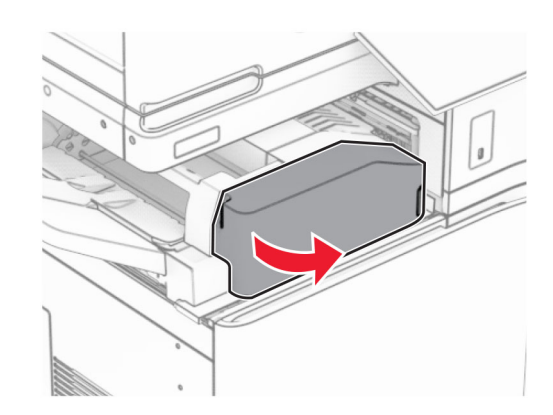

### **3** Levez la poignée N4.

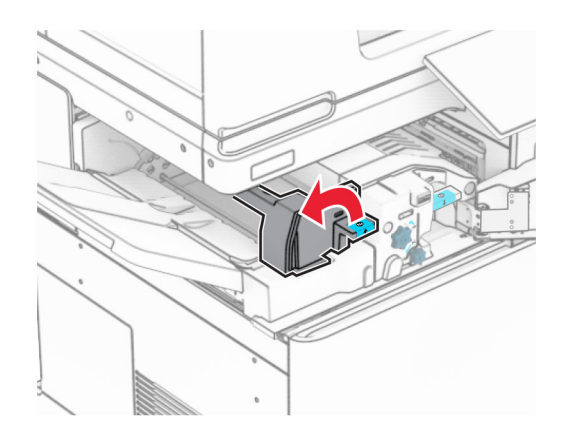

#### **4** Levez la poignée N5.

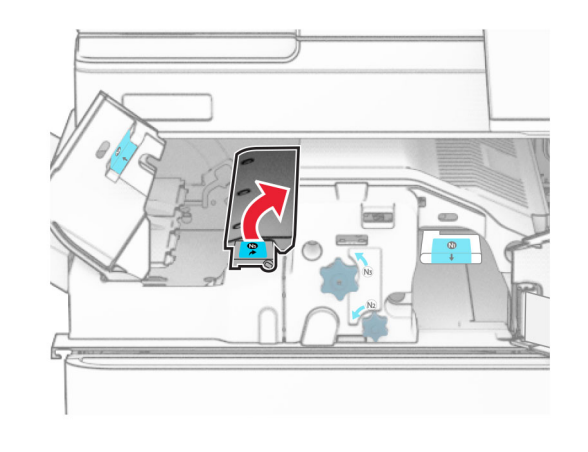

**5** Retirez le papier coincé.

**Remarque :** Assurez-vous qu'il ne reste plus de morceaux de papier.

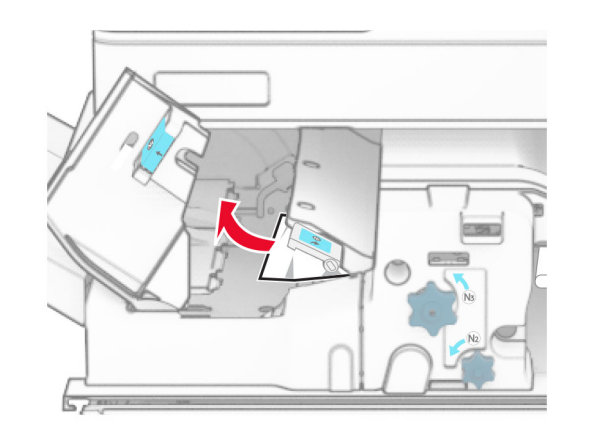

**6** Fermez la poignée N5, puis fermez la poignée N4.

#### **7** Appuyez sur la poignée N1.

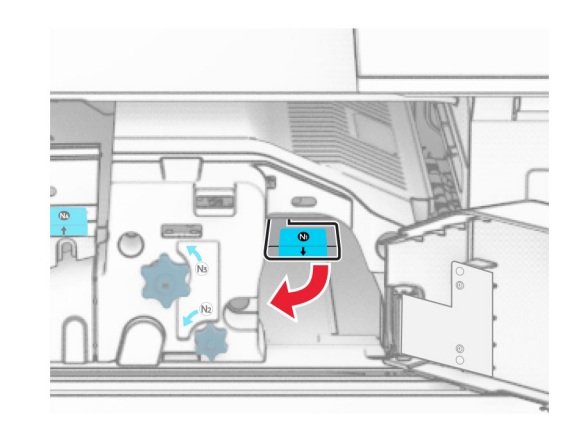

**8** Tournez la molette N2 dans le sens contraire des aiguilles d'une montre.

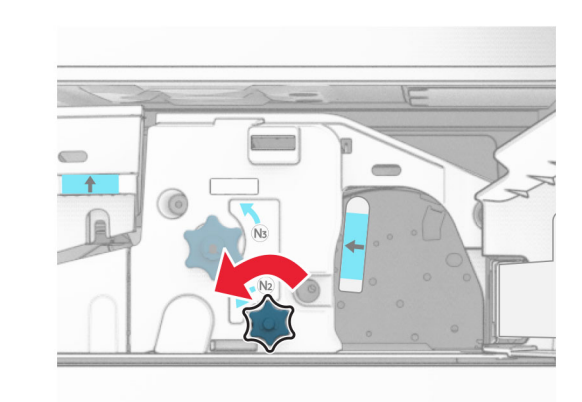

**9** Retirez le papier coincé.

**Avertissement—Danger potentiel :** Pour éviter d'endommager l'imprimante, retirez tout accessoire de votre main (bijoux, montre, etc.) avant de retirer le papier coincé.

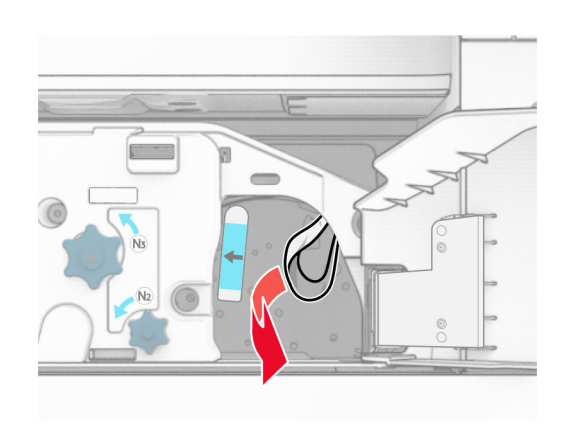

### **10** Remettez la poignée N1 en place.

**11** Fermez la porte F.

# **Bourrage papier dans le module d'agrafage et perforation**

**Si votre imprimante est configurée avec une unité de transport, procédez comme suit :**

**1** Retirez le papier coincé dans le réceptacle 1.

### **Remarques :**

- **•** Assurez-vous qu'il ne reste plus de morceaux de papier.
- **•** Ne supprimez pas les pages imprimées qui se trouvent dans le compilateur d'agrafes afin d'éviter de manquer des pages.

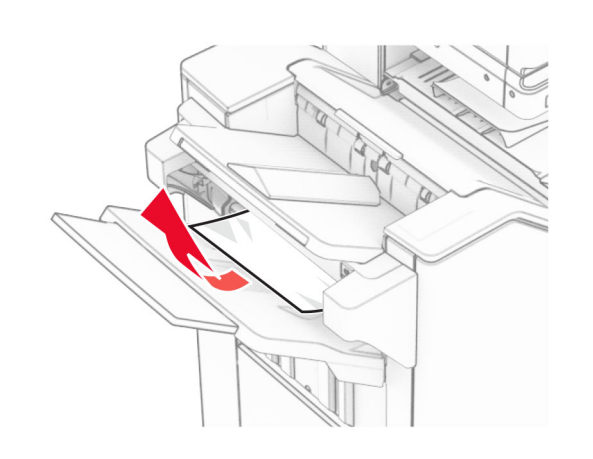

**2** Retirez le papier coincé dans le réceptacle standard de l'unité de finition.

**Remarque :** Assurez-vous qu'il ne reste plus de morceaux de papier.

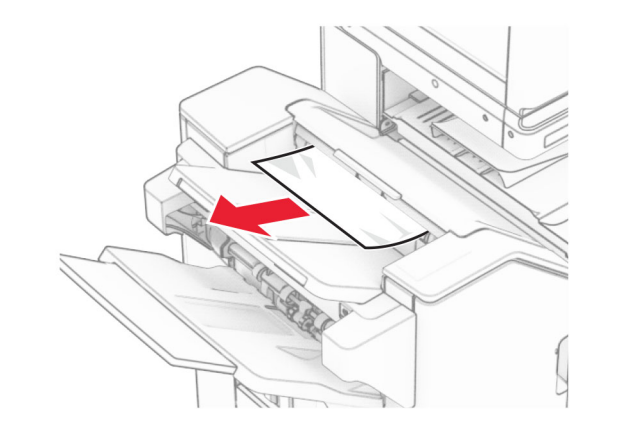

**3** Retirez le papier coincé dans le réceptacle 2.

**Remarque :** Assurez-vous qu'il ne reste plus de morceaux de papier.

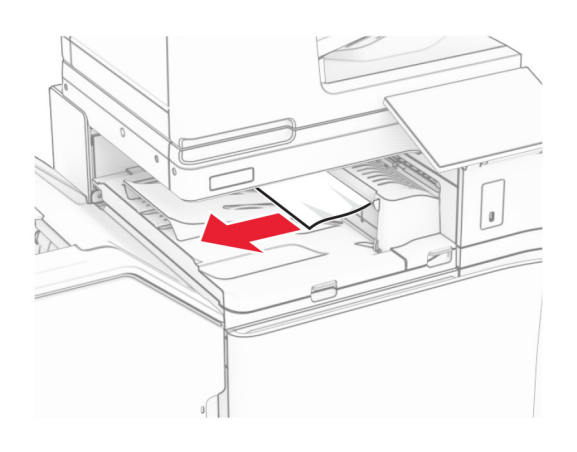

**4** Ouvrez le capot G de l'unité de transport, puis retirez le papier coincé.

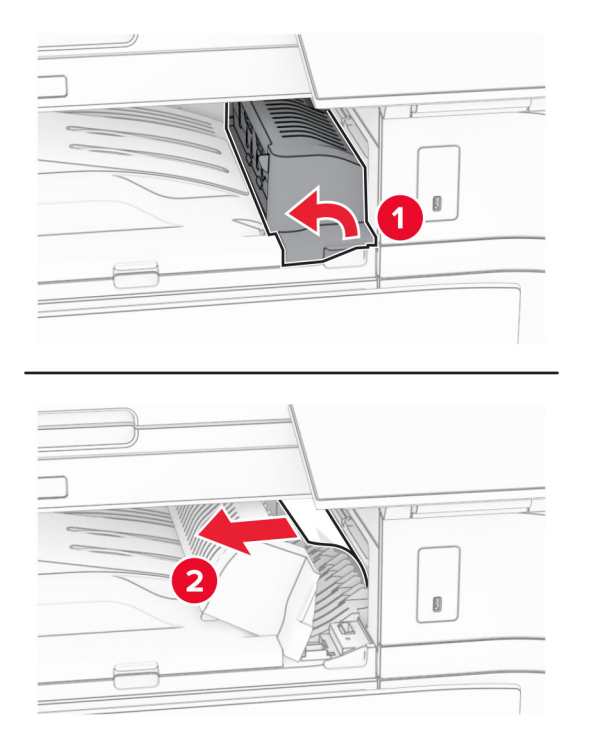

### **5** Fermez le capot G de l'unité de transport.

**6** Ouvrez la porte I, puis la porte R1 et retirez tout papier coincé.

**Remarque :** Assurez-vous qu'il ne reste plus de morceaux de papier.

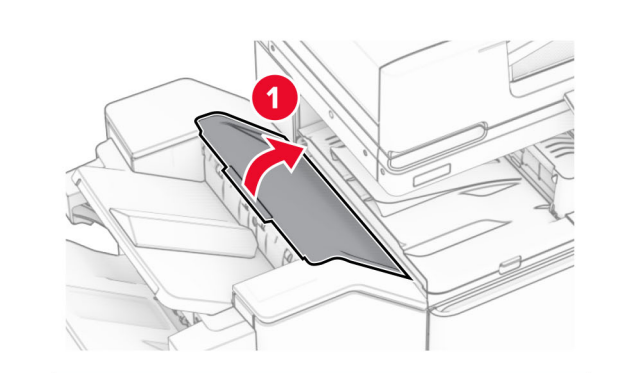

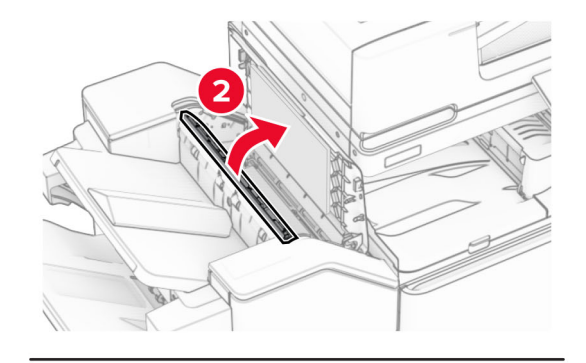

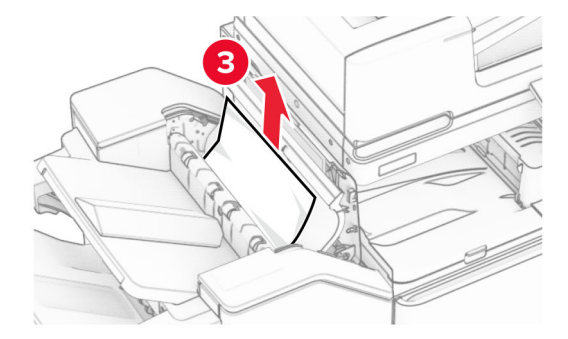

**7** Fermez la porte R1, puis la porte I.

**8** Ouvrez le capot de l'unité de transport F.

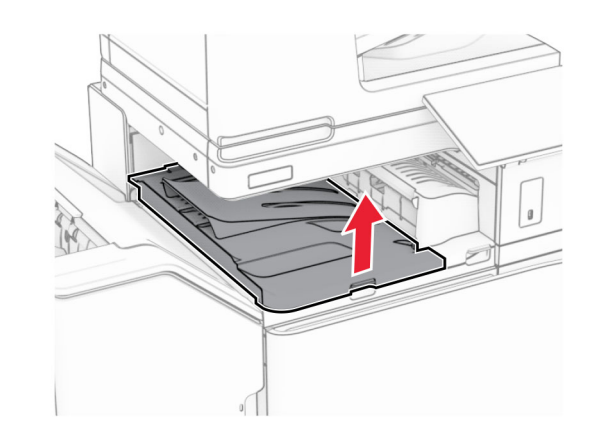

**9** Ouvrez la porte H.

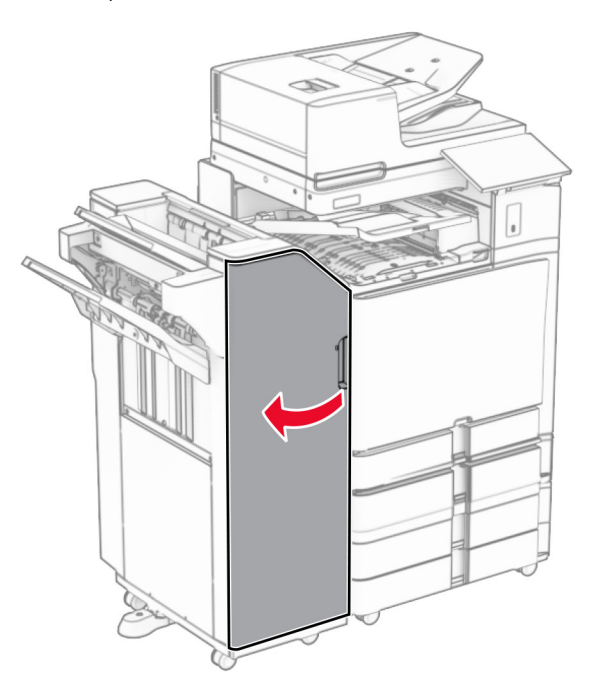

#### **10** Levez la poignée R4.

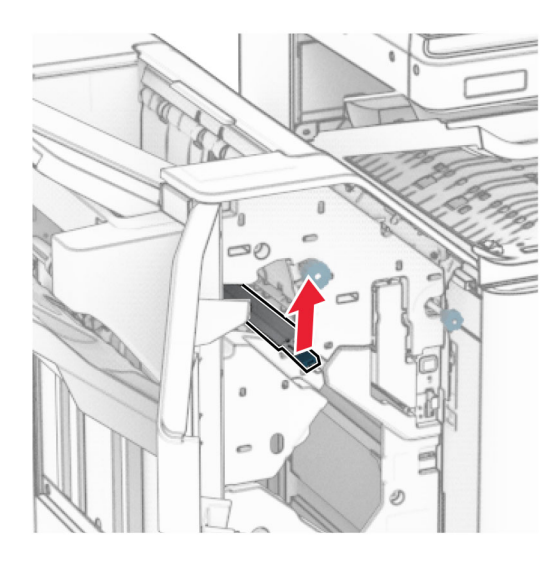

**11** Tournez la molette R3 dans le sens contraire des aiguilles d'une montre, puis retirez le papier coincé dans le bac 1.

**Remarque :** Assurez-vous qu'il ne reste plus de morceaux de papier.

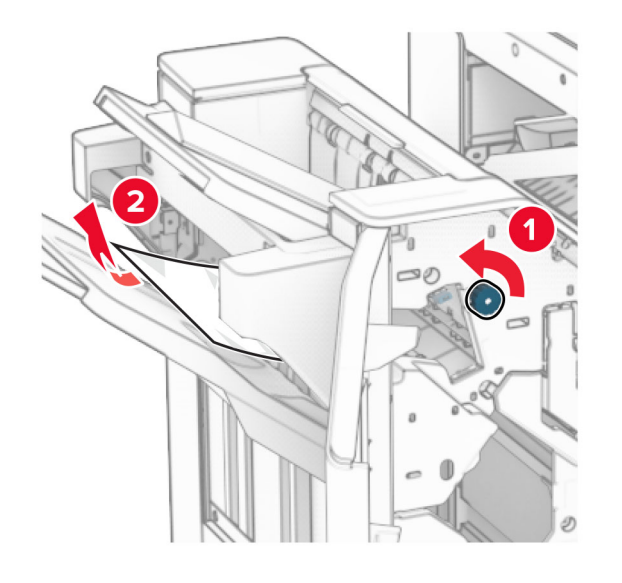

**12** Tournez la molette R2 dans le sens contraire des aiguilles d'une montre, puis retirez le papier coincé dans le capot F de l'unité de transport.

**Remarque :** Assurez-vous qu'il ne reste plus de morceaux de papier.

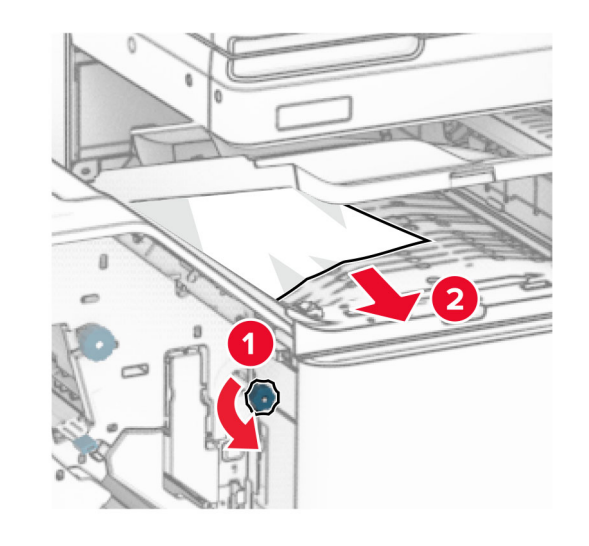

- **13** Fermez le capot F de l'unité de transport.
- **14** Remettez la poignée R4 dans sa position initiale.
- **15** Fermez la porte H.

**Si votre imprimante est configurée avec une unité de transport avec option de pliage, procédez comme suit :**

**1** Retirez le papier coincé dans le réceptacle 1.

#### **Remarques :**

- **•** Assurez-vous qu'il ne reste plus de morceaux de papier.
- **•** Ne supprimez pas les pages imprimées qui se trouvent dans le compilateur d'agrafes afin d'éviter de manquer des pages.

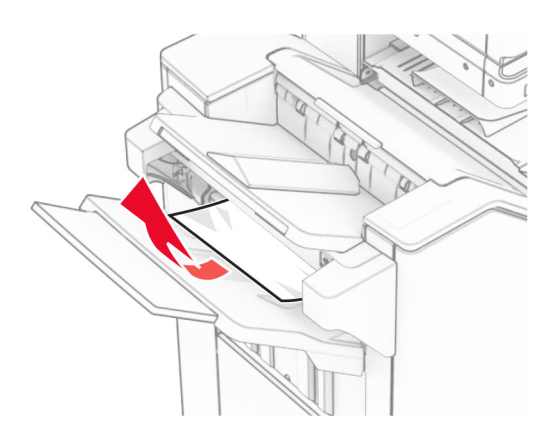

**2** Retirez le papier coincé dans le réceptacle standard de l'unité de finition.

**Remarque :** Assurez-vous qu'il ne reste plus de morceaux de papier.

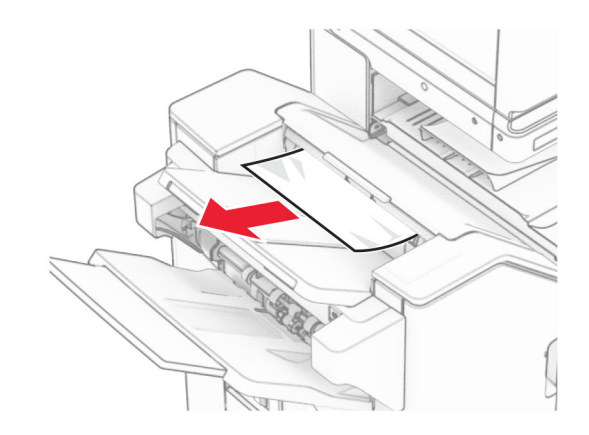

**3** Retirez le papier coincé dans le réceptacle 2.

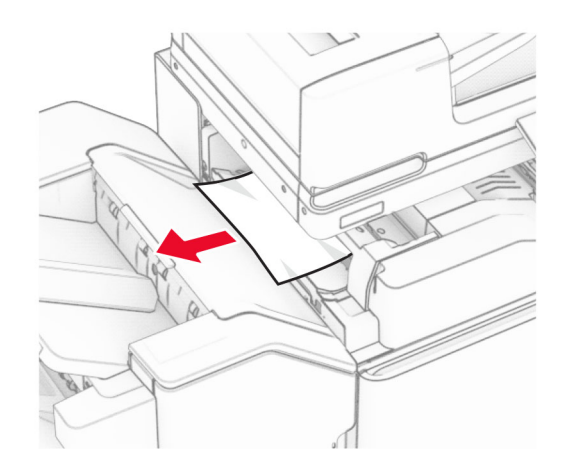

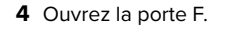

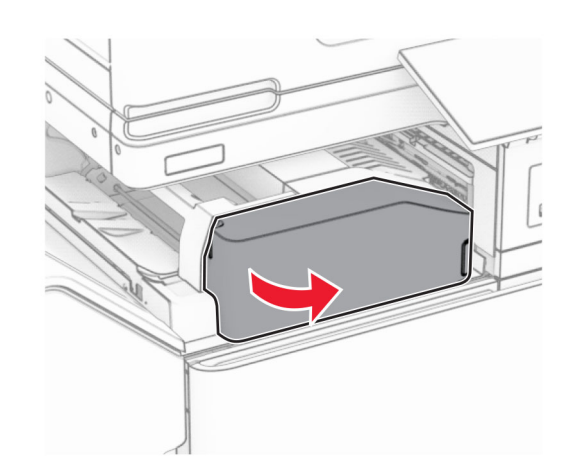

**5** Ouvrez la porte N4.

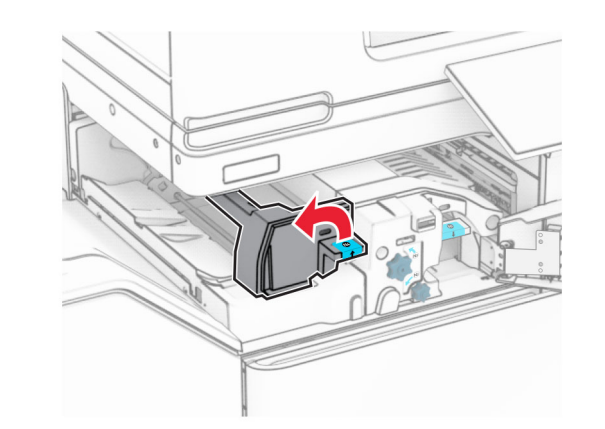

**6** Ouvrez la porte N5.

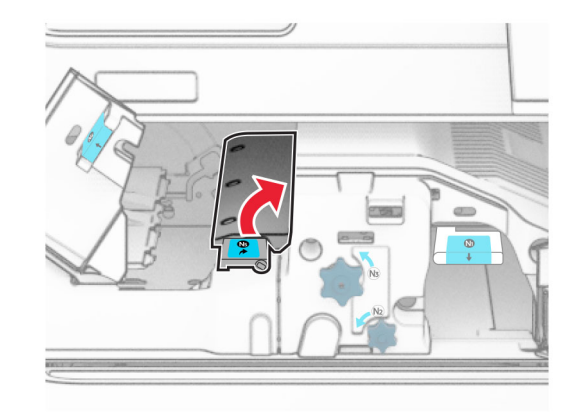

**7** Ouvrez la porte H.

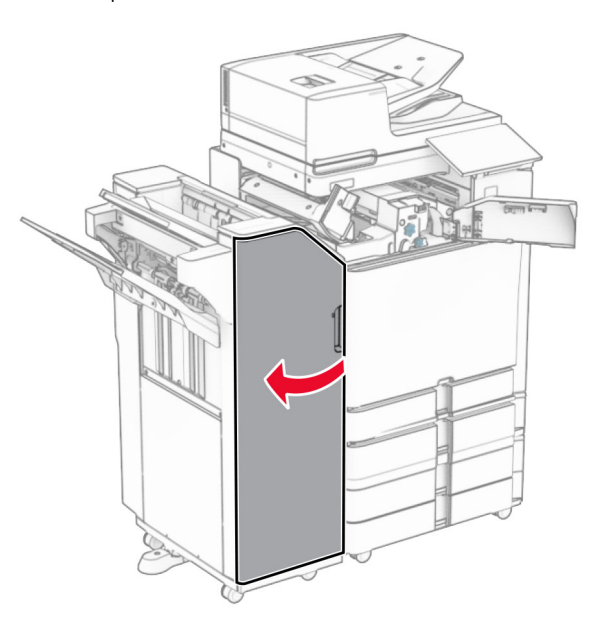

**8** Levez la poignée R4.

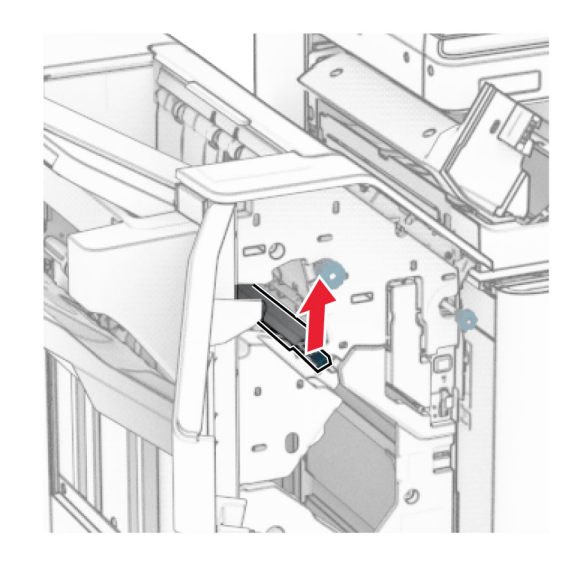

**9** Tournez la molette R3 dans le sens contraire des aiguilles d'une montre, puis retirez le papier coincé dans le bac 1.

**Remarque :** Assurez-vous qu'il ne reste plus de morceaux de papier.

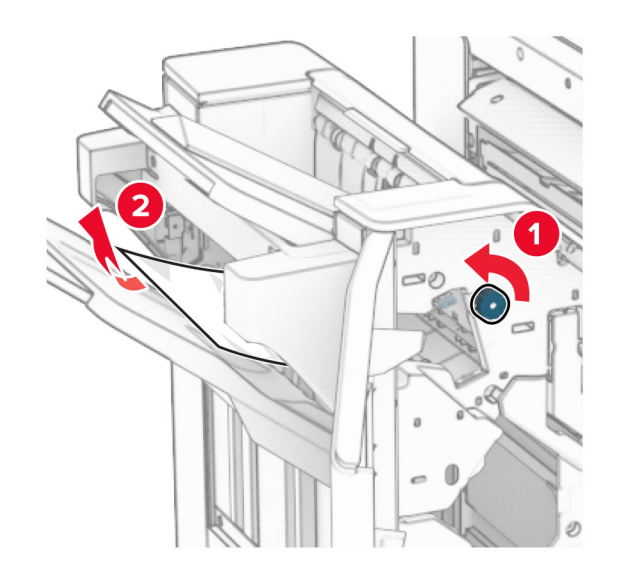

**10** Tournez la molette R2 dans le sens contraire des aiguilles d'une montre, puis retirez le papier coincé entre les portes N4 et N5.

**Remarque :** Assurez-vous qu'il ne reste plus de morceaux de papier.

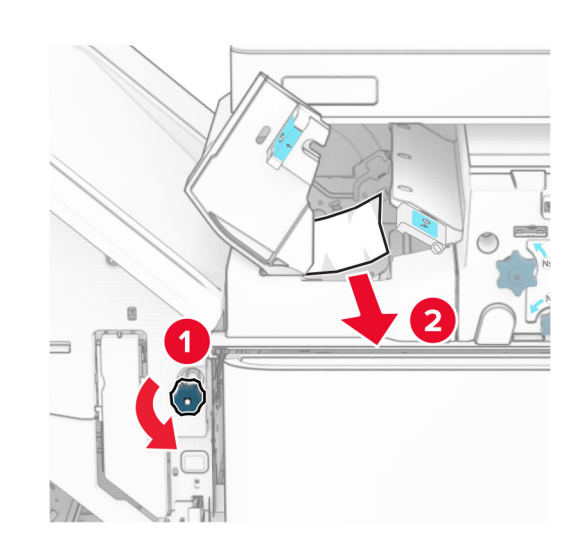

**11** Ouvrez la porte B.

**ATTENTION—SURFACE CHAUDE :** L'intérieur de l'imprimante est peut-être brûlant. Pour réduire le risque de brûlure, laissez la surface ou le composant refroidir avant de toucher.

**Avertissement—Danger potentiel :** Pour éviter les décharges électrostatiques, touchez les parties métalliques exposées du cadre de l'imprimante avant d'accéder ou de toucher aux parties intérieures de l'imprimante.

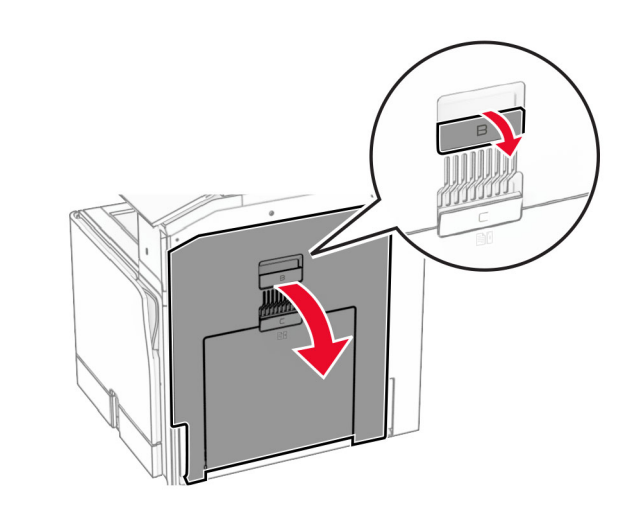

**12** Retirez le papier coincé sous le rouleau de sortie du réceptacle standard.

**Remarque :** Assurez-vous qu'il ne reste plus de morceaux de papier.

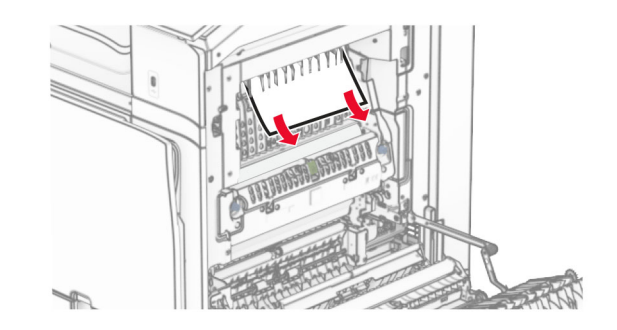

**13** Fermez la porte B.

### **14** Appuyez sur la poignée N1.

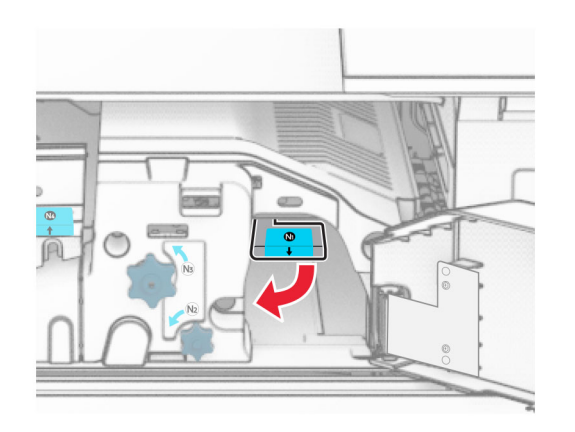

**15** Tournez la molette N2 dans le sens contraire des aiguilles d'une montre.

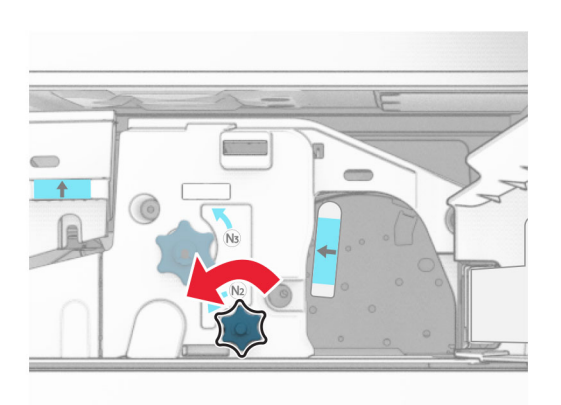

**16** Retirez le papier coincé.

#### **Avertissement—Danger potentiel :** Pour éviter

d'endommager l'imprimante, retirez tout accessoire de votre main (bijoux, montre, etc.) avant de retirer le papier coincé.

**Remarque :** Assurez-vous qu'il ne reste plus de morceaux de papier.

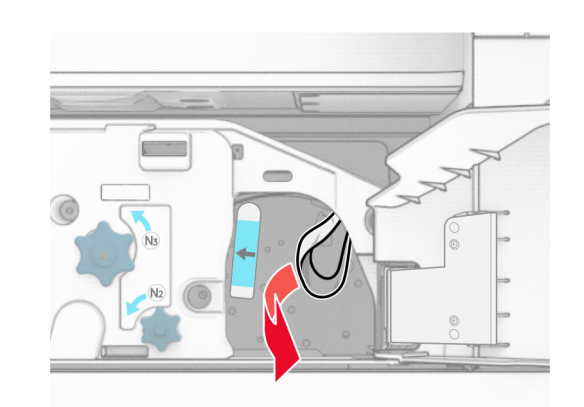

- **17** Remettez la poignée N1 en place.
- **18** Fermez la poignée N5, puis fermez la poignée N4.
- **19** Fermez la porte F.
- **20** Remettez la poignée R4 dans sa position initiale.
- **21** Fermez la porte H.

### **Bourrage papier au niveau de l'unité de finition de livret**

**Si votre imprimante est configurée avec une unité de transport, procédez comme suit :**

**1** Retirez le papier coincé dans le réceptacle standard de l'unité de finition.

**Remarque :** Assurez-vous qu'il ne reste plus de morceaux de papier.

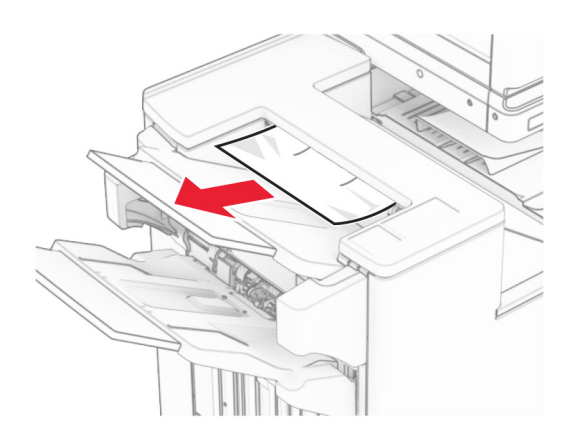

**2** Retirez le papier coincé dans le réceptacle 1.

**Remarque :** Assurez-vous qu'il ne reste plus de morceaux de papier.

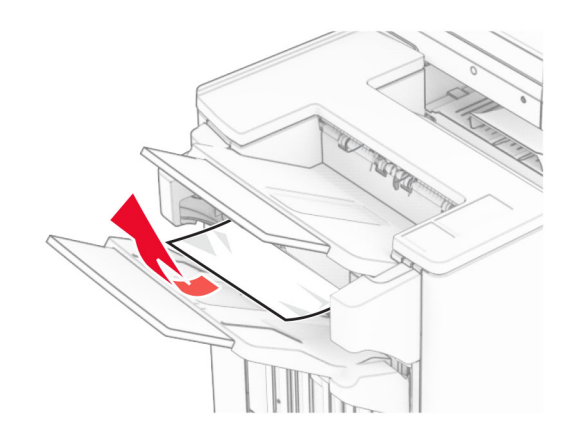

**3** Retirez le papier coincé dans le réceptacle 1.

#### **Remarques :**

- **•** Assurez-vous qu'il ne reste plus de morceaux de papier.
- **•** Ne supprimez pas les pages imprimées qui se trouvent dans le compilateur d'agrafes afin d'éviter de manquer des pages.

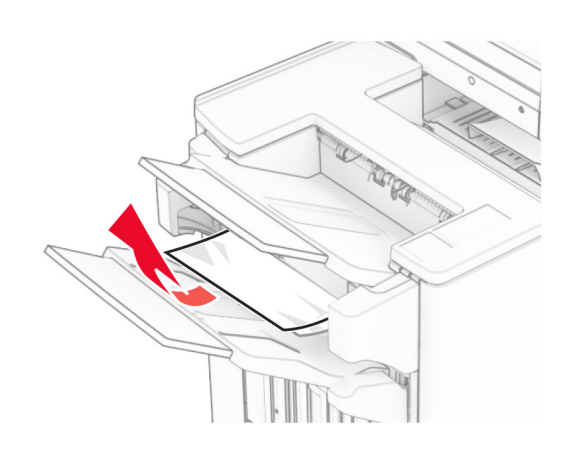

**4** Retirez le papier coincé dans le réceptacle 3.

**Remarque :** Assurez-vous qu'il ne reste plus de morceaux de papier.

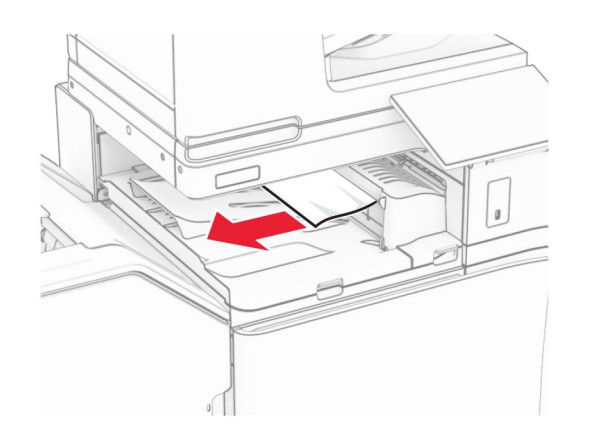

**5** Ouvrez le capot G de l'unité de transport, puis retirez le papier coincé.

**Remarque :** Assurez-vous qu'il ne reste plus de morceaux de papier.

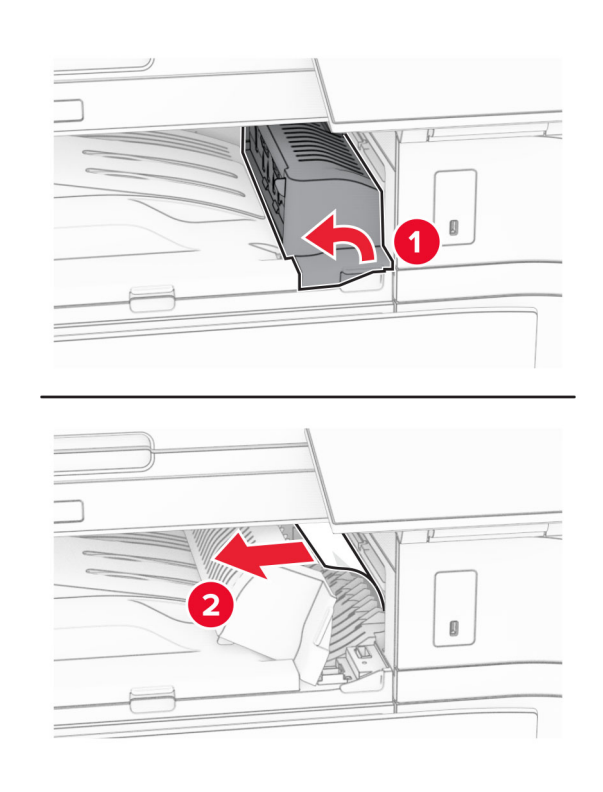

- **6** Fermez le capot G de l'unité de transport.
- **7** Ouvrez le capot de l'unité de transport F.

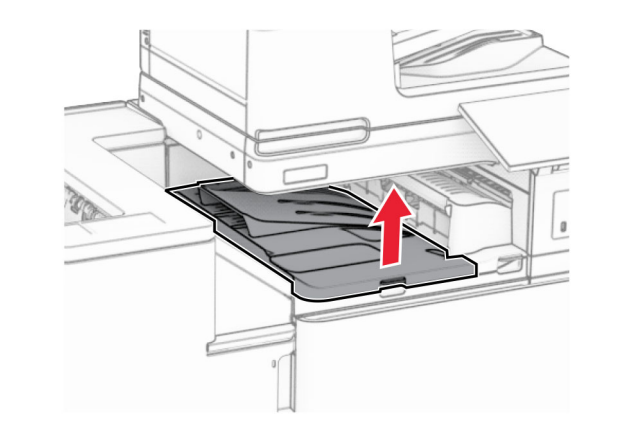

**8** Ouvrez la porte H.

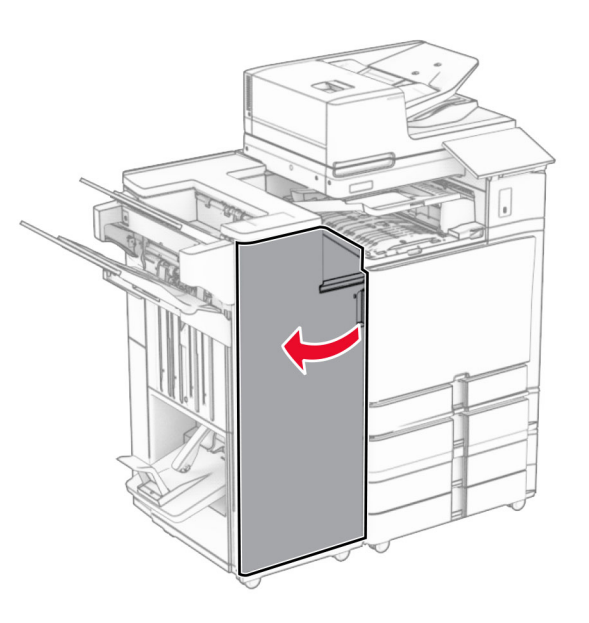

**9** Déplacez la poignée R3 vers la droite, puis retirez le papier coincé.

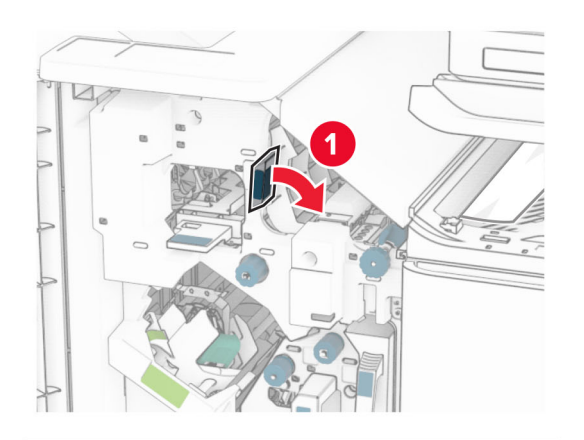

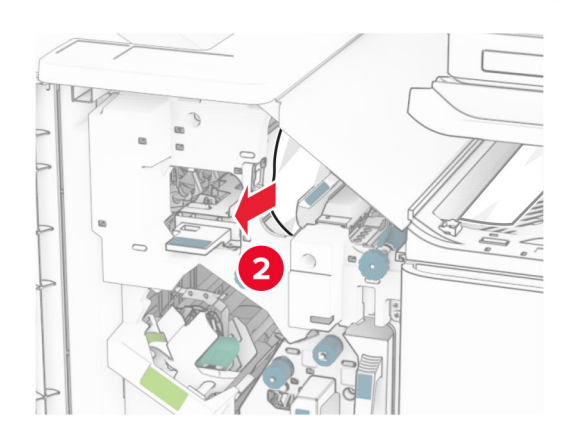

**10** Déplacez la poignée R1 vers la gauche, tournez la molette R2 dans le sens contraire des aiguilles d'une montre, puis retirez le papier coincé.

**Remarque :** Assurez-vous qu'il ne reste plus de morceaux de papier.

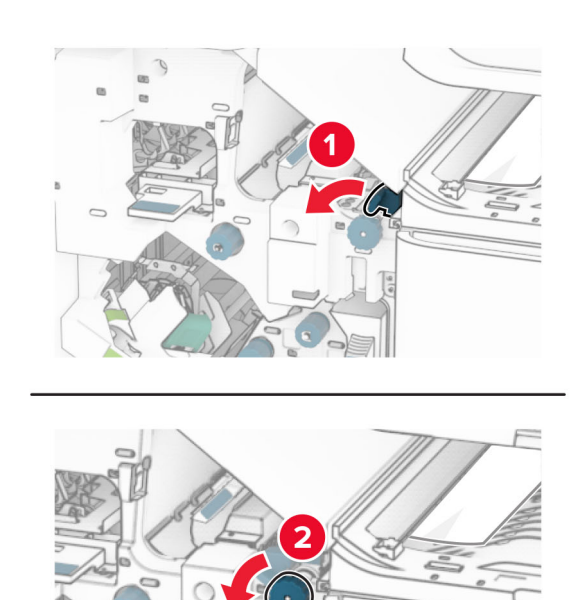

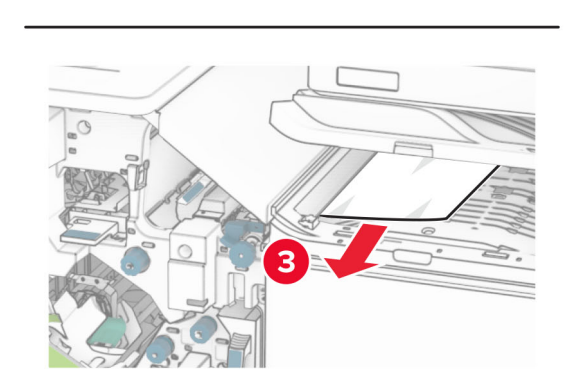

**11** Tournez la molette R5 dans le sens contraire des aiguilles d'une montre, puis retirez le papier coincé du réceptacle standard de l'unité de finition.

**Remarque :** Assurez-vous qu'il ne reste plus de morceaux de papier.

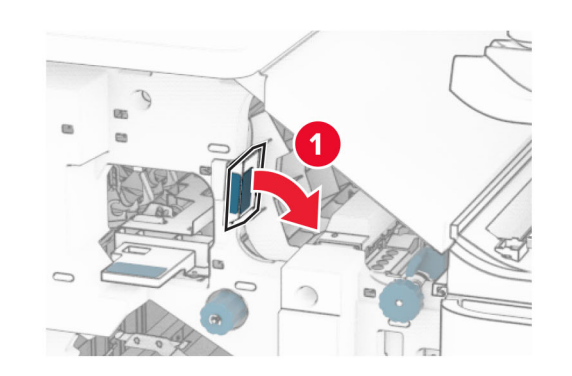

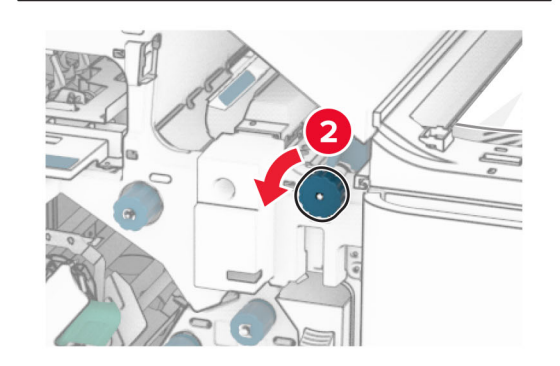

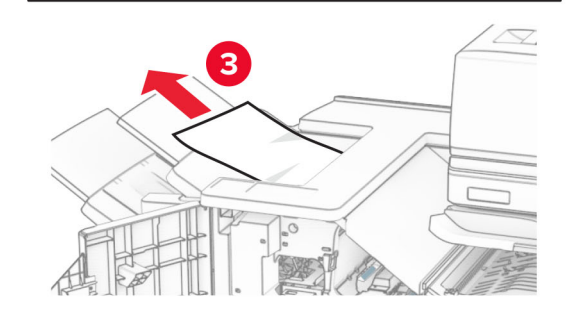

**12** Levez la poignée R4, tournez la molette R2 dans le sens des aiguilles d'une montre, puis retirez le papier coincé.

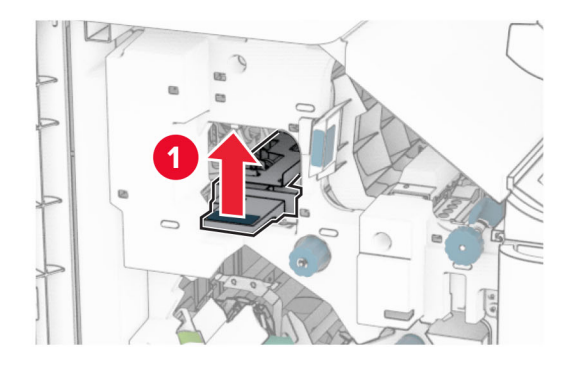

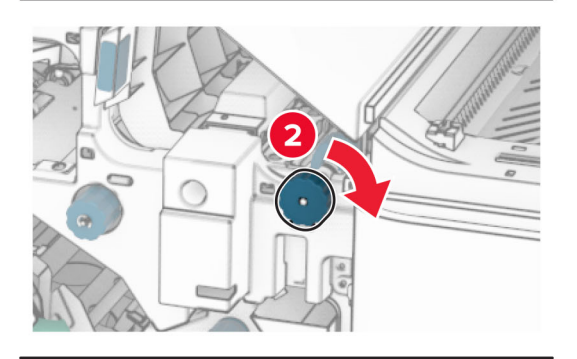

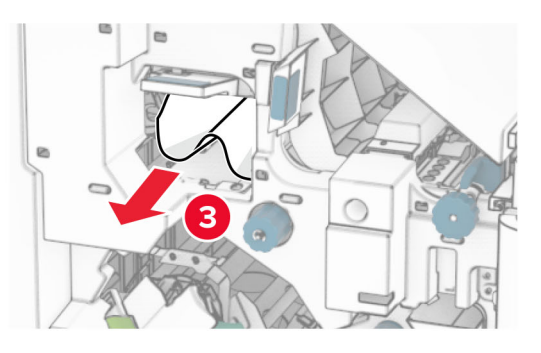

- **13** Fermez le capot F de l'unité de transport.
- **14** Replacez les poignées R1, R3 et R4 dans leur position d'origine.
- **15** Fermez la porte H.

### **Si votre imprimante est configurée avec une unité de transport avec option de pliage, procédez comme suit :**

**1** Retirez le papier coincé dans le réceptacle standard de l'unité de finition.

**Remarque :** Assurez-vous qu'il ne reste plus de morceaux de papier.

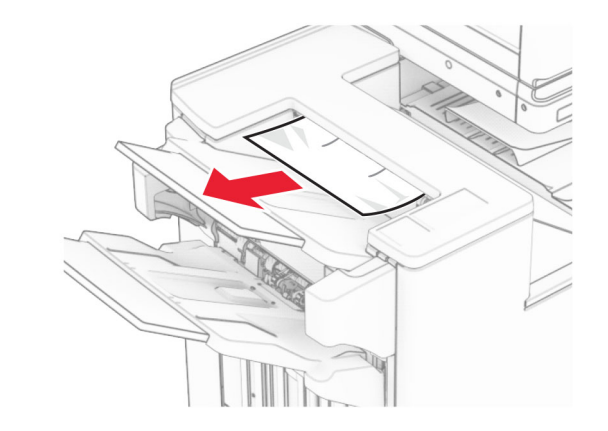

**2** Retirez le papier coincé dans le réceptacle 1.

**Remarque :** Assurez-vous qu'il ne reste plus de morceaux de papier.

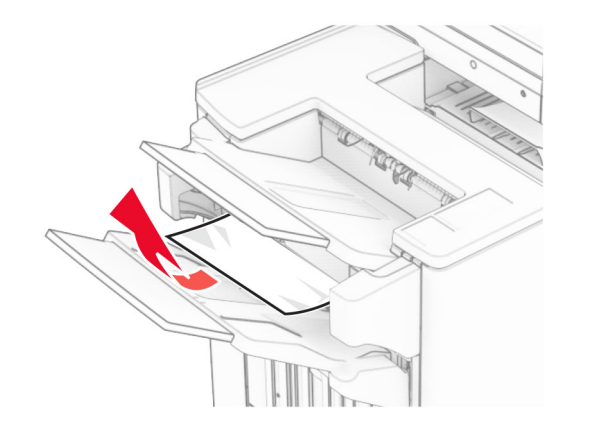

**3** Retirez le papier coincé dans le réceptacle 1.

#### **Remarques :**

- **•** Assurez-vous qu'il ne reste plus de morceaux de papier.
- **•** Ne supprimez pas les pages imprimées qui se trouvent dans le compilateur d'agrafes afin d'éviter de manquer des pages.

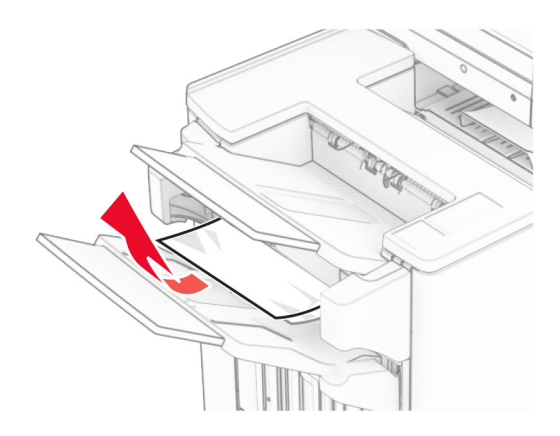

**4** Retirez le papier coincé dans le réceptacle 3.

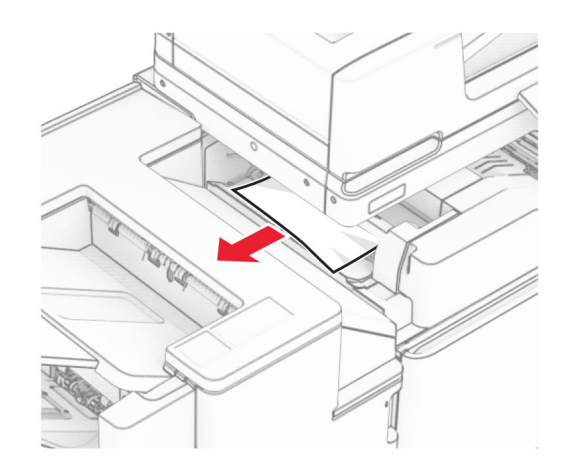

**5** Ouvrez la porte F.

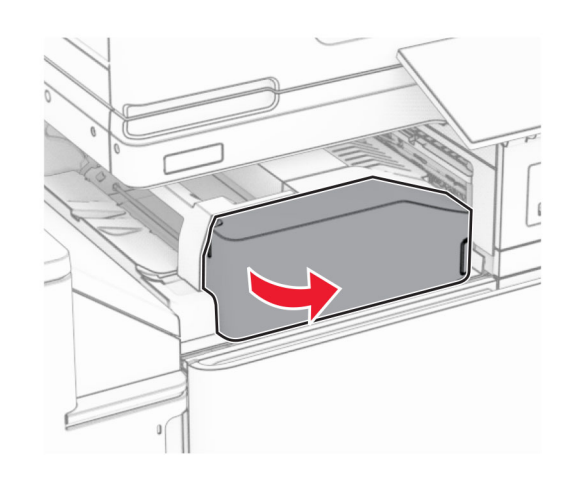

**6** Ouvrez la porte H.

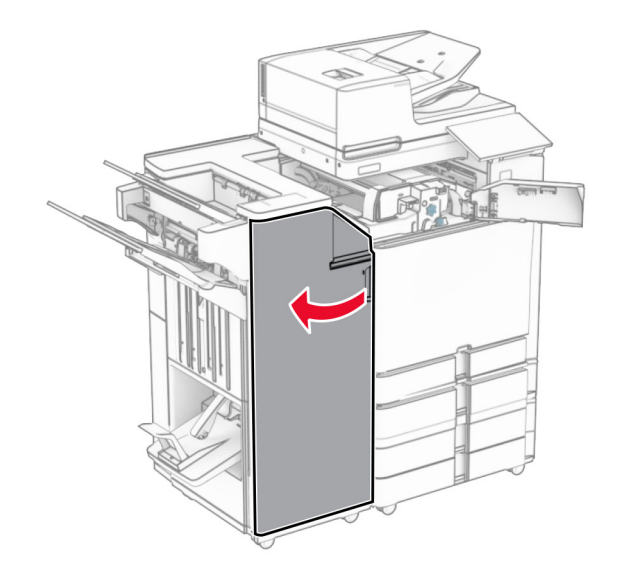

**7** Ouvrez la porte N4.

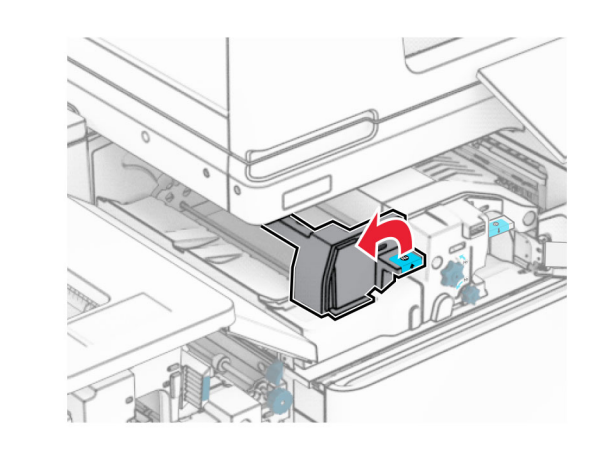

**8** Ouvrez la porte N5.

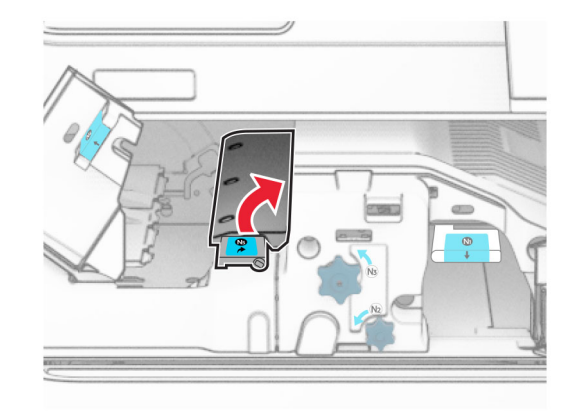

**9** Levez la poignée R4.

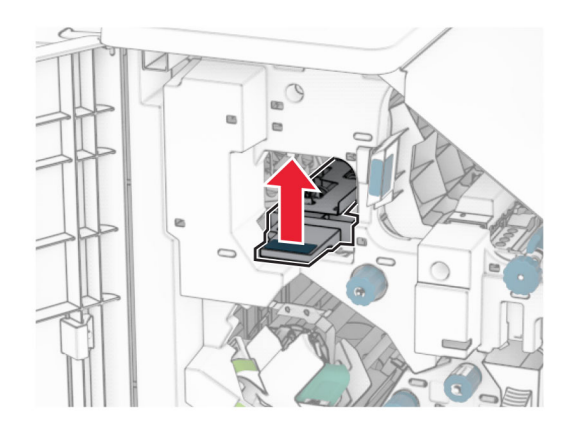

**10** Tournez la molette R2 dans le sens des aiguilles d'une montre, puis retirez le papier coincé dans la poignée R4.

**Remarque :** Assurez-vous qu'il ne reste plus de morceaux de papier.

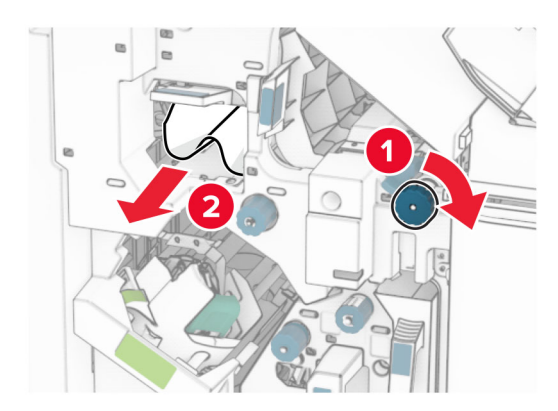

**11** Déplacez la poignée R1 vers la gauche, tournez la molette R2 dans le sens contraire des aiguilles d'une montre, puis retirez le papier coincé entre les portes N4 et N5.

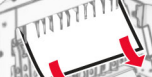

**37**

### **15** Appuyez sur la poignée N1.

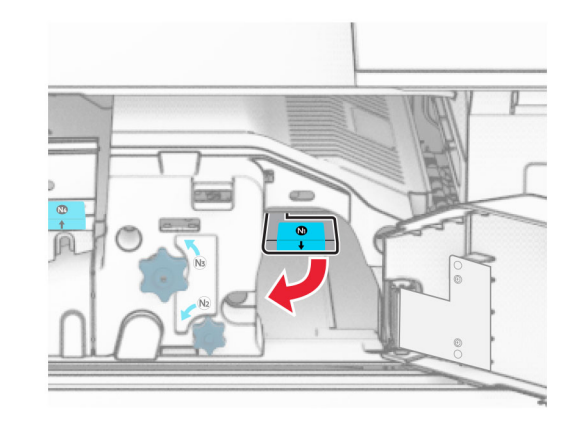

**16** Tournez la molette N2 dans le sens contraire des aiguilles d'une montre.

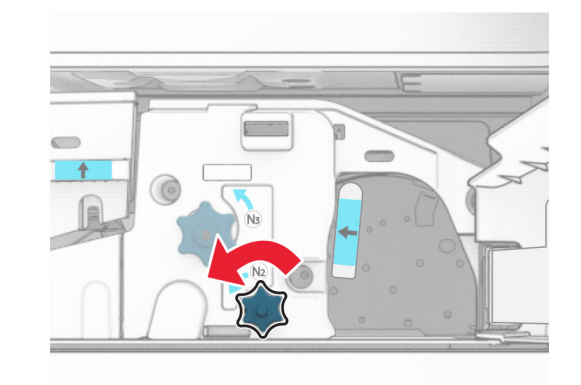

**17** Retirez le papier coincé.

**Avertissement—Danger potentiel :** Pour éviter

d'endommager l'imprimante, retirez tout accessoire de votre main (bijoux, montre, etc.) avant de retirer le papier coincé.

**Remarque :** Assurez-vous qu'il ne reste plus de morceaux de papier.

**Avertissement—Danger potentiel :** Pour éviter les décharges électrostatiques, touchez les parties métalliques exposées du cadre de l'imprimante avant d'accéder ou de toucher aux parties intérieures de l'imprimante.

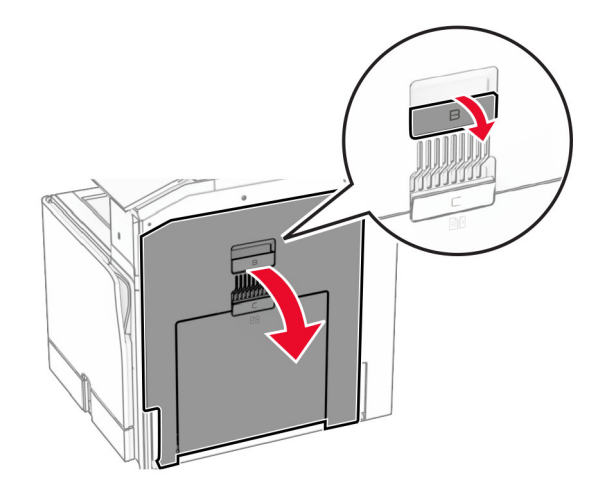

**13** Retirez le papier coincé sous le rouleau de sortie du réceptacle standard.

**Remarque :** Assurez-vous qu'il ne reste plus de morceaux de papier.

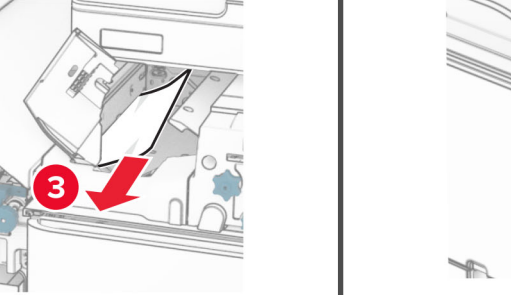

**14** Fermez la porte B.

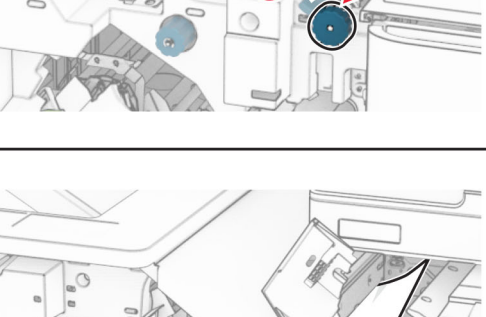

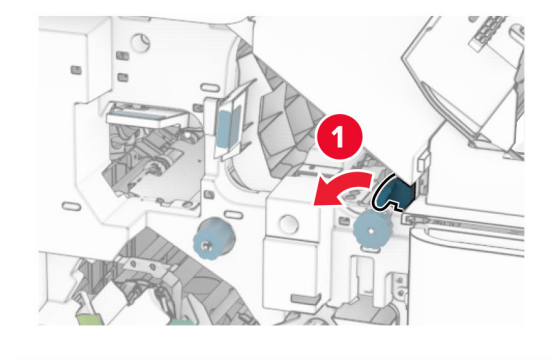

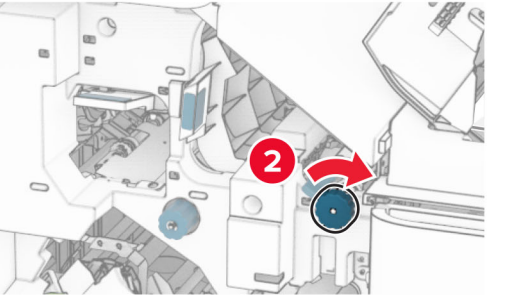

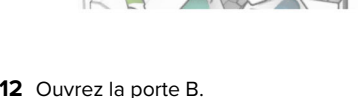

**ATTENTION—SURFACE CHAUDE :** L'intérieur de l'Imprimante est peut-être brûlant. Pour réduire le risque de brûlure, laissez la surface ou le composant refroidir avant de toucher.

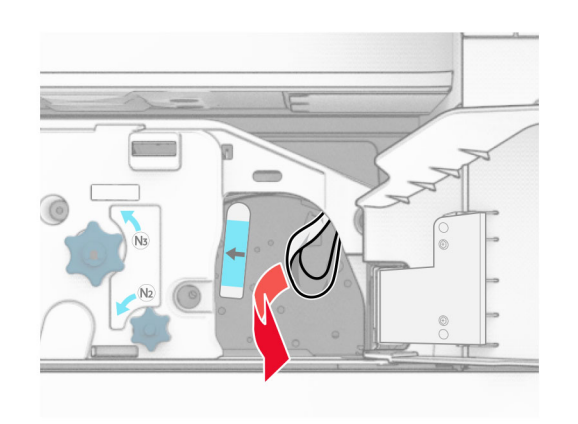

- **18** Remettez la poignée N1 en place.
- **19** Fermez la porte N5, puis la porte N4.
- **20** Fermez la porte F.
- **21** Replacez les poignées R1 et R4 dans leur position d'origine.
- **22** Fermez la porte H.

### **Bourrage papier au niveau de l'unité de finition de livret**

- **1** Retirez le papier coincé dans le réceptacle 2.
- **Remarque :** Assurez-vous qu'il ne reste plus de morceaux de papier.

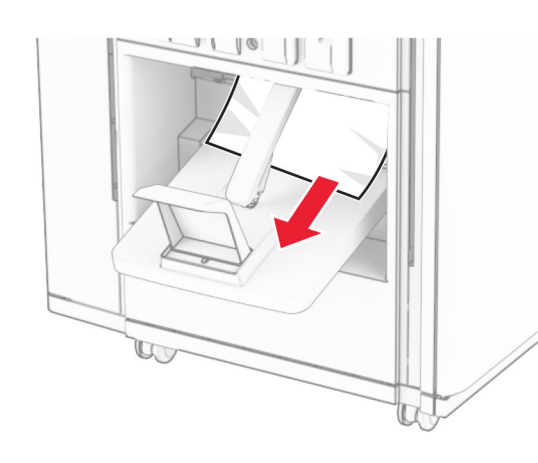

**2** Ouvrez la porte H.

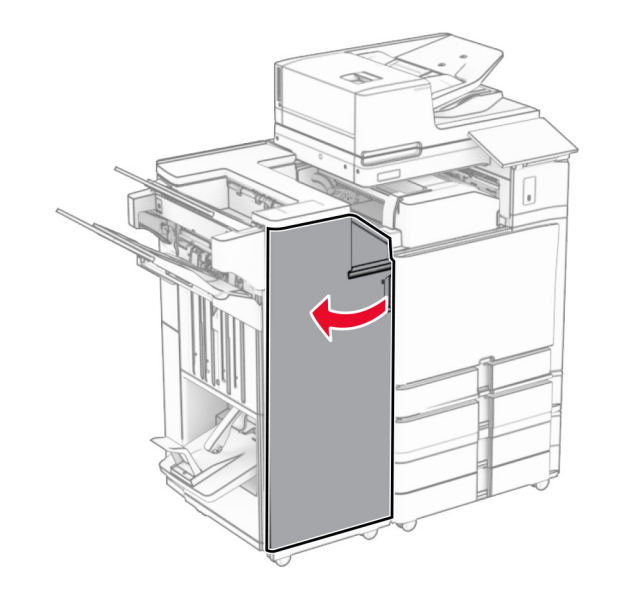

**3** Tournez les molettes R6, R11 et R10 dans le sens des aiguilles d'une montre.

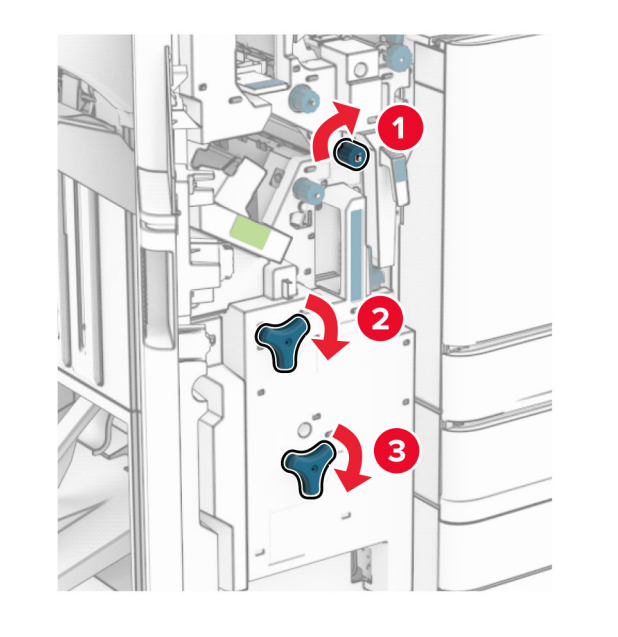

**4** Retirez l'agrafeuse de livret.

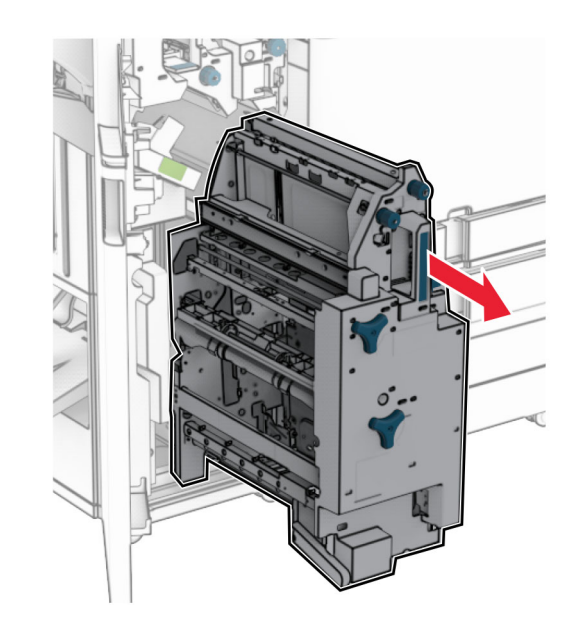

**5** Retirez le papier coincé.

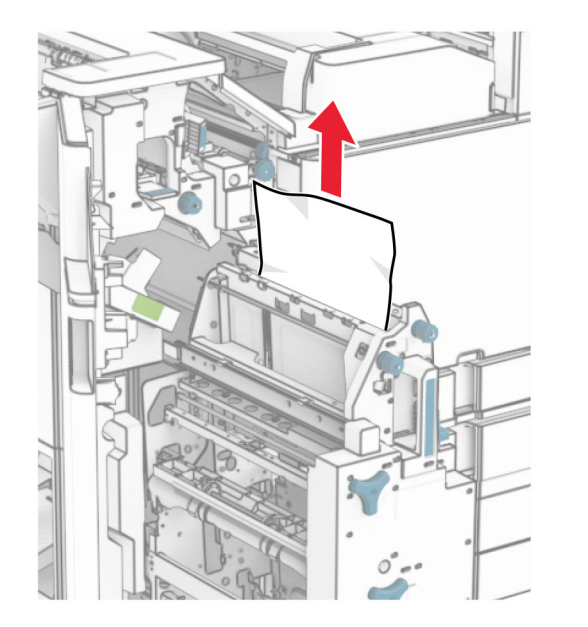

**6** Tournez la molette R9 dans le sens contraire des aiguilles d'une montre jusqu'à ce qu'elle s'immobilise.

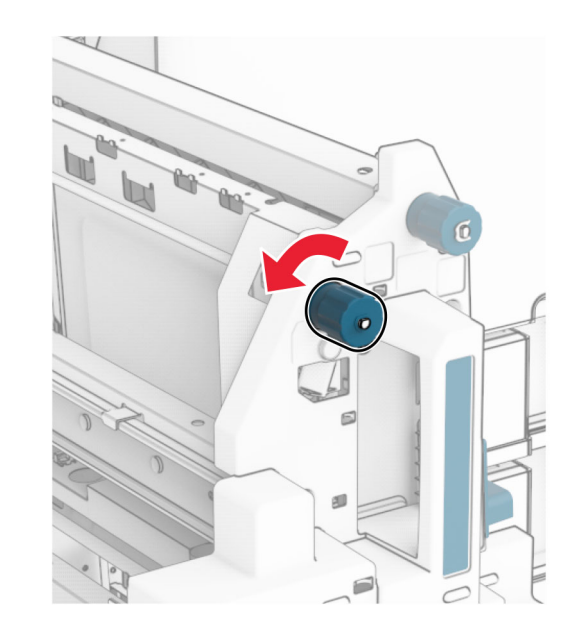

**7** Ouvrez la porte R8.

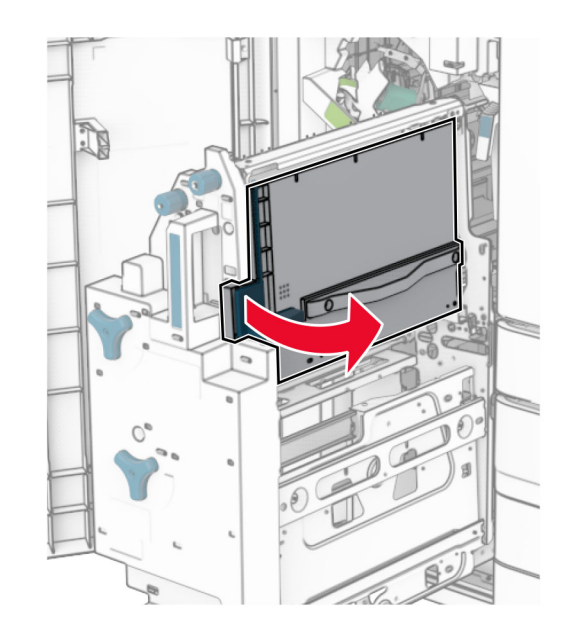

**8** Retirez le papier coincé.

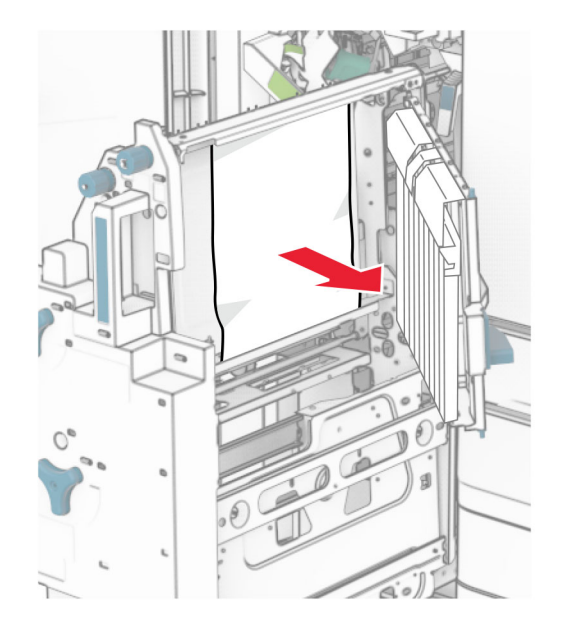

#### **9** Fermez la porte R8.

- Replacez l'agrafeuse de livret dans l'unité de finition de livret.
- Fermez la porte H.